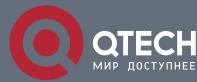

# РУКОВОДСТВО ПОЛЬЗОВАТЕЛЯ

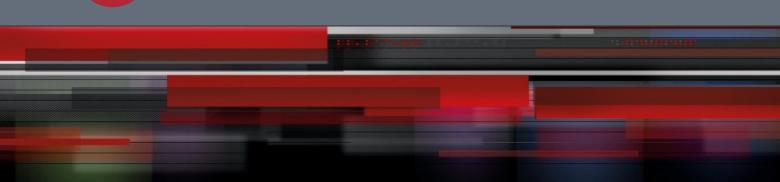

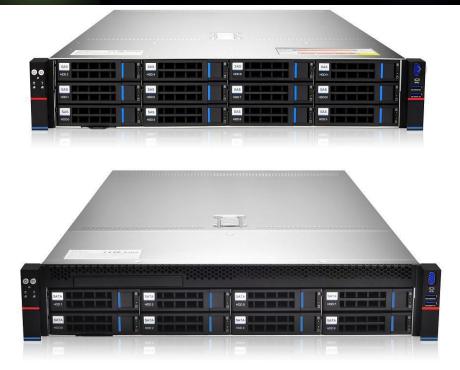

# QTECH QSRV-26xxxx platform 2U manual server barebones

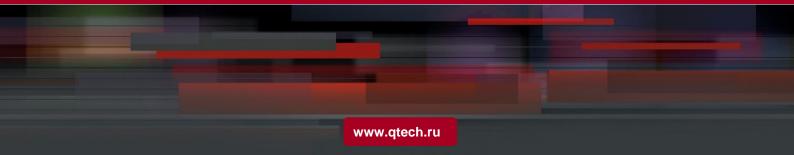

# PREFACE

This manual is the product technical manual of Purley 2U dual-channel cabinet server. It mainly introduces and explains the technical characteristics, system architecture, installation method, and basic operation of this product. Purley 2U dual-channel server is divided into 2U8 bays and 2U12 bays. This product has the characteristics of low energy consumption, flexible expansion, high reliability, easy management and easy deployment.

2

This manual is for reference research by professional system integrators and personal computer technicians. This product should only be installed and maintained by experienced technicians.

# MANUAL STRUCTURE

# **Chapter 1 Security Statement**

This chapter describes some environmental conditions, precautions and instructions related to this product that need to be paid attention to when using this product.

# **Chapter 2 Product Introduction**

This chapter provides the specifications of the main components of the system and describes the main features of each model of the Purley 2U dual cabinet server series.

# **Chapter 3 Installing System Components**

This chapter describes the installation methods and main precautions of various main system components using Purley 2U dual-channel cabinet server.

# Chapter 4 System cabinet Installation

This chapter describes the installation steps and precautions of using the rails provided with Purley 2U dual-channel cabinet server.

# Chapter 5 BIOS parameter setting description

This chapter mainly introduces the parameter settings and main functions of the system BIOS.

# **Chapter 6 RAID Setting Instructions**

This chapter mainly introduces how to set up RAID.

# **Chapter 7 IPMI Rapid Deployment**

This chapter mainly describes how to quickly deploy IPMI.

# **Chapter 8 Product Technical Specifications**

This chapter focuses on the main technical specifications of Purley 2U dual-socket cabinet server products.

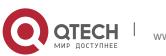

# STATEMENT

# **Copyright statement**

©QTECH LLC. All rights reserved.

All information contained in this user manual, including but not limited to it, is protected by copyright law. Without the permission of QTECH LLC (hereinafter referred to as QTECH), no copying, copying, or excerpting is allowed. , Re-issuance, or other use.

3

# Disclaimer

QTECH provides this user manual "as is". Within the scope of the law, it does not provide any express or implied guarantees and guarantees, including but not limited to commercial marketability, applicability for specific purposes, non-infringement of the rights of any other person, and any The guarantee of using this user manual or the inability to use this user manual, and QTECH does not provide guarantees and guarantees for the accuracy or reliability of the results obtained from using this user manual or any information obtained through this user manual.

Due to product version upgrades or other reasons, the contents of this user manual will be updated from time to time. Unless otherwise agreed, this user manual is only used as a guide, and the user shall bear all risks of using this user manual.

# Trademark statement

Intel and Xeon are trademarks of Intel Corporation in the United States and other countries. Microsoft and Windows are trademarks of companies in the Microsoft group.

Linux is a registered trademark of Linus Torvalds.

Aspeed is a trademark of Xinhua Technology.

The ownership of other trademarks belongs to their respective owners.

Product name: Purley platform 2U dual-channel L-shaped server barebone system manual version: V1.0

# Publication date: May 2021

#### Glossary:

| noun                                   | Paraphrase                                                                                                    |
|----------------------------------------|----------------------------------------------------------------------------------------------------|
| Intel® Xeon®<br>Scalable<br>Processors | Intel Xeon Scalable Processor                                                                                                    |
| Platinum efficiency power supply       | Platinum certified power supply is "80 PLUS Platinum" standard, that is, the conversion rate of 20% load is above 90%, the conversion rate of 50% load is above 94%, and the conversion rate is 100%. |

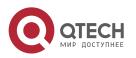

|           | Rate above 91%                                                                                                    |  |  |  |  |
|-----------|----------------------------------------------------------------------------------------------------|--|--|--|--|
| M.2       | <ul><li>M.2 interface is a new generation interface standard tailored for Ultrabook.</li><li>It is a new interface specification introduced by Intel®to replace mSATA</li></ul>                     |  |  |  |  |
| C621/C622 | Intel®Chipset                                                                                                    |  |  |  |  |
| RJ45      | Common name for standard 8-bit modular interface                                                                                                    |  |  |  |  |
| AST2500   | Aspeed®BMC chip                                                                                                    |  |  |  |  |
| Socket P  | One of the Intel®processor interface types                                                                                                    |  |  |  |  |
| -F CPU    | Refers to CPUs supporting Intel®Omni-Path Host Fabric interface,<br>Omni-Path<br>High-speed optical cable interconnection technology, which can<br>support up to 100Gbps end-to-end interconnection |  |  |  |  |
| 8038 fan  | Fan with size 80x80x38mm                                                                                                    |  |  |  |  |
| LGA3647   | The full name Land Grid Array, grid array package, LGA3647 represents 3647 Contacts                                                                                                    |  |  |  |  |
| CR2032    | It is a 3V CR2032 lithium manganese battery, shaped like a button, referred to as button battery or lithium manganese button battery                                                                |  |  |  |  |
| RS-232    | One of the communication interfaces on the computer is the asynchronous transmission standard interface, called COM port                                                                            |  |  |  |  |
| Jtag      | Joint Test Action Group, a joint test working group, mainly used for internal chip testing test                                                                                                    |  |  |  |  |
| NC Pin    | Empty pin                                                                                                    |  |  |  |  |
| XDP       | Extend Debug Port, Intel®CPU debugging interface                                                                                                    |  |  |  |  |

4

# Abbreviations

Explain the abbreviations used in this article, and provide the full English name and Chinese explanation of each abbreviation, as shown in the following table:

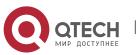

| Abbreviat<br>ions | original                                        | Chinese meaning                                              |  |  |
|-------------------|-------------------------------------------------|--------------------------------------------------------------|--|--|
| РСН               | Platform Controller Hub                         | It was previously collectively referred to as "South Bridge" |  |  |
| GbE               | Gigabit Ethernet                                | Gigabit Ethernet                                             |  |  |
| BMC               | Baseboard Management<br>Controller              | Baseboard management controller                              |  |  |
| IPMI              | Intelligent Platform Management<br>Interface    | Intelligent platform management interface                    |  |  |
| CPU               | Central Processing Unit                         | CPU                                                          |  |  |
| SATA              | Serial Advanced Technology<br>Attachment        | Serial ATA interface specification                           |  |  |
| SAS               | Serial Attached SCSI                            | Serial SCSI                                                  |  |  |
| sSATA             | secondary SATA                                  | Expansion SATA interface                                     |  |  |
| LAN               | Local Area Network                              | local area network                                           |  |  |
| VGA               | Video Graphics Array                            | Video transmission standard                                  |  |  |
| МВ                | Mother Board                                    | Motherboard                                                  |  |  |
| MIB               | Motherboard Interface Board                     | Motherboard adapter board/side board                         |  |  |
| BP                | Backplane                                       | Backplane                                                    |  |  |
| PDB               | Power Distribution Board                        | Power distribution board                                     |  |  |
| FIB               | Fan Interface Board                             | Fan adapter board                                            |  |  |
| PCIE              | Peripheral Component<br>Interconnect<br>Express | High-speed serial computer expansion bus standard            |  |  |
| USB               | Universal Serial Bus                            | Universal Serial Bus                                         |  |  |
| FW                | Firmware                                        | firmware                                                     |  |  |

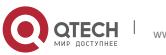

| ТРМ          | Trusted Platform Module                 | Trusted Platform Module                                                                                   |  |  |  |
|--------------|-----------------------------------------|----------------------------------------------------------------------------------------------------|--|--|--|
| IO           | Input/Output                            | input Output                                                                                              |  |  |  |
| BIOS         | Basic Input-Output System               | Basic Input Output System                                                                                 |  |  |  |
| CMOS         | Complementary Metal Oxide Semiconductor | Complementary metal oxide semiconductor                                                                   |  |  |  |
| ME           | Management Engine                       | Management engine                                                                                         |  |  |  |
| DDR4         | Double Data Rate 4 SDRAM                | The fourth generation double data rate synchronous dynamic Random access memory                           |  |  |  |
| DIMM         | Dual-Inline-Memory-Modules              | Dual in-line storage module                                                                               |  |  |  |
| RDIMM        | Registered DIMM                         | Registered two-wire memory module                                                                         |  |  |  |
| LRDIMM       | Load-Reduced DIMM                       | Low load DIMM                                                                                             |  |  |  |
| AEP          | Apache Pass                             | Intel®Optane DDR4 memory code name                                                                        |  |  |  |
| MEZZ<br>CONN | Mezzanine Connector                     | Mezzanine/buckle card                                                                                     |  |  |  |
| KVM          | Keyboard Video Mouse                    | Can access and control computing by<br>directly connecting keyboard, video, and<br>mouse ports<br>machine |  |  |  |
| CPLD         | Complex Programmable Logic Device       | Complex programmable logic device                                                                         |  |  |  |
| ECC          | Error Correcting Code                   | Error checking and correction                                                                             |  |  |  |
| CFM          | Cubic Feet Per Minute                   | Cubic feet per minute                                                                                     |  |  |  |
| RPM          | Revolution Per Minute                   | Rpm                                                                                                    |  |  |  |

# Symbol convention:

Note: It is used to transmit equipment or environmental safety warning messages. If not avoided, it may cause equipment replacement, data loss, equipment performance degradation or other unpredictable results.

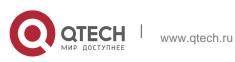

A Warning: Used to warn of potentially dangerous situations, which, if unavoidable, may cause death or serious personal injury.

7

Red arrow: means pointing to a certain position.

Blue arrow: represents the action of pulling out or inserting downward or tilting.

- > Hollow arrow: represents the next action or result.
- Dark blue rotating arrow 1: represents the action of turning the screw clockwise or pulling out.
- Dark blue rotating arrow 2: represents the action of turning the screw counterclockwise or buckling inward

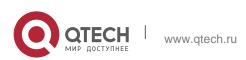

# Table of Contents

| PREFACE                                                                              | 2                |
|--------------------------------------------------------------------------------------|------------------|
| MANUAL STRUCTURE                                                                     | 2                |
| STATEMENT                                                                            | 3                |
| 1 SECURITY STATEMENT                                                                 | 12               |
| 1.1 General safety matters                                                           | 12               |
| 1.2 Product name and content identification table of toxic and hazardous or elements | substances<br>13 |
| 1.3 Warning notice                                                                   | 16               |
| 1.4 Climate and environmental requirements                                           | 16               |
| 1.5 Other important description                                                      | 17               |
| 2 PRODUCT INTRODUCTION                                                               | 18               |
| 2.1 System introduction                                                              | 18               |
| 2.2 System Configuration                                                             | 18               |
| 2.2.1 System parameters                                                              | 18               |
| 2.2.2 System structure                                                               | 19               |
| 2.3 System model specification introduction                                          | 21               |
| 2.4 System component introduction                                                    | 25               |
| 2.4.1 Front panel components                                                         | 25               |
| 2.4.2 Rear panel components                                                          | 29               |
| 2.4.3 Motherboard components                                                         | 32               |
| 2.4.4 Hard disk backplane assembly                                                   | 34               |
| 2.4.5 DIMM slot location                                                             | 42               |
| 2.4.6 Hard disk label                                                                | 43               |
| 2.4.7 Hard Disk Indicator                                                            | 43               |
| 2.4.8 System fan                                                                     | 44               |
| 3 INSTALLING SYSTEM COMPONENTS                                                       | 45               |
| 3.1 CPU installation                                                                 | 45               |
| 3.2 Radiator installation                                                            | 46               |
| 3.3 Memory installation                                                              | 46               |
| 3.4 Hard disk installation                                                           | 48               |
| 3.5 Front hard disk backplane installation.                                          | 50               |
| 3.6 M.2 SSD installation                                                             | 52               |
| 3.7 PCI-E module installation                                                        | 53               |
| 3.8 Rear hard disk module backplane installation                                     | 54               |
|                                                                                      |                  |

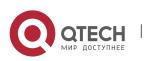

| Руководство пользователя | 1 |
|--------------------------|---|
| Statement                |   |

| 3.9 Rear hard disk module installation                     | 55       |
|------------------------------------------------------------|----------|
| 3.10 Power supply module installation                      | 58       |
| 3.11 PCI-E expansion card installation                     | 59       |
| 3.12 Fan module installation                               | 61       |
| 3.13 Installation of air duct                              | 62       |
| 3.14 CD-ROM installation                                   | 63       |
| 3.15 Installation of the upper cover of the chassis        | 65       |
| 4 SYSTEM CABINET INSTALLATION                              |          |
|                                                            | 66       |
| 4.1 Rail installation                                      | 66       |
| 4.2 Install the outer rail to cabinet                      | 68       |
| 4.3 Install server to cabinet                              | 69       |
| 5 BIOS PARAMETER SETTING DESCRIPTION                       | 71       |
| 5.1 Enter the BIOS Setup interface                         | 71       |
| 5.2 Setup menu parameter description                       | 71       |
| 5.2.1 Navigation key description                           | 71       |
| 5.2.2 Main menu description                                | 72       |
| 5.2.3 Advanced menu description                            | 74       |
| 5.2.4 Trusted Computing                                    | 76       |
| 5.2.5 Serial Port Console Redirection                      | 77       |
| 5.2.6 Console Redirection Settings                         | 78       |
| 5.2.7 SIO Configuration                                    | 80       |
| 5.2.8 [*Active*] Serial Port                               | 81       |
| 5.2.9 Option ROM Dispatch Policy                           | 82       |
| 5.2.10 PCI Subsystem Settings                              | 84       |
| 5.2.11 CSM Configuration                                   | 85       |
| 5.2.12 NVMe Configuration                                  | 86       |
| 5.2.13 Network Stack Configuration                         | 88       |
| 5.2.14 iSCSI Configuration                                 | 90       |
| 5.2.15 Platform Configuration menu                         | 91       |
| 5.2.16 PCH SATA Configuration                              | 92<br>94 |
| 5.2.17 PCH sSATA Configuration<br>5.2.18 USB Configuration | 94<br>95 |
| 5.2.19 Miscellaneous Configuration                         | 95       |
| 5.2.20 Server ME Configuration                             | 97       |
| 5.2.21 Runtime Error Logging                               | 97       |
| 5.2.22 Socket Configuration menu                           | 98       |
| 5.2.23 Processor Configuration                             | 99       |
|                                                            | 00       |

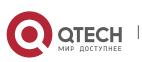

| 5.2.24 Common RefCode Configuration            | 103 |
|------------------------------------------------|-----|
| 5.2.25 UPI Configuration                       | 104 |
| 5.2.26 Memory Configuration                    | 106 |
| 5.2.27 Memory Topology                         | 109 |
| 5.2.28 Memory Map                              | 110 |
| 5.2.29 Memory RAS Configuration                | 112 |
| 5.2.30 IIO Configuration                       | 114 |
| 5.2.31 Advanced Power Management Configuration | 116 |
| 5.2.32 CPU P State Control                     | 117 |
| 5.2.33 Hardware PM State Control               | 118 |
| 5.2.34 CPU C State Control                     | 119 |
| 5.2.35 Package C State Control                 | 120 |
| 5.2.36 CPU-Advanced PM Tuning                  | 121 |
| 5.2.37 Energy Perf BIAS                        | 122 |
| 5.2.38 Server Mgmt menu                        | 123 |
| 5.2.39 System Event Log menu                   | 125 |
| 5.2.40 BMC network configuration menu          | 127 |
| 5.2.41 View System Event Log menu              | 130 |
| 5.2.42 BMC User Setting                        | 131 |
| 5.2.43 Add User                                | 132 |
| 5.2.44 Delete User                             | 133 |
| 5.2.45 Change User Setting                     | 134 |
| 5.2.46 Security menu                           | 136 |
| 5.2.47 Boot menu                               | 137 |
| 5.2.48 Save & Exit menu                        | 139 |
| 5.3 User operation reminder                    | 141 |
| 6 RAID SETTING INSTRUCTIONS                    | 142 |
| 6.1 PCH group RAID                             | 142 |
| 6.1.1 Configure RAID in UEFI boot mode         | 142 |
| 6.1.2 Configure RAID in Legacy Boot Mode       | 149 |
| 6.1.3 Delete RAID:                             | 155 |
| 6.2 LSI 9361-8i group RAID                     | 156 |
| 6.2.1 Configure RAID in UEFI boot mode         | 156 |
| 6.2.2 Create RAID:                             | 159 |
| 6.2.3 Configure hot spare disk:                | 167 |
| 6.2.4 Delete RAID:                             | 170 |
| 6.2.5 Erase disk data:                         | 185 |
| 6.2.6 Migrate RAID level:                      | 191 |
| 6.2.7 Clear disk RAID information:             | 197 |
|                                                |     |

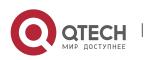

| Руководство пользователя |
|--------------------------|
| Statement                |

| 6.3 Configure RAID in Legacy Boot Mode                 | 200 |
|--------------------------------------------------------|-----|
| 6.4 Configure hot spare disk:                          | 205 |
| 6.5 Delete RAID:                                       | 207 |
| 6.6 Locate the disk location:                          | 209 |
| 6.7 Initialize the logical disk:                       | 210 |
| 6.8 Erase disk data:                                   | 212 |
| 6.9 Clear disk RAID information:                       | 215 |
| 7 IPMI RAPID DEPLOYMENT                                | 216 |
| 7.1 Rapid deployment of IPMI process                   | 216 |
| 7.1.1 Make sure the motherboard supports IPMI function | 216 |
| 7.1.2 Enter BIOS to set IPMI function                  | 216 |
| 7.1.3 IPMI interface configuration Static mode         | 219 |
| 7.1.4 IPMI configuration Java SOL                      | 219 |
| 7.2 IPMI function quick start instructions             | 220 |
| 7.2.1 Enter the operation interface                    | 220 |
| 7.2.2 Default username and password                    | 221 |
| 7.2.3 IPMI management system content                   | 221 |
| 7.2.4 Introduction to KVM remote management            | 224 |
| 7.2.5 KVM page introduction                            | 224 |
| 7.2.6 Remote control quick operation                   | 226 |
| 7.2.7 Introduction to SOL                              | 226 |
| 7.3 Other ways to connect to IPMI                      | 228 |
| 7.3.1 IPMI driver                                      | 228 |
| 7.3.2 IPMI tools and other open source software        | 228 |
| 8 PRODUCT TECHNICAL SPECIFICATIONS                     | 229 |
| 8.1 Technical specifications                           | 229 |

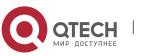

# **1 SECURITY STATEMENT**

# 1.1 General safety matters

To prevent the risk of major personal and property losses, please follow the following recommendations.

Please do not open the system cover by yourself, and should be operated by professionally trained maintenance technicians. There may be high voltage or electric shock on the triangular mark with lightning symbol, please do not touch it.

Remember: Disconnect all cables before performing maintenance. (There may be more than one cable) It is strictly forbidden to perform live operations such as starting the machine before the cover is closed.

When it is necessary to open the cover, please wait for the internal equipment to cool down before performing it, otherwise it is easy to burn you.

Do not use this device in a humid environment.

If an extension cable needs to be used, please use a three-wire cable and make sure it is properly grounded.

Ensure that the computer is well grounded. Different grounding methods can be used, but it must be actually connected to the ground. If you are not sure whether the grounding protection has been secured, please contact the corresponding agency or electrician for confirmation. If you need twisting table cable wiring, please contact QTECH to provide suggestions.

Please use a three-core power cord and socket with grounding protection. Improper grounding may cause leakage, burns, explosions and even personal injury.

Please make sure that the power socket and the power interface can be in close contact, loose contact may cause a fire hazard.

Please use your computer under 220V AC voltage. Working at an improper voltage will cause electric shock, fire and computer damage.

The computer is required to be well ventilated and far away from heat and fire sources, and do not block the cooling fan, otherwise the computer may cause smoke, fire or other dangers due to overheating.

If you smell or see smoke from your computer, please turn off the computer immediately and unplug the power cord.

It is required to be able to easily plug and unplug the power cord from the power source and the power socket. Please keep the power cord and plug clean and intact, otherwise there may be a risk of electric shock or fire.

**N**ote: If the battery is replaced incorrectly, there is a danger of explosion. Only use the same or equivalent type of replacement recommended by the manufacturer. The used battery will pollute the environment. Please follow the relevant instructions for the replacement of the old battery.

Keep the computer away from electromagnetic fields.

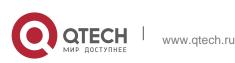

1. Security Statement

Keep away from electronic noise caused by high-frequency safety equipment such as air-conditioning, large fans, large motors, radio and television transmission towers.

Please do not plug or unplug the backplane cable or move the computer while the computer is running, otherwise it may cause the computer to crash or damage the components.

Please try to avoid frequent restarting or switching on and off to extend the life of the computer.

Please keep the environment clean and avoid dust. The working environment temperature of the equipment is 10°C~35°C, and the humidity is 35%~80%.

Users are requested to back up important data in time. QTECH is not responsible for data loss caused by any circumstances.

The optical drive used in this product is a Class 1 laser device.

| Class 1 |
|---------|
|---------|

Figure 6-1

# 1.2 Product name and content identification table of toxic and hazardous substances or elements

Within the 10-year environmental protection use period, the toxic and hazardous substances or elements contained in the product will not leak or mutate under normal use conditions, and the use of electronic information products by users of electronic information products will not cause serious pollution to the environment or affect them. Cause serious damage to person and property.

| Part Name                                        | Harmful Substance |                  |                  |                                        |                                          |                                                   |
|--------------------------------------------------|-------------------|------------------|------------------|----------------------------------------|------------------------------------------|---------------------------------------------------|
|                                                  | Lead<br>(Pb)      | Mercur<br>y (Hg) | Cadmiu<br>m (Cd) | Hexavale<br>nt<br>Chromiu<br>m (Cr VI) | Polybromin<br>ated<br>biphenyls<br>(PBB) | Polybromin<br>ated<br>Diphenyl<br>Ether<br>(PBDE) |
| Chassis/Baffle                                   | x                 | 0                | 0                | 0                                      | 0                                        | 0                                                 |
| Mechanical<br>components<br>(fans,<br>radiators, | Х                 | 0                | 0                | Ο                                      | 0                                        | 0                                                 |

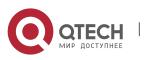

#### 1. Security Statement

| motors, etc.)                          |   |   |   |   |   |   |
|----------------------------------------|---|---|---|---|---|---|
| Printed Circuit<br>Components-<br>PCA* | х | 0 | 0 | 0 | 0 | 0 |
| Cable/wire/con<br>nector               | Х | 0 | 0 | 0 | 0 | 0 |
| Hard disk drive                        | X | 0 | 0 | 0 | 0 | 0 |

Table 1-1

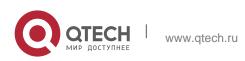

1. Security Statement

| Part Name                                         | Harmful Substance |                 |                  |                                        |                                          |                                                   |
|---------------------------------------------------|-------------------|-----------------|------------------|----------------------------------------|------------------------------------------|---------------------------------------------------|
|                                                   | Lead<br>(Pb)      | Mercury<br>(Hg) | Cadmiu<br>m (Cd) | Hexavale<br>nt<br>Chromiu<br>m (Cr VI) | Polybromin<br>ated<br>biphenyls<br>(PBB) | Polybrom<br>inated<br>Diphenyl<br>Ether<br>(PBDE) |
| Media<br>reading/storag<br>e device (CD,<br>etc.) | х                 | Ο               | Ο                | Ο                                      | 0                                        | 0                                                 |
| Power<br>supply/power<br>adapter                  | Х                 | 0               | 0                | 0                                      | 0                                        | 0                                                 |
| power cable                                       | x                 | 0               | 0                | 0                                      | 0                                        | 0                                                 |
| Pointing device<br>(mouse, etc.)                  | Х                 | 0               | 0                | 0                                      | 0                                        | 0                                                 |
| keyboard                                          | х                 | 0               | 0                | 0                                      | 0                                        | 0                                                 |
| UPS                                               | х                 | 0               | 0                | 0                                      | 0                                        | 0                                                 |
| Complete<br>cabinet/rail<br>products              | Х                 | х               | 0                | 0                                      | 0                                        | 0                                                 |

#### Table 1-2

O - It means that the content of this toxic and hazardous substance in all homogeneous materials of this part is below the limit requirement stipulated in GB/T26572-2011 "Limit Requirements for Restricted Substances in Electronic and Electrical Products".

X - Indicates that the content of the toxic and hazardous substance in at least one of the homogeneous materials of the part exceeds the limit requirement specified in GB/T26572-2011 "Limited Requirements for Restricted Substances in Electronic and Electrical Products". But it complies with the EU RoHS directive (including its exemption clauses).

Note: This table shows the status of toxic and hazardous substances contained in all components that may be used in QTECH server, storage and workstation products.

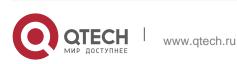

Customers can check the status of toxic and hazardous substances contained in each component of the purchased product based on this table.

# 1.3 Warning notice

This product complies with EMC Class A standards.

# **1.4 Climate and environmental requirements**

- The best working temperature of the equipment is 10°C—35°C; the highest indoor ambient temperature of the equipment is 40°C.
- System battery: 3 V CR2032 lithium battery.

**N**ote: Some configurations have been tested for performance at 45°C temperature and 90% (29°C maximum dew point) humidity.

| Temperature                                                                                    |                                                                                                    |  |  |  |
|------------------------------------------------------------------------------------------------|----------------------------------------------------------------------------------------------------|--|--|--|
| Operating<br>temperature                                                                       | 10°C to 35°C (50°F to 95°F), the maximum temperature gradient is Hour 10°C                                  |  |  |  |
| Continuous operating<br>temperature range<br>(under the sea<br>(At 950 meters or<br>3117 feet) | In the case of equipment without direct<br>light, 10°C to 35°C (50°F to<br>95°F)                            |  |  |  |
| Storage temperature range                                                                      | -40°C to 65°C (-40°F to 149°F)                                                                              |  |  |  |
| Humidity                                                                                       |                                                                                                    |  |  |  |
| storage                                                                                        | When the maximum dew point is 33°C (91°F), the relative humidity is 5% to 95%. The air must never condense. |  |  |  |
| Continuous operating<br>humidity percentage<br>range                                           | When the maximum dew point is 26°C (78.8°F), the relative humidity is 10% to 80%                            |  |  |  |

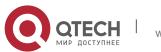

- 1. Security Statement
- If the computer use environment has poor or no lightning protection facilities, please shut down during a thunderstorm and unplug the power cord, network cable, telephone line, etc. connected to the computer.
- Please use genuine operating system and software, and configure it correctly. QTECH assumes no maintenance responsibility for server failures caused by operating systems and software.
- Please do not disassemble the case and increase or decrease the server hardware configuration by yourself. QTECH is not responsible for the hardware and data damage caused by this.
- When the server fails, please first check the "Troubleshooting" section of this manual to determine and eliminate common failures. If you are not sure of the cause of the failure, please contact the technical support department of QTECH for help.
- Choosing a suitable environment for the computer is helpful for the stable operation of the computer and can extend the service life of the computer.

QTECH reserves the right of final interpretation of the above terms

# 1.5 Other important description

"If the equipment is marked with a logo, it means that the equipment with the logo is only fully designed and evaluated at an altitude of 2000m . Therefore, it is only suitable for safe use below 2000m and in the sea.

When used at a distance of more than 2000m, there may be safety hazards."

"If the device is marked with this logo, it means that the device with the logo is only designed and evaluated for safety in non-tropical climatic conditions. Therefore, it is only suitable for safe use under non-tropical climatic conditions.

When used in tropical climates, there may be safety hazards."

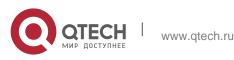

# 2 PRODUCT INTRODUCTION

# 2.1 System introduction

Purley 2U dual-channel L-type server is a new generation of 2U dual-channel cabinet server with a wide range of uses that QTECH has launched for the needs of the Internet, IDC (Internet Data Center), cloud computing, enterprise market and telecom business applications. It is suitable for IT core business, cloud computing virtualization, high-performance computing, distributed storage, big data processing, enterprise or telecom business applications and other complex workloads. The server has the advantages of low energy consumption, strong scalability, high reliability, easy management, and easy deployment.

# 2.2 System Configuration

Nebulas 2 Purley 2U dual-channel L-shaped server products include 2U8 (3.5" hard disk) disk bays, 2U12

(3.5" hard disk) The two models have the same specifications except for the hard disk connection method and the maximum number of compatible hard disks.

| Features         | Technical specifications                                                                                    |
|------------------|----------------------------------------------------------------------------------------------------|
| Series<br>models | 2U8 (3.5" hard disk) bay, 2U12 (3.5" hard disk)<br>bay                                                      |
| size             | 2U cabinet type, 748*433.4*87.6mm                                                                           |
| processor        | 1st and 2nd generation Intel® Xeon® Scalable processors<br>Maximum support 205W                             |
|                  | Support DDR4 LRDIMM/RDIMM/NV-DIMM ECC memory                                                                |
| RAM              | Memory frequency support<br>2133/2400/2666/2933MHz                                                          |
|                  | A single CPU supports 6 DDR4 Channels, with 2 slots per Channel, and a total of 24 DDR4 slots for CPU0/CPU1 |
|                  | Support a single capacity of 8GB, 16GB, 32GB, 64GB, 128G                                                    |

# 2.2.1 System parameters

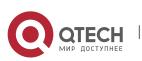

2. Product Introduction

| Storage<br>controller     | Internal storage: 2 SATA ports (7Pin), 2 PCIe 3.0<br>X2 M.2<br>Interface, 3 minisas 8643 interfaces, 2 slimline x8<br>interfaces                                                                               |
|---------------------------|----------------------------------------------------------------------------------------------------|
| driver                    | The front panel supports up to 8/12/hot-plug 3.5/2.5 inch SAS/SATA (HDD/SSD)<br>The rear supports 4*2.5" and 4*3.5" hard disks or 8*2.5"                                                                       |
| power<br>supply           | Platinum 550W, 800W, 1200W, 1600W hot-<br>swappable redundant power<br>Source (adapted according to actual power)                                                                                              |
| External<br>port&PCI<br>E | Front port: 1 VGA; 2 USB3.0<br>Rear: 1 VGA, 1 DB-9COM port, 2 USB3.0, 1<br>RJ45 Gigabit management network port, 2<br>Gigabit/10 Gigabit RJ45 network ports<br>PCIE expansion: supports up to 11 PCIe3.0 slots |
| System<br>fan             | N+1 hot-swappable redundant fans                                                                                                    |
| The<br>internet           | 2 Gigabit/10 Gigabit RJ45 network ports                                                                                                    |
| safety                    | Support TPM module<br>Chassis opening intrusion detection                                                                                                    |
| managem<br>ent            | The onboard iBMC management module<br>supports IPMI, SOL, KVM Over IP,<br>Management features such as virtual media                                                                                            |

Table 1-4

# 2.2.2 System structure

The dual-socket L-shaped server uses the Intel Purley platform with Intel® Xeon® scalable processors; supports DDR4 LRDIMM/RDIMM/NV-DIMM ECC server memory, and the memory frequency supports 2133/2400/2666/2933MHz; a single CPU supports 6 Two channels, each channel supports 2 DIMMs; two CPUs support a total of 24 DDR4 slots; supports a single capacity of 8GB, 16GB, 32GB, 64GB, 128GB.

The main board features are as follows:

The CPU adopts the first and second generation Intel® Xeon® scalable processors, LGA3647 socket, TDP power consumption 205W;

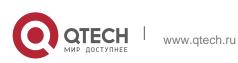

- 2. Product Introduction
- Each CPU supports six-channel DDR4, each channel has 2 DIMM strips, RDIMM/LRDIMM. And each CPU supports a maximum capacity of 1.5TB;
- DDR4 type: DDR4-2133/2400/2666/2933ECC-RDI, ECC-LRDIMM;
- There are 3 PCIE RISER slots on the board, of which: RISER1 24 PCIE LANEs are all from CPU0, 24 PCIE LANEs of Riser2, of which 8 PCIE LANEs are from CPU0, 16 PCIE LANEs are from CPU1, 16 PCIE LANEs of Riser3 Also from CPU1;
- The G3DCL-B motherboard provides 2 M.2 Key M SSD slots, supports 2280 size, and only supports PCIe X2 signals;
- Two Gigabit Ethernet ports are integrated on the motherboard, using 88E1512 chip, from PCH;
- Southbridge PCH uses INTEL LEWISBURG C621/C622 series chipset;
- PCH leads to 14 SATA Ports, the highest rate: 6Gb/s, compatible with SATA 1.5Gb/s, 3.0Gb/s; SATA Controller provides 8 SATA PORTs, and SSATA provides 6 SATA PORTs, of which SATA PORT 8 PORT, according to Two SFF8643 connectors are introduced in order, and the first four PORTs of SSATA are introduced into one SFF8643 connector, and the latter two PORTs are introduced into the 7PIN SATA connector for access to SATA DOM and DVD;
- The BMC chip in this single board uses ASPEED's AST2500 control chip to

Do IPMI remote management. VGA output port, dedicated Gigabit RJ45 management network port, and connected to PCH through RMII/NCSI.

The main board block diagram of the system architecture is as follows:

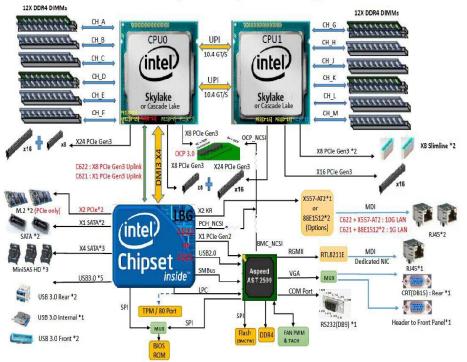

G3DCL-B (Nebula2) Block Diagram

Figure 2-1

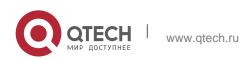

Руководство пользователя 2. Product Introduction

# 2.3 System model specification introduction

✤ 2U8 disk bay 3.5 inch disk model

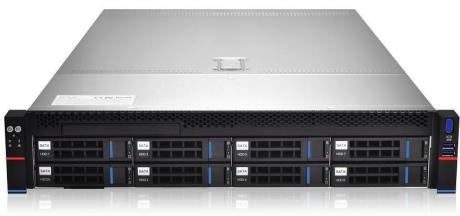

| Figure 2-2 | Figu | re | 2. | -2 |
|------------|------|----|----|----|
|------------|------|----|----|----|

| Product<br>name       | 2U8 (3.5" hard disk)                                                                                                    |
|-----------------------|----------------------------------------------------------------------------------------------------|
| processor             | Support 1 or 2 Intel Xeon Scalable series<br>processors<br>Maximum support 205W                                                                                                    |
| Motherboar<br>d model | G3DCL-B/G3DCL-TB                                                                                                    |
| chipset               | Intel® C621/C622 series server dedicated chipset                                                                                                    |
| RAM<br>(system)       | Support DDR4 LRDIMM/RDIMM/NV-DIMM<br>ECC memory<br>Memory frequency support<br>2133/2400/2666/2933MHz<br>A single CPU supports 6 DDR4 Channels, each<br>Channel has 2 slots, CPU0/CPU1 totals 24<br>DDR4 slots<br>Support a single capacity of 8GB, 16GB, 32GB,<br>64GB, 128G |

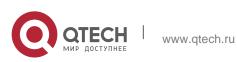

2. Product Introduction

| Expansion<br>Card | <ul> <li>1.(Left) PCI-Express 3.0 X24 slot comes from<br/>CPU0;</li> <li>2.(Middle) PCI-Express 3.0 X24 slot comes<br/>from CPU0 / CPU1;</li> <li>3.(Right) PCI-Express 3.0 X16 slot comes from<br/>CPU1;</li> </ul> |
|-------------------|----------------------------------------------------------------------------------------------------|
| hard disk         | Supports up to 8 front 3.5-inch/2.5-inch<br>SAS/SATA (HDD/SSD)<br>The rear can support 4 2.5-inch SAS/SATA<br>(HDD/SSD), 4 rear 3.5/2.5-inch SAS/SATA<br>(HDD/SSD)<br>Onboard 3*8643 interface, 2*SATA DOM           |
| Optical<br>drive  | Support 1 optical drive;                                                                                                    |
| M.2 SSD           | 2 M.2 PCIE X2 (2280)                                                                                                    |
| LAN               | Onboard 2 Gigabit RJ45 data network ports<br>(optional 2 Gigabit RJ45 data<br>Network port)                                                                                                    |
| External<br>port  | Front port: VGA, 2 USB3.0<br>Rear: VGA, 2 USB3.0, 1 management network<br>port, 2 RJ45<br>Data network port, 1 DB-9 COM port                                                                                         |
| manageme<br>nt    | The onboard iBMC management module<br>supports IPMI, SOL, KVM Over IP,<br>Management features such as virtual media                                                                                                  |
| System fan        | 4 8038 brand fans (optional 4 8056 brand fans)                                                                                                    |
| power             | Standard platinum 550W, optional 800W,                                                                                                    |

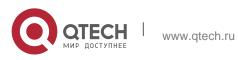

2. Product Introduction

| supply     | 1200W,                            | 1600W     | hot-swappable | redundant |
|------------|-----------------------------------|-----------|---------------|-----------|
|            | power su                          | pply (CRF | PS)           |           |
| Dimensions | 2U cabinet type, 748x433.4x87.6mm |           |               |           |

Table 1-5

✤ 2U12 disk bay 3.5 inch disk model

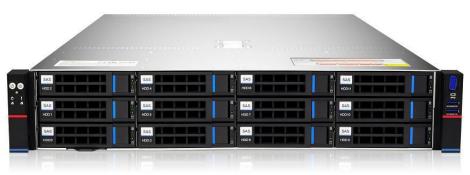

Figure 2-3

| Product<br>name       | 2U12 (3.5" hard disk)                                                                                                    |
|-----------------------|----------------------------------------------------------------------------------------------------|
| processor             | Support 1 or 2 Intel Xeon Scalable series processors, maximum support 205W                                                                                                    |
| Motherboar<br>d model | G3DCL-B/G3DCL-TB                                                                                                    |
| chipset               | Intel® C621/C622 series server dedicated chipset                                                                                                    |
| RAM<br>(system)       | Support DDR4 LRDIMM/RDIMM/NV-DIMM<br>ECC memory<br>Memory frequency support<br>2133/2400/2666/2933MHz<br>A single CPU supports 6 DDR4 Channels, each<br>Channel has 2 slots, CPU0/CPU1 totals 24<br>DDR4 slots<br>Support a single capacity of 8GB, 16GB, 32GB,<br>64GB, 128G |

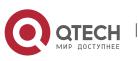

2. Product Introduction

| Expansion<br>Card | <ul> <li>1.(Left) PCI-Express 3.0 X24 slot comes from<br/>CPU0;</li> <li>2.(Middle) PCI-Express 3.0 X24 slot comes<br/>from CPU0 / CPU1;</li> <li>3.(Right) PCI-Express 3.0 X16 slot comes from<br/>CPU1;</li> </ul> |
|-------------------|----------------------------------------------------------------------------------------------------|
| hard disk         | Support up to 12 front 3.5-inch/2.5-inch<br>SAS/SATA (HDD/SSD)<br>The rear can support 4 2.5-inch SAS/SATA<br>(HDD/SSD) and 4 rear 3.5/2.5-inch SAS/SATA<br>(HDD/SSD)<br>Onboard 3*8643 interface, 2*SATA DOM        |
| Optical<br>drive  | Support 1 optical drive;                                                                                                    |
| M.2 SSD           | 2 M.2 PCIE X2 (2280)                                                                                                    |
| LAN               | Onboard 2 Gigabit RJ45 data network ports (optional 2 Gigabit RJ45 data network ports)                                                                                                    |
| External port     | Front port: VGA, 2 USB3.0<br>Rear: VGA, 2 USB3.0, 1 management network<br>port, 2 RJ45                                                                                                    |
|                   | Data network port, 1 DB-9 COM port                                                                                                    |
| manageme<br>nt    | Data network port, 1 DB-9 COM port<br>The onboard iBMC management module<br>supports management features such as IPMI,<br>SOL, KVM Over IP, and virtual media                                                        |
|                   | The onboard iBMC management module supports management features such as IPMI,                                                                                                    |
| nt                | The onboard iBMC management module<br>supports management features such as IPMI,<br>SOL, KVM Over IP, and virtual media                                                                                              |

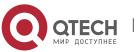

Руководство пользователя 2. Product Introduction

Table 1-6

# 2.4 System component introduction

# 2.4.1 Front panel components

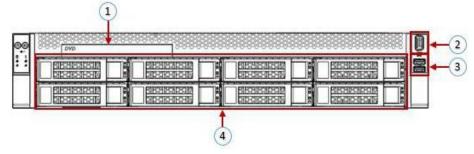

Figure 2-4

✤ 2U8 disk bay 3.5 inch disk model

| Serial<br>number | name               | Serial<br>number | name                |
|------------------|--------------------|------------------|---------------------|
| 1                | Built-in DVD drive | 3                | USB3.0 interface    |
| 2                | VGA interface      | 4                | 3.5 inch hard drive |

Table 1-7

✤ 2U12 disk bay 3.5 inch disk model

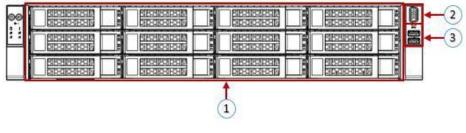

Figure 2-5

| Serial<br>number | name      | Serial<br>number | name             |
|------------------|-----------|------------------|------------------|
| 1                | hard disk | 3                | USB3.0 interface |

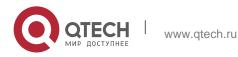

2. Product Introduction

2 VGA interface Table 1- 8

Front panel interface description

| name             | Types of | Description                                                                                                    |
|------------------|----------|----------------------------------------------------------------------------------------------------|
| VGA<br>interface | DB15     | Used to connect a display<br>terminal, such as a monitor or<br>KVM.                                                                                                    |
| USB<br>interface | USB 3.0  | Provide an outgoing USB<br>interface, through which USB<br>devices can be connected.<br>note:When using an external USB<br>device, please make sure that the<br>USB device is in good condition,<br>otherwise it may cause the server<br>to work<br>abnormal. |

Table 1-9

Description of front panel indicators and buttons

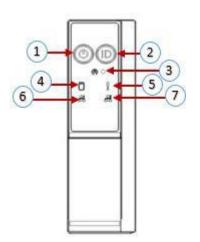

Figure 2-6

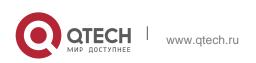

| Serial<br>number | Indicator light/button        | Serial<br>number | Indicator light/button                     |
|------------------|-------------------------------|------------------|--------------------------------------------|
| 1                | Power switch button/indicator | 5                | System alarm indicator                     |
| 2                | UID button/indicator          | 6                | Network port 1 connection status indicator |
| 3                | Reset button                  | 7                | Network port 2 connection status indicator |
| 4                | Hard Disk Indicator           |                  |                                            |

Table 1-10

| LED status description |                           |                                                                                                    |
|------------------------|---------------------------|----------------------------------------------------------------------------------------------------|
| Logo                   | Indicator<br>light/button | State description                                                                                                    |
|                        |                           | Power indicator description:<br>Green (steady light): indicates<br>that the device has been<br>powered on normally. Green<br>(flashing): indicates that the<br>device is in standby.<br>Green off: The device is not<br>powered on. Power button<br>description:<br>Short press this button in the<br>boot state, the OS will shut<br>down normally.<br>Press and hold this button for 6<br>seconds in the power-on state<br>to force the server to power off.<br>Short press the button when it<br>is to be powered on, you can<br>Turn on. |

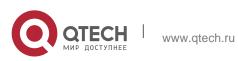

#### 2. Product Introduction

| UID<br>button/indicat<br>or                       | The UID button/indicator is<br>used to conveniently locate the<br>server to be operated. You can<br>manually press the UID button<br>or BMC command to remotely<br>control the lamp to turn off or<br>on.<br>UID indicator description:<br>Blue (steady light/flashing):<br>indicates that the server is<br>located.<br>Off: The server is not located.<br>UID button description: short<br>press this button to<br>Turn on/off the positioning<br>light. |
|---------------------------------------------------|----------------------------------------------------------------------------------------------------|
| Reset button                                      | Press to restart the server                                                                                                    |
| Hard Disk<br>Indicator                            | Green light flashes: the hard disk is operating normally                                                                                                    |
| System alarm indicator                            | System alarm indicator.<br>Including system alarm, fan<br>alarm, power supply alarm,<br>etc.<br>IPMI management software<br>view                                                                                                    |
| Network port<br>connection<br>status<br>indicator | Corresponding to the Ethernet<br>port indicator of the network<br>card. Green (steady light):<br>indicates that the network port<br>is connected normally. Off:<br>indicates that the network port<br>is not in use or is faulty.<br>Note: Corresponding to two<br>1GE network ports on the<br>motherboard.                                                                                                    |

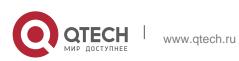

#### 2. Product Introduction

| Network port<br>connection<br>status<br>indicator | Corresponding to the Ethernet<br>port indicator of the network<br>card. Green (steady light):<br>indicates that the network port<br>is connected normally. Off:<br>indicates that the network port<br>is not in use or is faulty.<br>Note: Corresponding to two<br>1GE network ports on the<br>motherboard. |
|---------------------------------------------------|----------------------------------------------------------------------------------------------------|
|---------------------------------------------------|----------------------------------------------------------------------------------------------------|

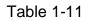

# 2.4.2 Rear panel components

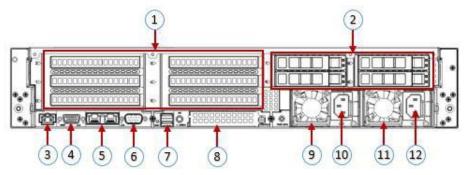

Figure 2-7

| Serial number | name                          | Serial number | name                        |
|---------------|-------------------------------|---------------|-----------------------------|
| 1             | Rise module                   | 7             | USB 3.0 interface           |
| 2             | Hard Disk<br>Module           | 8             | OCP3.0 interface            |
| 3             | Management<br>network port    | 9             | Power module 1              |
| 4             | VGA<br>interface              | 10            | Power module 1 AC interface |
| 5             | RJ45 Gigabit<br>Ethernet port | 11            | Power module 2              |
| 6             | COM port                      | 12            | Power module 2 AC interface |

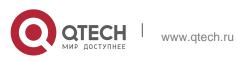

2. Product Introduction

Table 1-12

# Description:

Both 1 and 2 can be equipped with rear hard disk modules or riser modules. This picture is for reference only, and the actual configuration shall prevail.

| * | Rear panel | interface | description |
|---|------------|-----------|-------------|
|   |            |           |             |

| name                                | Types of  | Quantity | Description                                                                                                    |
|-------------------------------------|-----------|----------|----------------------------------------------------------------------------------------------------|
| VGA<br>interface                    | DB15      | 1        | Used to connect a display terminal,<br>such as a monitor or<br>KVM <sub>o</sub>                                                                                                    |
| Managem<br>ent<br>network<br>port   | GE BASE-T | 1        | Provide an outgoing 1000Mbit/s<br>Ethernet port. The server can be<br>managed through this interface.                                                                                                    |
| USB<br>interface                    | USB 3.0   | 2        | Provide an outgoing USB interface,<br>through which USB devices can be<br>connected.<br>note:<br>When using an external USB<br>device, make sure that the USB<br>device is in good condition,<br>otherwise it may cause the server<br>to malfunction.<br>Make an exception. |
| RJ45<br>Gigabit<br>Ethernet<br>port | GEBASE-T  | 2        | Server service network port.                                                                                                    |
| Power<br>module<br>AC<br>interface  | /         | 1 or 2   | You can choose the number of<br>power supplies according to your<br>actual needs, but you must ensure<br>that the rated power of the power<br>supply is large<br>It is the rated power of the whole<br>machine.                                                             |

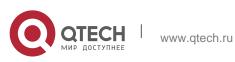

2. Product Introduction

| COM port                     | 1 | Serial communication port   |
|------------------------------|---|-----------------------------|
| OCP3.0<br>interface<br>mouth | 1 | Install OCP3.0 network card |

Table 1-13

Description of indicators and buttons on the rear panel

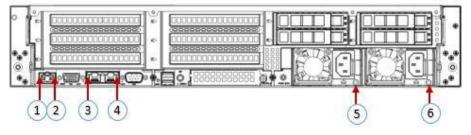

Figure 2-8

| Serial number | name                                        | Serial number | name                               |
|---------------|---------------------------------------------|---------------|------------------------------------|
| 1             | Connection<br>status<br>indicator           | 4             | Data transmission status indicator |
| 2             | Data<br>transmission<br>status<br>indicator | 5             | Power module indicator             |
| 3             | Connection<br>status<br>indicator           | 6             | Power module indicator             |

Table 1-14

| Indicator<br>light/button | State description |  |
|---------------------------|-------------------|--|
| ignobation                |                   |  |

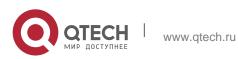

2. Product Introduction

| Power module<br>indicator                                      | Green (steady light): It indicates that the<br>input and output are normal.<br>Red (steady light): It means that the input is<br>normal, power supply over-temperature<br>protection, power supply output over-<br>current/short circuit, output over-voltage,<br>short-circuit protection, device failure<br>(excluding all device failures) and other<br>reasons cause no output.<br>Green (1Hz/flashing): It indicates that the<br>input is normal, and the power supply has<br>turned off the output due to power-on or in-<br>position; input overvoltage or undervoltage.<br>Green (4Hz/flashing): indicates that the<br>firmware is being upgraded online.<br>Off: There is no AC power input. |  |
|----------------------------------------------------------------|----------------------------------------------------------------------------------------------------|--|
| Connection<br>status<br>indicator                              | Steady green: It means Gigabit Link. Long<br>orange light: It means 100M Link.<br>Extinguished: Ten trillion Link.                                                                                                    |  |
| Data<br>transmission<br>status<br>indicator<br>Indicator light | Yellow (flashing): indicates that data is being transmitted.<br>Off: No data is being transmitted.                                                                                                    |  |

Table 1-15

# 2.4.3 Motherboard components

All models share motherboard components, and the interface description is as follows

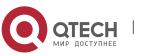

2. Product Introduction

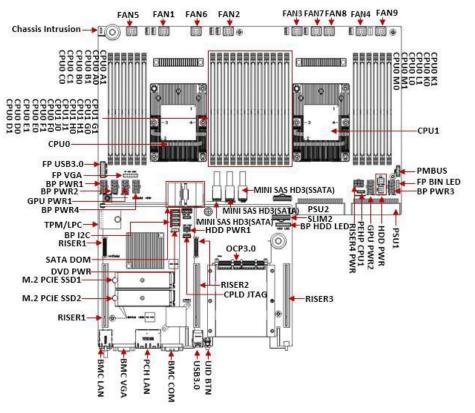

Figure 2-9

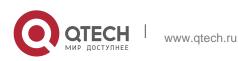

2. Product Introduction

# 2.4.4 Hard disk backplane assembly

✤ 2U12 expansion backplane as shown

# **TOP** noodles

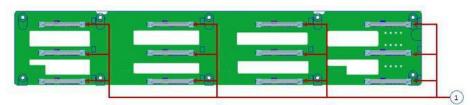

Figure 2-10

| Serial<br>number | description                        | Features                                                                                                    |
|------------------|------------------------------------|----------------------------------------------------------------------------------------------------|
| 1                | SAS/SATA<br>hard disk<br>connector | Maximum support 12G/b SAS hard disk;<br>Maximum support 6G/b SATA hard disk;<br>Supports hot swap of SAS/SATA hard disks. |

Table 1-16

# Bottom surface

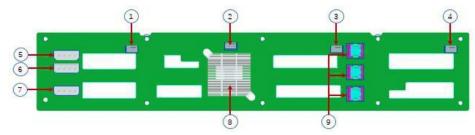

Figure 2-11

| Serial<br>number | description                          | Features                                                                  |
|------------------|--------------------------------------|---------------------------------------------------------------------------|
| 1, 2, 3, 4       | Temperature<br>control fan<br>socket | For 12G/b SAS or 6G/b SATA<br>Number transmission.                        |
| 5, 6, 7          | Power<br>connector                   | Backplane power transmission connector for 12V power supply Transmission. |
| 8                | EXPANDER<br>chip                     | PM8043 SXP 24Sx12G<br>24-port 12G SAS Expander                            |

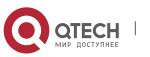

2. Product Introduction

| 9  | MINI SAS HD<br>high<br>Fast connector | Used for 12G/b SAS or 6G/b SATA signal transmission.                                                                         |
|----|---------------------------------------|----------------------------------------------------------------------------------------------------|
| 10 | PMBUS<br>connector                    | The backplane power<br>management bus is used to<br>connect and communicate<br>between the backplane and the<br>motherboard. |

Table 1-17

✤ 2U8 expansion backplane as shown

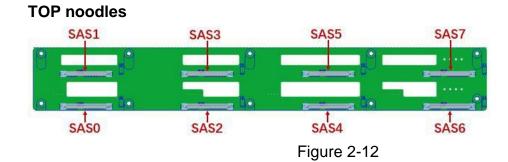

| Serial<br>number | description                     | Features                                                                                                    |
|------------------|---------------------------------|----------------------------------------------------------------------------------------------------|
| SAS0~7           | SAS/SATA hard<br>disk connector | Maximum support 12G/b<br>SAS hard disk;<br>Maximum support 6G/b<br>SATA hard disk;<br>Supports hot swap of<br>SAS/SATA hard disks. |

Table 1- 18

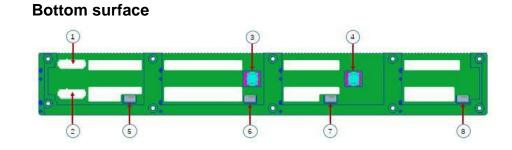

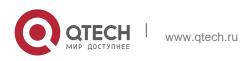

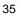

2. Product Introduction

Figure 2-13

| Serial<br>number | description                       | Features                                                                   |
|------------------|-----------------------------------|----------------------------------------------------------------------------|
| 1, 2             | ATX power input                   | Backplane power<br>transmission connector<br>for 12V power<br>transmission |
| 3, 4             | SFF-8643 12Gb SAS interface       | Backplane bay signal interface                                             |
| 5, 6, 7, 8       | Temperature control<br>fan socket | For 4pin fan interface                                                     |

Table 1- 19

✤ SAS/SATA backplane as shown

# **TOP** noodles

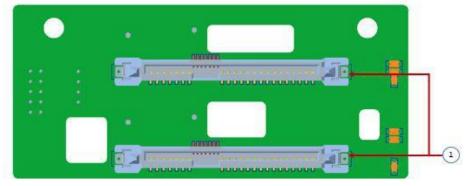

Figure 2-14

| Serial<br>number | description           | Features                                                                                                    |
|------------------|-----------------------|----------------------------------------------------------------------------------------------------|
| 1                | SAS/SATA<br>connector | Maximum support 12G/b SAS<br>hard disk;<br>Maximum support 6G/b SATA<br>hard disk;<br>Supports hot swap of<br>SAS/SATA hard disks. |

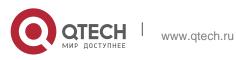

2. Product Introduction

Table 1-20

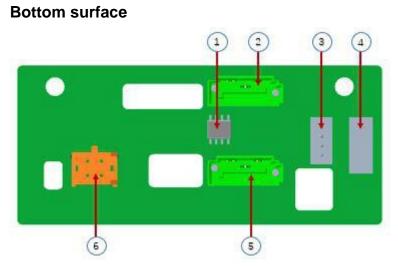

Figure 2-15

| Serial<br>number | descripti<br>on              | Features                                                                        |  |  |  |  |  |  |
|------------------|------------------------------|---------------------------------------------------------------------------------|--|--|--|--|--|--|
| 1                | Temperat<br>ure<br>sensor IC | Temperature sensor chip                                                         |  |  |  |  |  |  |
| 2, 5             | 7PIN<br>SATA<br>interface    | SATA disk signal line interface                                                 |  |  |  |  |  |  |
| 3                | I2C<br>interface             | For I2C signal interface                                                        |  |  |  |  |  |  |
| 4                | SGPIO<br>lighting<br>signal  | Used for hard disk LED positioning and fault LED indication Features.           |  |  |  |  |  |  |
| 6                | Power<br>connecto<br>r       | Backplane power transmission<br>connector for 12V power<br>transmission<br>lose |  |  |  |  |  |  |

Table 1- 21

✤ U.2 backplane as shown

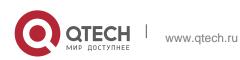

- Руководство пользователя
- 2. Product Introduction

## **TOP noodles**

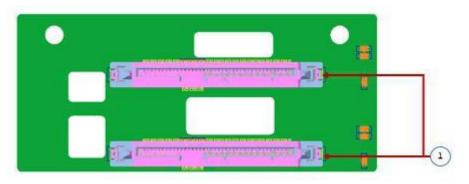

# Figure 2-16

| Serial<br>number | description           | Features                                               |
|------------------|-----------------------|--------------------------------------------------------|
| 1                | SFF-8639<br>connector | Support PCIe×4 U.2 interface, used to connect NVME SSD |

Table 1-22

# Bottom surface

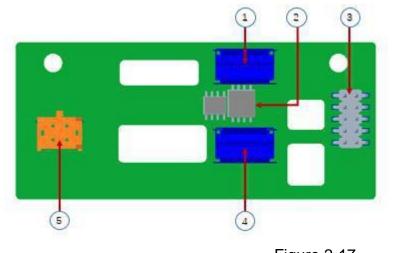

Figure 2-17

| Serial description number | Features |
|---------------------------|----------|
|---------------------------|----------|

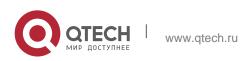

2. Product Introduction

| 1, 5 | Slimline 4i<br>Connector | Provide PCIe×4 interface to<br>connect CPU and NVME<br>SSD1 (including CPU PEHP<br>I2C and BMC I2C signal) |
|------|--------------------------|----------------------------------------------------------------------------------------------------|
| 2    | CPLD chip                | For data logic processing                                                                                  |
| 3    | JATG debug<br>interface  | JTAG debugging interface,<br>used to edit CPLD<br>Process and version<br>upgrade                           |
| 4    | Power outlet             | 4 Pin power socket, used to<br>dock PSU or<br>Docking MB 4 Pin plug to<br>power the board                  |

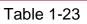

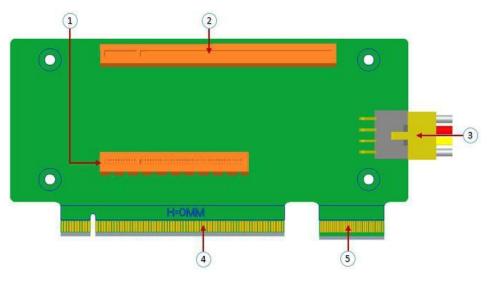

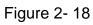

| Serial<br>number | description         | Features                      |  |  |
|------------------|---------------------|-------------------------------|--|--|
| 1                | PCIE 3.0 X8<br>Slot | Used for PCIe 3.0 X8 devices. |  |  |

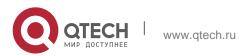

2. Product Introduction

| 2 | PCIE 3.0<br>X16<br>Slot                        | Used for PCIe 3.0 X16 devices.                                                  |
|---|------------------------------------------------|---------------------------------------------------------------------------------|
| 3 | RISER<br>POWER                                 | Riser card power transmission<br>connector for 12V power supply<br>Transmission |
| 4 | PCIE X16<br>specification<br>gold<br>finger    | For QTECH G3DCL motherboard<br>PCIe X16 X8<br>interface                         |
| 5 | PCIE X8<br>specification<br>gold hand<br>Means | For QTECH G3DCL motherboard<br>PCIe X16 X8<br>interface                         |

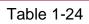

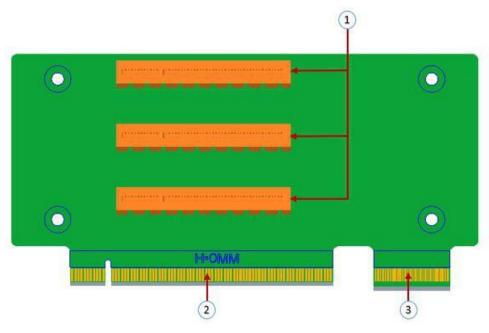

Figure 2-19

| Serial<br>number | description         | Features                      |  |  |  |  |
|------------------|---------------------|-------------------------------|--|--|--|--|
| 1                | PCIE 3.0 X8<br>Slot | Used for PCIe 3.0 X8 devices. |  |  |  |  |

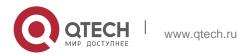

2. Product Introduction

| 2 | PCIE X16<br>gold finger | For QTECH G3DCL<br>motherboard PCIe X16 X8<br>interface |
|---|-------------------------|---------------------------------------------------------|
| 3 | PCIE X8 gold finger     | For QTECH G3DCL<br>motherboard PCIe X16 X8<br>interface |

Table 1-25

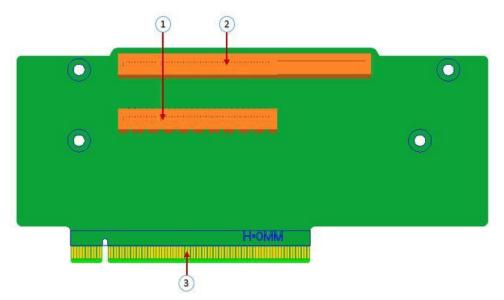

Figure 2-20

| Serial<br>number | description                                 | Features                           |  |  |  |  |
|------------------|---------------------------------------------|------------------------------------|--|--|--|--|
| 1                | PCIE X16<br>Slot                            | Used for PCIe 3.0 X16 devices.     |  |  |  |  |
| 2                | PCIE X8<br>Slot                             | Used for PCIe 3.0 X8 devices.      |  |  |  |  |
| 3                | PCIE X16<br>specification<br>gold<br>finger | For motherboard PCIe X16 interface |  |  |  |  |

Table 1-26

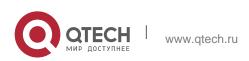

2. Product Introduction

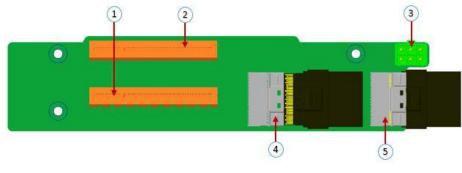

#### Figure 2-21

| Serial<br>number | description           | Features                                                                        |  |  |
|------------------|-----------------------|---------------------------------------------------------------------------------|--|--|
| 1                | PCIE X16<br>Slot      | Used for PCIe 3.0 X16 devices.                                                  |  |  |
| 2                | PCIE X8<br>Slot       | Used for PCIe 3.0 X8 devices.                                                   |  |  |
| 3                | Power<br>connector    | Riser card power transmission<br>connector for 12V power supply<br>Transmission |  |  |
| 4, 5             | Slimline<br>interface | For Slimline cable interface                                                    |  |  |

Table 1-27

#### 2.4.5 DIMM slot location

The motherboard uses the Intel Purley platform, with Intel Xeon SkyLake CPU, supports 12 DDR4 Channels, 24 DDR4 slots (when only one memory is inserted, the plastic color of the slot on the slot board in the red box in the figure below is preferred), Supports DDR4 ECC RDIMMs/LRDIMMs server memory, memory frequency supports 2133/2400/2666/2933MHz; the location is shown in the figure below:

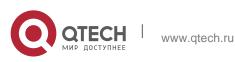

2. Product Introduction

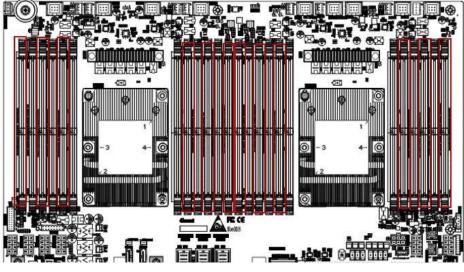

Figure 2-22

#### 2.4.6 Hard disk label

2U8 disk bay 3.5 inch disk model

| <b>e</b> | DVD | 0-0-0-04 | 1992 |  |       |    |
|----------|-----|----------|------|--|-------|----|
|          |     |          |      |  | SO BC |    |
|          |     |          |      |  |       | 80 |

Figure 2-23

## ✤ 2U12 disk bay 3.5 inch disk model

| ©© | 80 | 6 | 80 00 |       |       |
|----|----|---|-------|-------|-------|
| :: |    |   | 000   | ED BC |       |
|    |    |   | 10.00 |       | 80.00 |

Figure 2-24

#### 2.4.7 Hard Disk Indicator

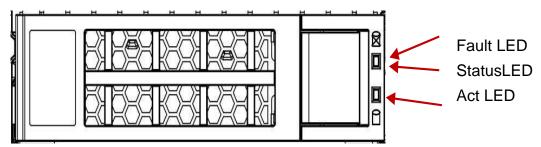

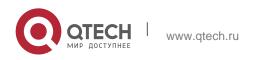

2. Product Introduction

| Figure 2 | 2-25 |
|----------|------|
|----------|------|

| Features                   | Act LED          | Fault LED           | Status LED          |
|----------------------------|------------------|---------------------|---------------------|
| Hard drive<br>in place     | Chang Liang      | OFF                 | OFF                 |
| Hard drive activity        | Flashing 4Hz/sec | OFF                 | OFF                 |
| Hard disk positioning      | Chang Liang      | Flashing<br>4Hz/sec | OFF                 |
| Hard disk<br>error         | Chang Liang      | OFF                 | Chang Liang         |
| RAID<br>reconstruct<br>ion | Chang Liang      | OFF                 | Flashing<br>1Hz/sec |

#### Table 1-28

#### 2.4.8 System fan

The server supports variable fan speeds. Generally, the fan rotates at the lowest speed. If the server temperature rises, the fan will increase the speed to cool down.

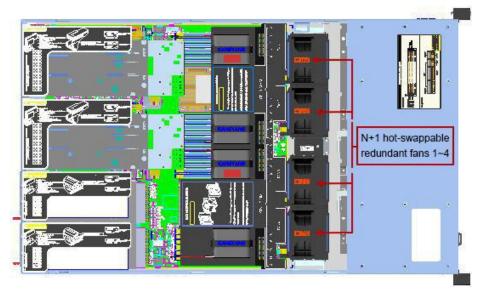

Figure 2-27

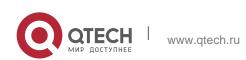

# **3 INSTALLING SYSTEM COMPONENTS**

# 3.1 CPU installation

Install the processor:

#### Step 1: CPU installation

- 1. Tilt the CPU angle as shown in the figure, the A1 corner (triangular mark) is aligned, and it is stuck on one end of the clamping piece.
- 2. Direction, press the other end of the clamp to fix the CPU to the clamp.

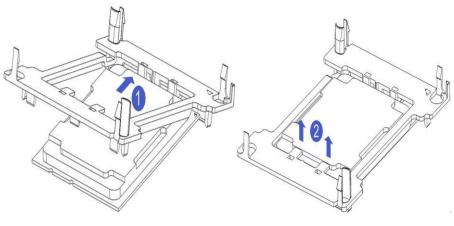

Figure 3-1

Figure 3-2

# Step 2: Install the CPU on the radiator to ensure that the surfaces of the CPU and the radiator are clean and free of oil and foreign matter. (As shown below)

- 1. Apply approximately 0.4ml thermal grease on the CPU and smooth it evenly.
- 2. Align the A1 corner (triangular mark) and buckle the CPU on the heat sink.

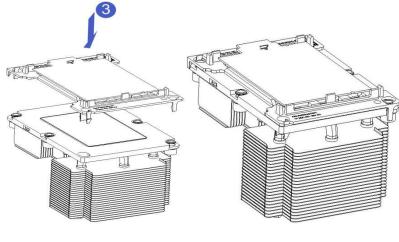

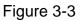

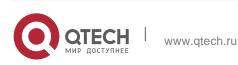

3. Installing System Components

# 3.2 Radiator installation

- installation steps:
- 1. Remove the processor blank (as shown below)

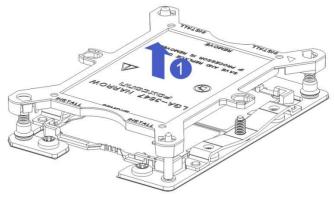

Figure 3-3

2. Align the heat sink with the heat sink fixing studs on the CPU base, and tighten the fixing screws of the heat sink in sequence according to the instructions. (As shown below)

Note: The pins on the motherboard are extremely fragile and easily damaged. To avoid damage to the motherboard, do not touch the processor or processor socket contacts.

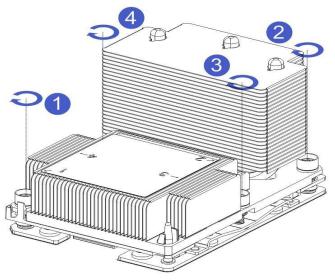

Figure 3-4

#### 3.3 Memory installation

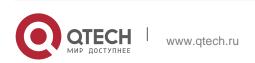

Руководство пользователя 3. Installing System Components

The 8 memory slots controlled by the motherboard CPU 1 are: DIMMA1, A2, DIMMB1, B2, DIMM C1, C2 and DIMM D1, D2; The 8 memory slots controlled by CPU 2 are: DIMME1, E2, DIMMF1, F2, DIMMG1, G2 and DIMMH1, H2,

Note that the notch of the memory is consistent with the notch of the DIMM slot, and each DIMM module is vertically snapped in place to prevent incorrect installation.

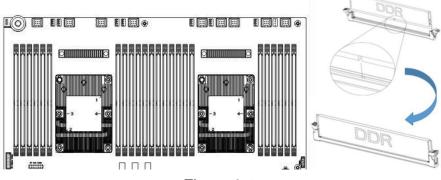

Figure 3-5

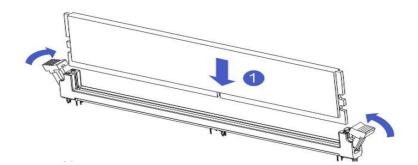

Figure 3-6

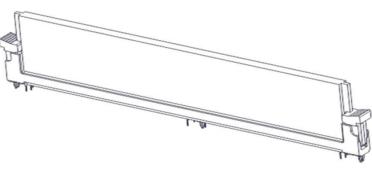

Figure 3-7

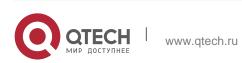

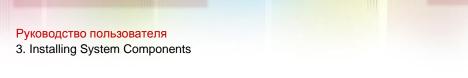

# 3.4 Hard disk installation

- Install 3.5 inch hard disk:
- 1. Place the hard drive in the tray
- 2. There are a total of 4 countersunk screws on the left and right sides to lock the hard drive (the screw heads must not protrude from the surface of the slide rails on both sides of the tray)

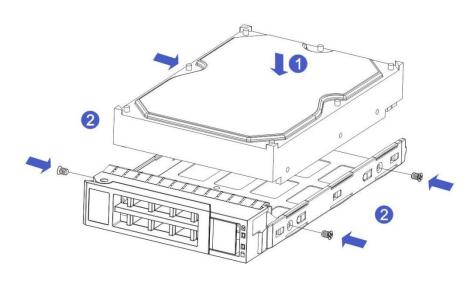

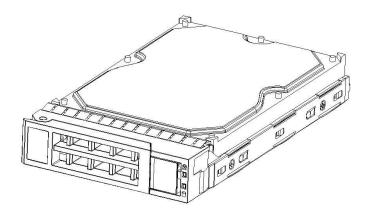

Figure 3-9

- Install 2.5 inch hard drive
- 1. Place the hard drive in the tray
- 2. 4 countersunk screws at the bottom to lock the hard drive (the screw heads protrude from the bottom of the tray)

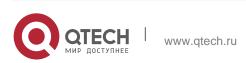

3. Installing System Components

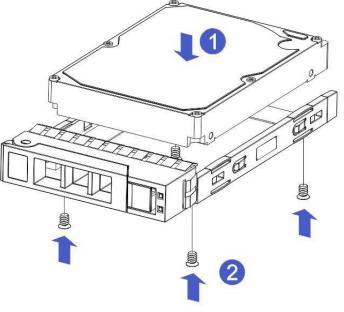

Figure 3-10

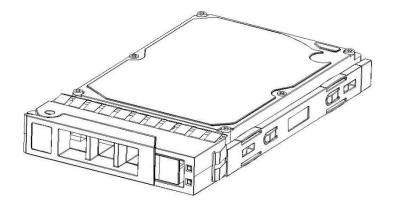

Figure 3-11

Install the hard drive tray assembly into the chassis

- 1. With the hard drive wrench open, push it into the chassis
- When the hard disk golden finger touches the backplane device, turn the wrench in the direction of the arrow
- 3. Schematic diagram of hard disk installation in place

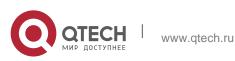

3. Installing System Components

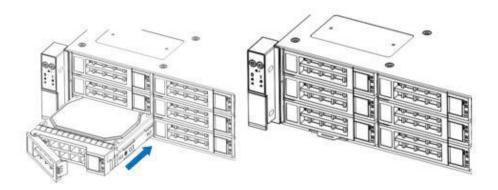

Figure 3-12

# 3.5 Front hard disk backplane installation.

- Front hard disk backplane installation:
- 1. Align the gourd holes and hanging holes on the left and right sides of the hard disk backplane with the hanging nails of the hard disk frame and push in the direction of the arrow
- 2. After the hard disk backplane is pushed into place, press the backplane down until the gourd nails and hanging holes on both sides are all in place
- 3. Turn over the fixing parts on the left and right sides of the hard disk backplane and lay the fixing parts flat.

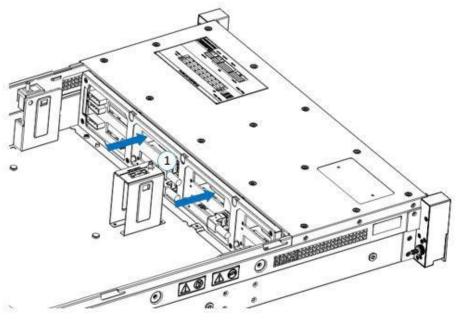

Figure 3-13

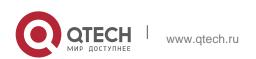

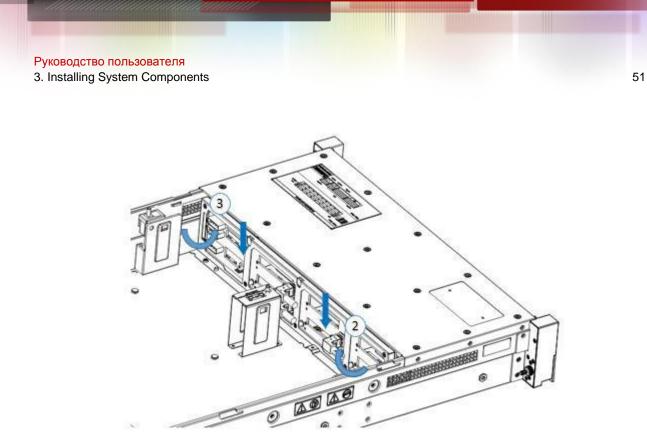

Figure 3-14

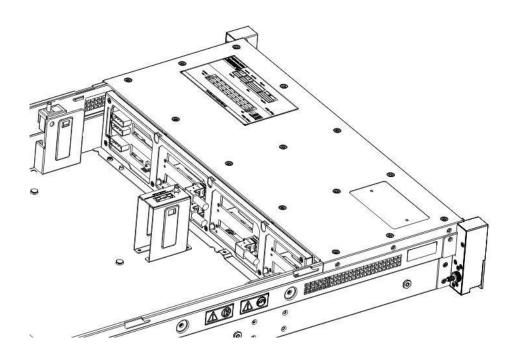

Figure 3-15

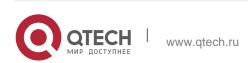

# 3.6 M.2 SSD installation

Step 1: Install the positioning studs according to the length of the M.2 card to be installed.

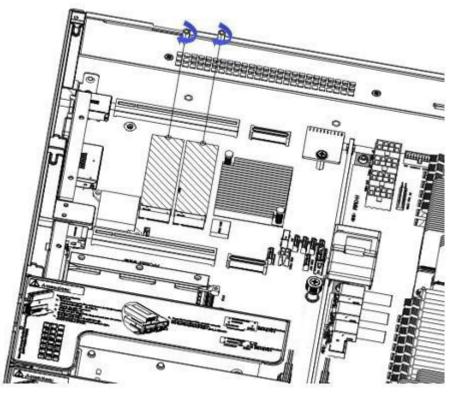

Figure 3-16

Step 2: install M.2 card

- 1. Insert the M.2 card connector end into the motherboard connector as shown in the figure.
- 2. Press the other end of the M.2 card to the plane of the positioning stud in step 1.

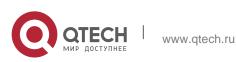

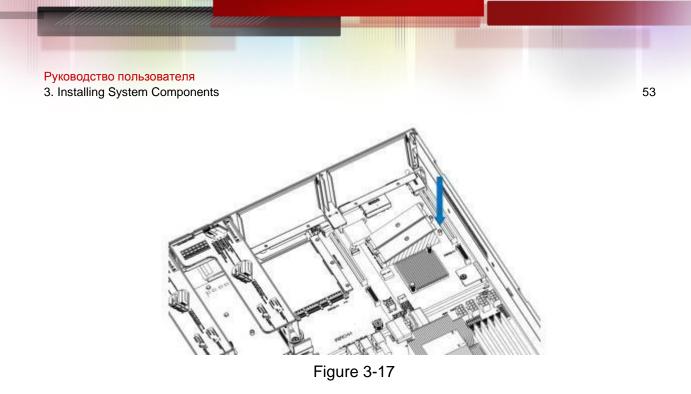

Step 3: Install the fixing screws of the M.2 card.

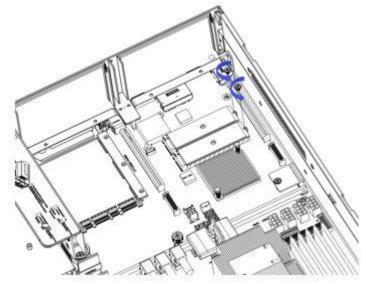

Figure 3-18

# **3.7 PCI-E module installation**

Riser1-3 module installation steps: the rear window PCIE components, vertically downward-align the PCIE slot, align the positioning holes, and place it flush with the rear window.

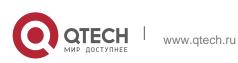

Руководство пользователя 3. Installing System Components

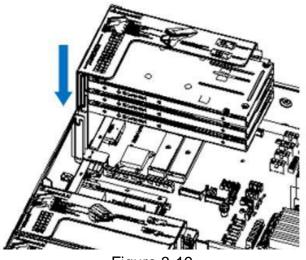

Figure 3-19

Riser4 module installation steps: rear window PCIE components, placed vertically downward-align the PCIE slot, align the positioning holes, place it flush with the rear window, and then tighten the side screws.

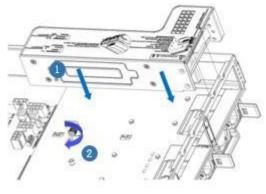

Figure 3-20

# 3.8 Rear hard disk module backplane installation

#### Step 1: Install the rear hard disk module backplane

- 1. Pull the back plate limiting shrapnel outward with your hand, and hold the shrapnel with your hand-keep the shrapnel open
- 2. Align the nail holes of the hard disk backplane with the nails of the hard disk module bracket and push it forward, and then place it down in place, release the hard disk limit shrapnel, and the shrapnel automatically springs back to the original position;

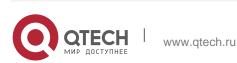

- 3. Installing System Components
- 3. Turn over the fixing parts on the hard disk backplane, as shown in the figure-the fixing parts can be placed flat.

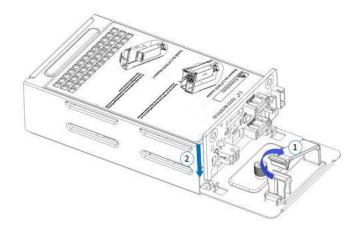

Figure 3-21

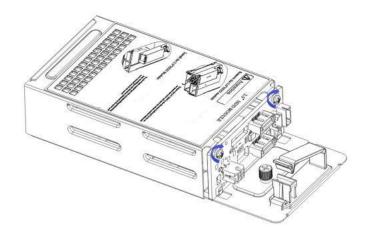

Figure 3-22

# 3.9 Rear hard disk module installation

Rear 3.5 inch HDD tray installation
 Step 1. Place the HDD tray vertically downward and flush with the rear window
 Step 2. Fix the rear HDD tray component
 Step 3. Lock a captive screw

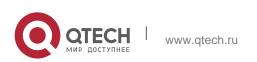

3. Installing System Components

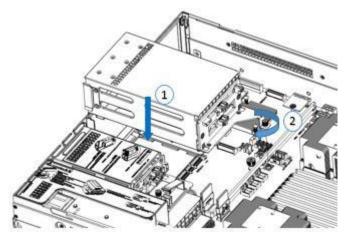

Figure 3-23

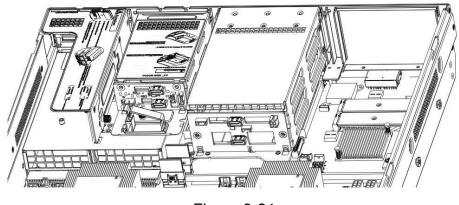

Figure 3-24

- Rear 2.5 inch HDD tray installation
- 1. Place vertically downward, aiming at the guide pin at the lower end
- 2. After placing it flat, push it to the end in the direction of the arrow,
- 3. Lock the captive screws

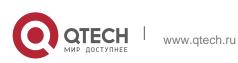

Руководство пользователя 3. Installing System Components

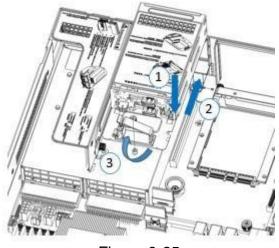

Figure 3-25

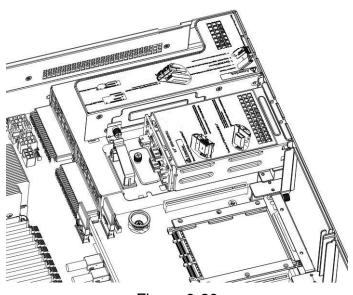

Figure 3-26

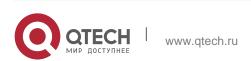

# 3.10 Power supply module installation

Step: Push the power supply in the direction of the arrow to the end, and the shrapnel wrench on the right makes a clicking sound, indicating that it is installed in place;

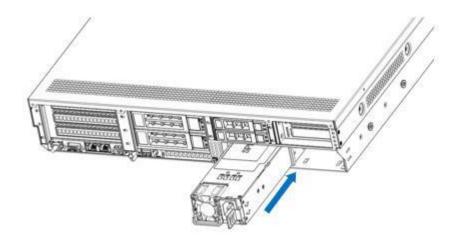

Figure 3-27

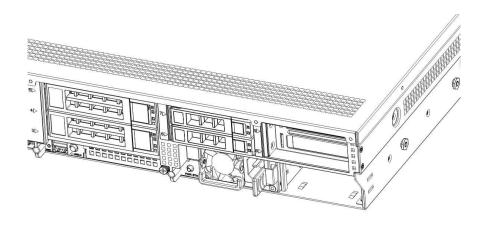

Figure 3-28

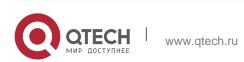

# 3.11 PCI-E expansion card installation

Steps: install PCIE card

- 1. Install the PCIE card in the direction indicated in the figure
- 2. Rotate the PCIE card lock
- 3. Follow the arrow scheme to lock the PCIE card lock

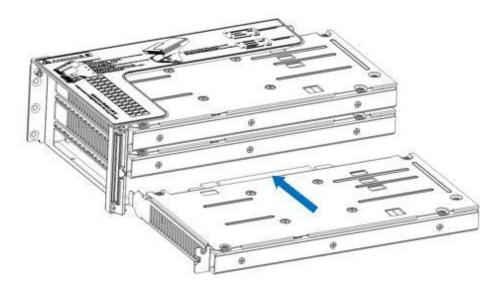

Figure 3-29

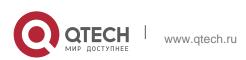

Руководство пользователя 3. Installing System Components

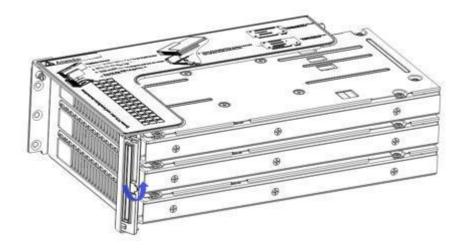

Figure 3-30

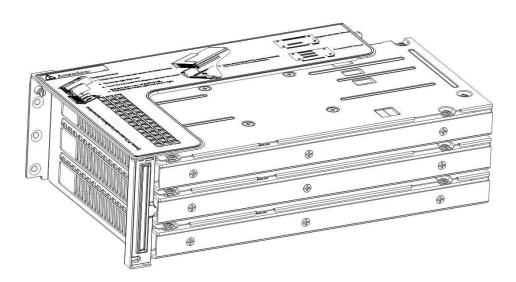

Figure 3-31

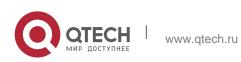

# 3.12 Fan module installation

Steps: The fan module is placed vertically downward in the direction of the arrow (note the direction of the fan module).

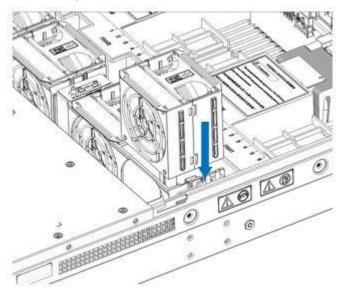

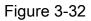

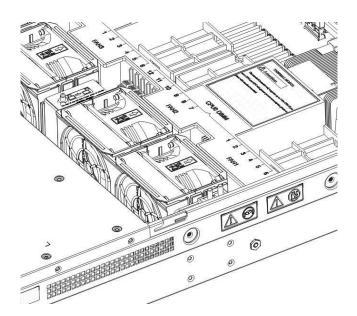

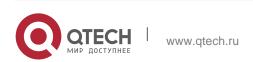

# 3.13 Installation of air duct

Steps: align the air baffle module with the hanging points on the left and right sides and place it vertically downward-the height is lower than the height of the cabinet

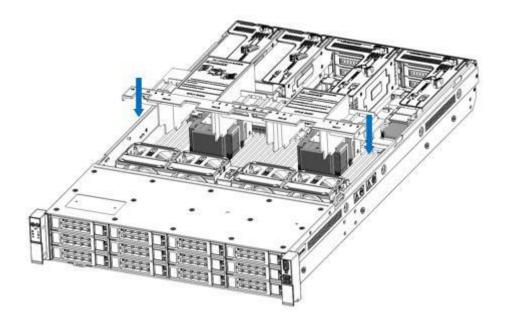

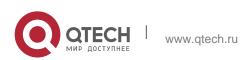

Руководство пользователя 3. Installing System Components

# 3.14 CD-ROM installation

Step: install the optical drive

1. The optical drive is as shown in Figure 3-34:

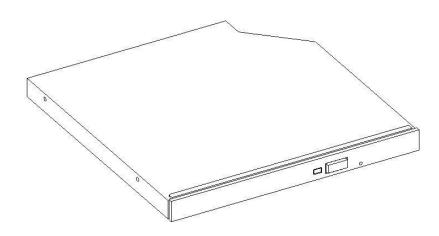

Figure 3-35

2. Align the opening of the optical drive on the chassis, and push the optical drive in the direction of the arrow until the fixing part is automatically locked.

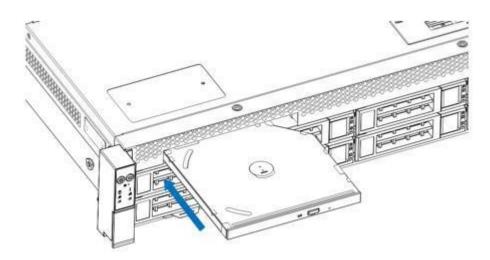

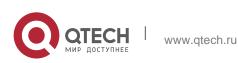

Руководство пользователя 3. Installing System Components

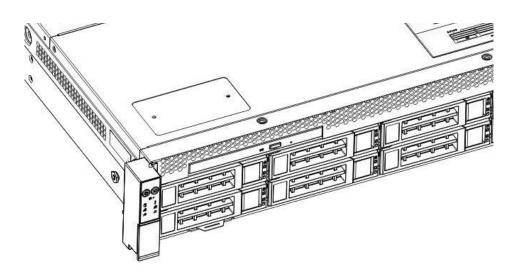

Figure 3-37

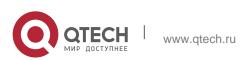

# 3.15 Installation of the upper cover of the chassis

Step 1: Install the back cover of the chassis

- 1. Align the top cover with the opening position of the box and place it down
- 2. Rotate the upper cover lock in the direction of the arrow to lock it in place

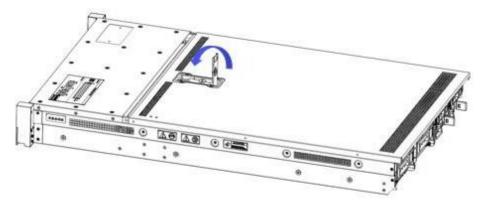

Figure 3-38

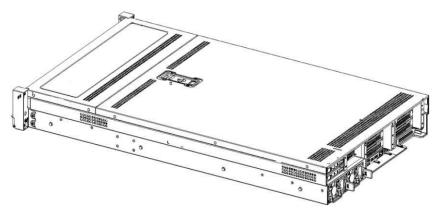

Figure 3-39

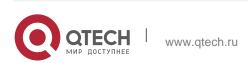

# **4 SYSTEM CABINET INSTALLATION**

# 4.1 Rail installation

Step 1. Prepare two sliding rail frames and draw out the inner rail.

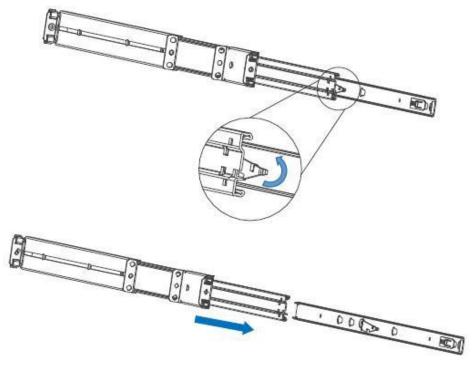

Figure 4-1

Step 2. Fix the inner rails on both sides of the chassis.

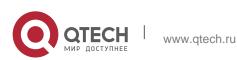

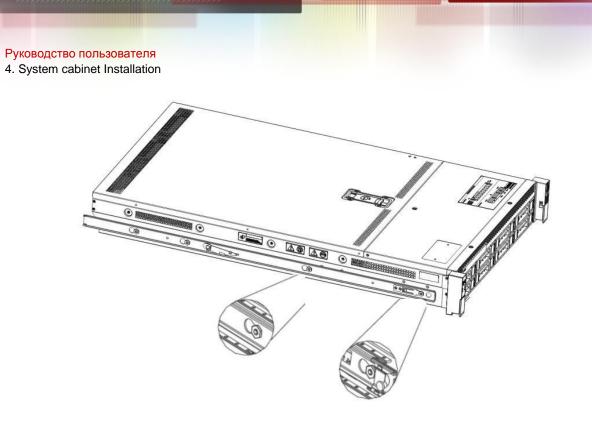

Figure 4-2

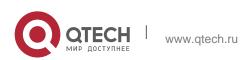

# 4.2 Install the outer rail to cabinet

Step 3. Install the outer rail on the cabinet bracket and tighten the screws.

Note: When installing the guide rail, you need to align the U mark, and install it in place with a snapping sound. Use M5 screws to secure it.

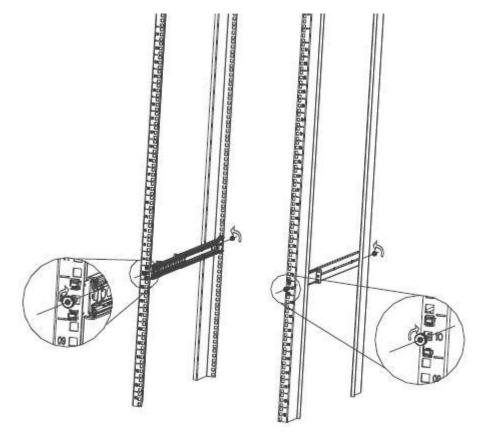

Figure 4-3

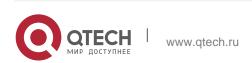

Руководство пользователя 4. System cabinet Installation

#### 4.3 Install server to cabinet

Step 4. Align the cabinet with the inner rail to the outer rail for installation.

Note: When you push the chassis forward, you hear a pop. If you can't push it, you need to pull the inner rail buckle down to continue pushing the chassis gently.

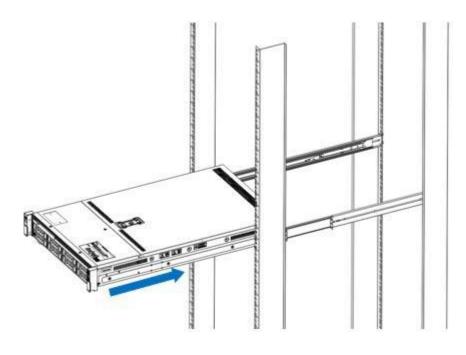

Figure 4-4

Step 5. When the chassis is pushed forward and cannot slide, the screws are installed firmly.

Note: When the equipment is maintained, it is necessary to loosen the panel screws and gently pull the chassis. Do not push and pull the chassis at will, so as not to damage the equipment.

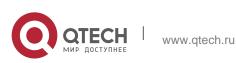

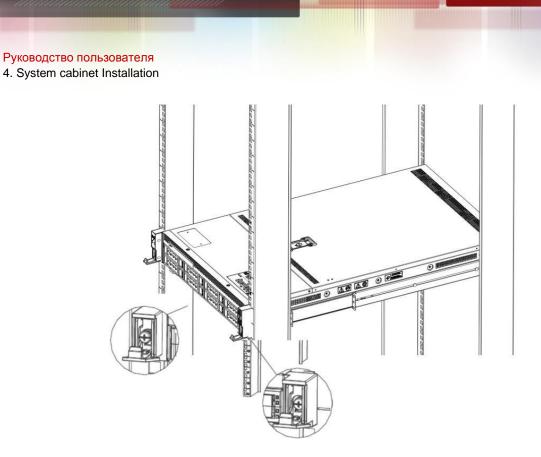

Figure 4-5

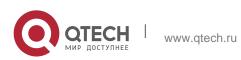

# **5 BIOS PARAMETER SETTING DESCRIPTION**

# 5.1 Enter the BIOS Setup interface

#### Steps:

- 1. Power on the server motherboard and connect the keyboard;
- During the POST process, pay attention to the prompt to enter the BIOS Setup interface at the bottom left of the Logo screen, "Press <DEL> or <ESC> to enter setup, <F7> to enter Boot Menu.";
- 3. Press the keyboard <DEL> or <ESC> key to prepare to enter the BIOS Setup interface;

# 5.2 Setup menu parameter description

#### 5.2.1 Navigation key description

- $\rightarrow$  C Menu switch (Select Screen)
- ↑↓: Select Item

Enter: OK (Select)

- +/-: Change Opt. (Change Opt.)
- F1: General Help
- F2: Previous Values
- F3: Optimized Defaults
- F4: Save changes and restart the system (Save & Reset)
- ESC: Exit

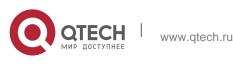

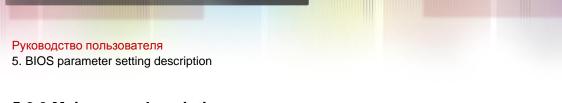

#### 5.2.2 Main menu description

The Main interface contains the basic information of the BIOS system, such as the BIOS version number, CPU model, memory capacity, and the system time can be set.

| BIOS Information                             |                                       | Set the Date. Use Tab to           |
|----------------------------------------------|---------------------------------------|------------------------------------|
| Project Version<br>Build Date and Time       | G3DCL 0.05 x64<br>06/19/2020 11:28:13 | switch between Date elements.      |
| Build Date and Time<br>BMC Firmware Revision | 1.00.0                                | Default Ranges:<br>Vear: 1998–9999 |
| ME Firmware Version                          | 08:4.1.4.256                          | Months: 1-12                       |
| HE FILINGALE VELSION                         | 00.4.1.4.250                          | Days: Dependent on month           |
| CPLD name                                    |                                       | Range of Years may vary.           |
| CPLD version                                 | 01                                    | hange of rears may vary.           |
| Build Date and Time                          | 06/11/2020                            |                                    |
| barra bare and rime                          | 007 117 2020                          |                                    |
| Access Level                                 | Administrator                         |                                    |
| Platform Information                         |                                       |                                    |
| Processor                                    | 50654 - SKX UO                        | ++: Select Screen                  |
| Processor Type                               | Intel(R) Xeon(R) Bro                  | ↑↓: Select Item                    |
| PCH                                          | LBG QS/PRQ - 1G - SO                  | Enter: Select                      |
| RC Revision                                  | 0580.D04                              | +/-: Change Opt.                   |
|                                              |                                       | F1: General Help                   |
| Memory Information                           |                                       | F2: Previous Values                |
| Total Memory                                 | 8192 MB                               | F3: Optimized Defaults             |
| Usable Memory                                | 8192 MB                               | F4: Save & Exit                    |
|                                              |                                       | ESC: Exit                          |
| System Date                                  | [Fri 06/19/2020]                      |                                    |
| System Time                                  | [16:50:43]                            |                                    |
|                                              |                                       |                                    |

Figure 5-1

#### 5.2.2.1 BIOS Information Project Version:

Display the BIOS version information of the board.

#### 5.2.2.2 Build Date and Time:

Display the compilation date and time of the board BIOS.

#### 5.2.2.3 BMC Firmware Revision:

Display the BMC version information of the board.

#### 5.2.2.4 ME Firmware Version:

Display the version information of the board ME.

#### 5.2.2.5 CPLD Name:

Display the CPLD name information of the board.

#### 5.2.2.6 CPLD Version:

Display the CPLD version information of the board.

#### 5.2.2.7 Build Date and Time:

Display the compilation date and time of the CPLD of the board.

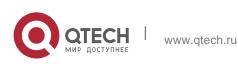

### 5.2.2.8 Access Level:

Display the current user rights of the board.

#### 5.2.2.9 Platform Information Processor:

CPUID and step information.

### 5.2.2.10 Processor Type:

CPU model information.

### 5.2.2.11 PCH:

PCH SKU and step information.

### 5.2.2.12 RC Revision:

Display the RC version information of the board.

### 5.2.2.13 Memory information Total Memory:

Display the total capacity of system memory.

### 5.2.2.14 Usable Memory:

Display the available memory capacity of the system.

### 5.2.2.15 System Language:

Select the current system language.

#### 5.2.2.16 System Date:

Display and set the current system date. The format of the system date is "week month/day/year". Press "Enter" to switch between month, day, and year. You can change the value in the following ways:

- Press "+": the value increases by 1.
- Press "-": the value decreases by 1.
- Press the number keys: directly change the value.

#### 5.2.2.17 System Time:

Display and set the current system time. The system time is in 24-hour format and the format is "hour:minute:second". Press "Enter" to switch between hour, minute, and second. You can change the value in the following ways:

- Press "+": the value increases by 1.
- Press "-": the value decreases by 1.
- Press the number keys: directly change the value.

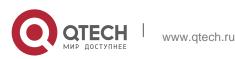

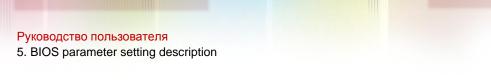

# 5.2.3 Advanced menu description

The Advanced interface contains advanced configuration items of the BIOS system.

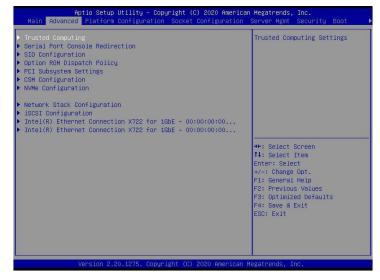

Figure 5-2

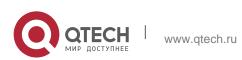

Trusted Computing
 Trusted execution module configuration.

Serial Port Console Redirection
 Serial port redirection configuration.

SIO Configuration

SIO configuration.

Option ROM Dispatch Policy
 Option ROM call policy.

PCI Subsystem Settings

PCI Subsystem Settings.

CSM Configuration

CSM configuration.

NVMe Configuration

NVMe configuration.

Network Stack Configuration
 Network Stack Configuration.

iSCSI Configuration

iSCSI configuration.

 Intel Enthernet Connection X722 for xGbE-XX:XX:XX:XX:XX:XX Intel xG network card UEFI OPROM configuration

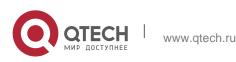

# 5.2.4 Trusted Computing

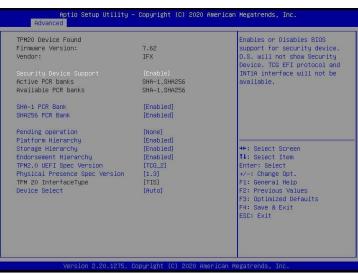

Figure 5-3

Display and set the TCM/TPM module information. Different module options have different settings. The user can set according to the Setup help instructions.

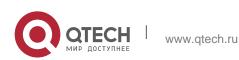

77

# 5.2.5 Serial Port Console Redirection

| Aptio Setup Utili<br>Advanced                                 | ty – Copyright (C) 2020 Amer | rican Megatrends, Inc.                                                                                                    |
|---------------------------------------------------------------|------------------------------|----------------------------------------------------------------------------------------------------|
| COMO<br>Console Redirection<br>▶ Console Redirection Settings | [Disabled]                   | Console Redirection Enable or<br>Disable.                                                                                                    |
|                                                               |                              | ++: Select Screen<br>11: Select Item<br>Enter: Select<br>4/-: Change Oot.<br>F1: General Help<br>F2: Previous Values<br>F3: Optimized Defaults<br>F4: Save & Exit<br>ESC: Exit |
| Version 2.20.127                                              | 5. Copyright (C) 2020 Americ | can Megatrends, Inc.                                                                                                    |

Figure 5-4

**Console Redirection** 

The console redirection function switch redirects the information output from the console (such as a graphics card) to the display to the serial port.

- Disabled: Turn off the redirection function.
- Enabled: Enable the redirection function.
- Default value: Disabled

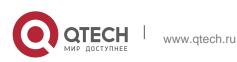

#### 5. BIOS parameter setting description

## **5.2.6 Console Redirection Settings**

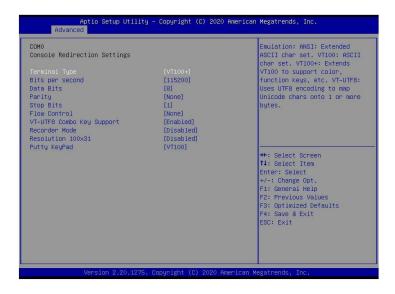

### Terminal Type

The emulation type can be selected through this option, and the BIOS emulation type must match the mode selected in the terminal program. The menu options are:

- ✤ VT100
- ✤ VT100+
- VT-UTF8
- ANSI

Default value: VT100+

Bits per second

Serial port redirection rate, the value range is 9600~115200

Default value: 115200

Data Bits

Serial port redirection data bit length, the menu options are:

\* 8

**\*** 7

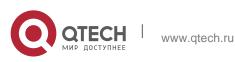

Default value: 8

### Parity

Serial port redirection check switch, the menu options are:

- None: No verification
- Even: Even parity
- Odd: odd parity
- Mark: The check digit is always 1
- Space: Check digit is always 0
- Default value: None

Mark and Space checks are not allowed to detect errors.

Stop Bits

Serial port data packet end flag, the menu options are:

✤ 1✤ 2

Default value: 1

Flow Control

Serial port redirection control flow selection switch, the menu options are:

- None: Close the serial port redirection control flow
- Hardware RTS/CTS: Request to send/Clear to send
- Default value: None

VT-UTF8 Combo key support

ANSI/VT100 terminal VT-UTF8 key combination supports switch, the menu options are:

- Disabled: Disable ANSI/VT100 terminal VT-UTF8 key combination support
- Enabled: Enable ANSI/VT100 terminal VT-UTF8 key combination support
- Default value: Enabled

Recorder Mode

Record mode switch, turn on this function, only text messages will be sent, the menu options are:

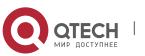

- Enabled: open
- Disabled: Closed
- Default value: Disabled

### 5.2.7 SIO Configuration

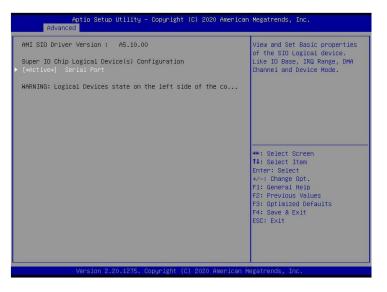

Figure 5-6

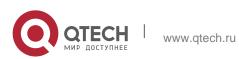

5. BIOS parameter setting description

# 5.2.8 [\*Active\*] Serial Port

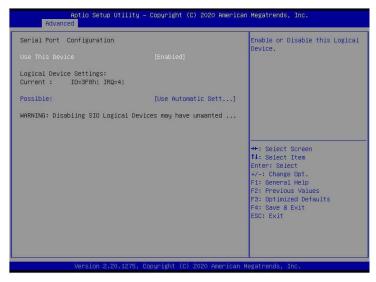

Figure 5-7

Use This Device

With this device, the menu options are:

- Enabled: open
- Disabled: Closed
- Default value: Enabled

Possible

Choose the optimal settings for the serial port according to your needs, the menu

options are:

- Use Automatic Settings
- ✤ IO=3F8h; IRQ=4; DMA;
- IO=3F8h; IRQ=3,4,5,7,9,10,11,12; DMA;
- ✤ IO=2F8h; IRQ=3,4,5,7,9,10,11,12; DMA;
- ✤ IO=3E8h; IRQ=3,4,5,7,9,10,11,12; DMA;
- ✤ IO=2E8h; IRQ=3,4,5,7,9,10,11,12; DMA;

Default value: Use Automatic Settings

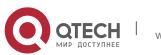

#### 5. BIOS parameter setting description

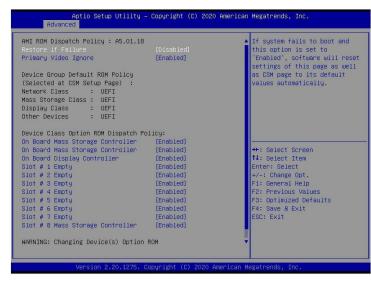

# 5.2.9 Option ROM Dispatch Policy

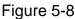

Manage Option ROM call strategy Restore if Failure

When the fault is restored, the menu options are:

- Enabled: open
- Disabled: Closed
- Default value: Disabled

Primary Video Ignore

Ignore the basic graphics card, the menu options are:

- Enabled: open
- Disabled: Closed
- Default value: Enabled

On Board Mass Storage Controller Onboard or external device controller, the menu options are:

- Enabled: open
- Disabled: Closed
- Default value: Enabled

On Board Mass Storage Controller

Onboard or external device controller, the menu options are:

- Enabled: open
- Disabled: Closed
- Default value: Enabled

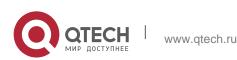

On Board Display Controller

Onboard or external device controller, the menu options are:

- Enabled: open
- Disabled: Closed
- Default value: Enabled

Slot # 1 Empty

Onboard or external device controller, the menu options are:

- Enabled: open
- Disabled: Closed
- Default value: Enabled

• • •

Slot # 8 Empty

Onboard or external device controller, the menu options are:

- Enabled: open
- Disabled: Closed
- Default value: Enabled

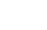

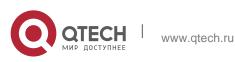

# 5.2.10 PCI Subsystem Settings

| Aptio Setup Utilit<br>Advanced      | y — Copyright (C) 2020 A   | merican Megatrends, Inc.                                   |
|-------------------------------------|----------------------------|------------------------------------------------------------|
| PCI Bus Driver Version              | A5.01.18                   | Enables or Disables 64bit                                  |
| PCI Devices Common Settings:        |                            | capable Devices to be Decoded<br>in Above 4G Address Space |
| Above 4G Decoding<br>SR-IOV Support | [Enabled]<br>[Enabled]     | (Only if System Supports 64<br>bit PCI Decoding).          |
|                                     |                            |                                                            |
|                                     |                            |                                                            |
|                                     |                            |                                                            |
|                                     |                            | ++: Select Screen                                          |
|                                     |                            | fl: Select Item<br>Enter: Select                           |
|                                     |                            | +/-: Change Opt.<br>F1: General Help                       |
|                                     |                            | F2: Previous Values<br>F3: Optimized Defaults              |
|                                     |                            | F4: Save & Exit<br>ESC: Exit                               |
|                                     |                            | Lob. Exit                                                  |
|                                     |                            |                                                            |
| Wencion 2 20 1275                   | . Copyright (C) 2020 Ame   | erican Megatrends, Inc. 34                                 |
| Vel S101 2.20.1275                  | . copyr 18nt (c) 2020 Hile | nitem negationas, inc.                                     |

Figure 5-9

### Above 4G Decoding

Memory space resource decoding control switch above 4G, the menu options are:

- Enabled: open
- Disabled: Closed
- Default value: Enabled

**SR-IOV Support** 

SR-IOV supports switch settings, the menu options are:

- Enabled: open
- Disabled: Closed
- Default value: Enabled

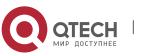

#### 5. BIOS parameter setting description

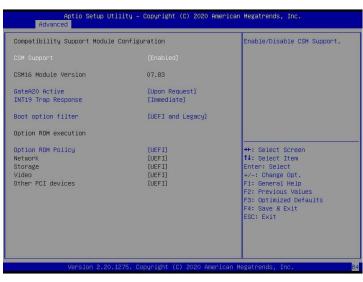

Figure 5-10

### **CSM Support**

To enable or disable the compatible support module, the menu options are:

- Disabled:shut down
- Enabled: Open
- Default value: Enabled

#### GateA20 Active

A20 address line control mode setting, the menu options are:

- Upon Request: If needed
- Always:always
- Default value: Upon Request
- **INT19 Trap Response**

Interrupt and capture signal response settings, the menu options are:

- Immediate:Respond immediately
- Postponed:Delayed response

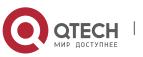

Default value: Immediate

Boot option filter

Start option control switch, the menu options are:

- UEFI and Legacy: UEFI and Legacy startup items
- UEFI only: UEFI boot item
- Legacy only: Legacy boot item
- Default value: UEFI and Legacy

**Option ROM Policy** 

Select Option ROM execution mode, the menu options are:

- UEFI: UEFI mode
- Legacy: Legacy mode
- Default value: UEFI

### 5.2.12 NVMe Configuration

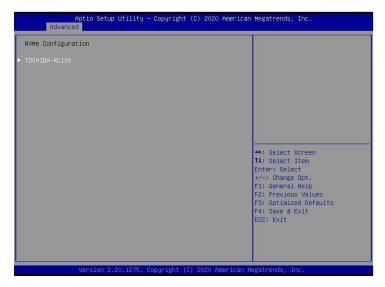

Figure 5-11

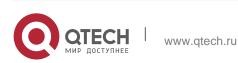

5. BIOS parameter setting description

| Aptio Setup<br>Advanced                                                  | Jtility – Copyright (C) 2020 Ame                         | erican Megatrends, Inc.                                                                                                    |
|--------------------------------------------------------------------------|----------------------------------------------------------|----------------------------------------------------------------------------------------------------|
| Seg:Bus:Dev:Func<br>Model Number<br>Total Size<br>Vendor ID<br>Device ID | 00:01:00:00<br>TOSHIBA-RC100<br>120.0 GB<br>1179<br>0113 |                                                                                                    |
| Namespace: 1                                                             | Size: 120.0 GB                                           | ++: Select Screen<br>11: Select Item<br>Enter: Select<br>+/-: Change Opt.<br>F1: General Help<br>F2: Previous Values<br>F3: Optimized Defaults<br>F4: Save 8 Exit<br>ESC: Exit |

Figure 5-11

Display the detailed information of the NVMe hard disk.

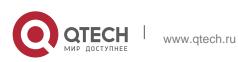

5. BIOS parameter setting description

# 5.2.13 Network Stack Configuration

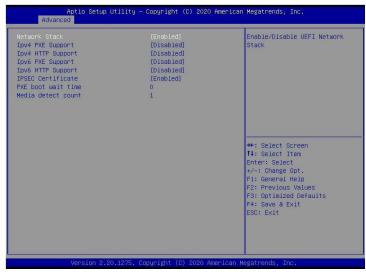

Figure 5-13

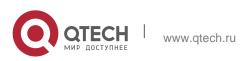

### Network Stack

Network stack control switch, the menu options are:

- Enabled: open
- Disabled: Closed
- Default value: Disabled

Ipv4 PXE Support

Ipv4 UEFI PXE function control switch, the menu options are:

- Enabled: open
- Disabled: Closed
- Default value: Disabled

Ipv4 HTTP Support

Ipv4 HTTP function control switch, the menu options are:

- Enabled: open
- Disabled: Closed
- Default value: Disabled

Ipv6 PXE Support

Ipv6 UEFI PXE function control switch, the menu options are:

- Enabled: open
- Disabled: Closed
- Default value: Disabled

Ipv6 HTTP Support

Ipv6 HTTP function control switch, the menu options are:

- Enabled: open
- Disabled: Closed
- Default value: Disabled

PXE boot wait time

PXE startup waiting time, the user can enter the PXE startup waiting time, the waiting

process can press "ESC"

Give up PXE boot, the default is 0.

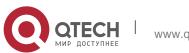

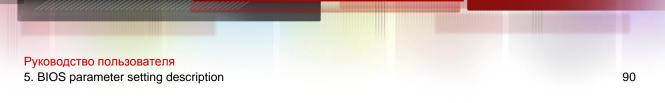

#### Media detect count

The number of device detection times, the user can enter the number of device network card device detection times, the default is 1.

## 5.2.14 iSCSI Configuration

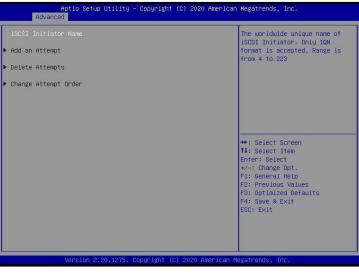

Figure 5-14

iSCSI configuration

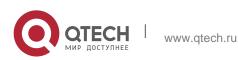

5. BIOS parameter setting description

# 5.2.15 Platform Configuration menu

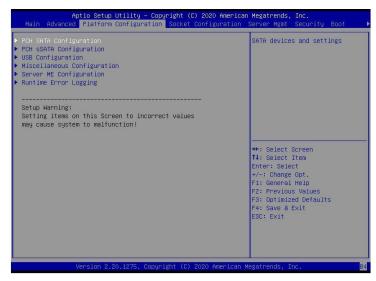

Figure 5-15

PCH SATA Configuration
 PCH SATA related configuration;

PCH sSATA Configuration
 PCH sSATA related configuration;

USB Configuration
 USB related configuration.

 Miscellaneous Configuration other related configuration;

Server ME Configuration
 Server ME Configuration;

Runtime Error Logging

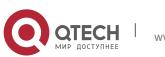

92

Runtime error log.

### 5.2.16 PCH SATA Configuration

| PCH SATA Configuration                                                                                                    |                                                                                                    | Enable or Disable SATA<br>Controller                                                                                                    |
|----------------------------------------------------------------------------------------------------|----------------------------------------------------------------------------------------------------|----------------------------------------------------------------------------------------------------|
| SATA Controller<br>Configure SATA as<br>SATA Fest mode<br>SATA Port 0<br>SATA Port 1<br>Port 1<br>Port 2                                 | [Enable]<br>[AHCI]<br>[Disable]<br>[Not Installed]<br>[Enable]<br>[Not Installed]<br>[Enable]<br>[Not Installed]                                                    |                                                                                                    |
| Port 2<br>SATA Port 3<br>Port 3<br>SATA Port 4<br>Port 4<br>SATA Port 5<br>SATA Port 5<br>SATA Port 6<br>Port 6<br>SATA Port 7<br>Port 7 | [Enable]<br>[Not Installed]<br>[Enable]<br>[Not Installed]<br>[Enable]<br>[Not Installed]<br>[Enable]<br>[Not Installed]<br>[Enable]<br>[Not Installed]<br>[Enable] | ++: Select Screen<br>11: Select Item<br>Enter: Select<br>+/-: Change Opt.<br>F1: General Help<br>F2: Previous Values<br>F3: Optimized Defaults<br>F4: Save & Exit<br>ESC: Exit |

Figure 5-16

#### SATA Controller

SATA controller switch, control to turn on and off the SATA controller, the menu options are:

- Disabled: Turn off the SATA controller.
- Enabled: Turn on the SATA controller.
- Default value: Enabled

Configure SATA as

SATA mode selection, the menu options are:

- ✤ AHCI: Select SATA mode as AHCI mode.
- RAID: Select SATA mode as RAID mode.
- Default value: AHCI

#### SATA test mode

SATA test mode switch, the menu options are:

- Disable: Turn off.
- Enable: Turn on.
- Default value: Disable

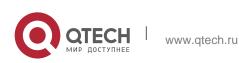

## SATA Port X

Display device information on SATA Port 0~7, and display Not Installed when the device is not connected.

Port X

Control the opening and closing of SATA Port X, the menu options are:

- Disabled: Close SATA Port X.
- Enabled: Enable SATA Port X.
- Default value: Enabled

### Hot Plug

Control the hot plug function of SATA Port X device on and off, the menu options are:

- Disabled: Disable the hot plug function of SATA Port X.
- Enabled: Enable SATA Port X hot plug function.
- Default value: Enabled

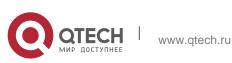

5. BIOS parameter setting description

# 5.2.17 PCH sSATA Configuration

| Aptio Setup Uti:<br>Platform Cont | ity – Copyright (C) 2020 Ame<br>iguration | erican Megatrends, Inc.                                                                                                    |    |
|-----------------------------------|-------------------------------------------|----------------------------------------------------------------------------------------------------|----|
|                                   |                                           | <pre>transformer and the second second secon</pre> |    |
| Version 2.20.12                   | 275. Copyright (C) 2020 Ameri             | ican Megatrends, Inc.                                                                                                    | 84 |

Figure 5-17

### sSATA Controller

sSATA controller switch, control to turn on and off the sSATA controller, the menu options are:

- Disabled: Turn off the sSATA controller.
- Enabled: Turn on the sSATA controller.
- Default value: Enabled

Configure sSATA as

sSATA mode selection, the menu options are:

- ✤ AHCI: Select sSATA mode as AHCI mode.
- RAID: Select sSATA mode as RAID mode.
- Default value: AHCI

### SATA test mode

SATA test mode switch, the menu options are:

- Disable: Turn off.
- Enable: Turn on.
- Default value: Disable

### sSATA Port X

Display the device information on sSATA Port 0~7, and display Not Installed when the device is not connected.

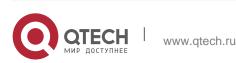

## Port X

To control the opening and closing of sSATA Port X, the menu options are:

- Disabled: Close sSATA Port X.
- Enabled: Enable sSATA Port X.
- Default value: Enabled

### 5.2.18 USB Configuration

|                                                     | Utility – Copyright (<br>Configuration | (C) 2020 American  | Megatrends, Inc.                                                                                                    |
|-----------------------------------------------------|----------------------------------------|--------------------|----------------------------------------------------------------------------------------------------|
| US8 Per-Connector Disable<br>XHCI Over Current Pins | (Disable)<br>[Enable]                  |                    | Selectively Enable/Disable<br>each of the USB Physical<br>Connector (physical port).<br>Once a connector is disabled,<br>any USB devices plug into the<br>connector will not be detected<br>by BIOS or OS.<br>++: Select Screen<br>11: Select Item<br>Enter: Select<br>+/-: Change Opt.<br>F1: General Help<br>F2: Previous Values<br>F3: Optimized Defaults<br>F4: Save & Exit<br>ESC: Exit |
| Version 2.2                                         | 0.1275. Copyright (C)                  | ) 2020 American Me | egatrends, Inc. 84                                                                                                    |

Figure 5-18

USB Per-Connector Disable

Each USB connector switch, the menu options are:

- Enable: open
- Disable: Turn off
- Default value: Disable

#### **XHCI Over Current Pins**

XHCI overcurrent pin switch, the menu options are:

- Enable: open
- Disable: Turn off
- Default value: Enable

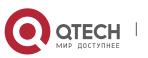

5. BIOS parameter setting description

## 5.2.19 Miscellaneous Configuration

| Aptio Setup Utility<br>Platform Configura                        | – Copyright (C) 2020 Americ:<br>ation | an Megatrends, Inc.                                                                                                    |
|------------------------------------------------------------------|---------------------------------------|----------------------------------------------------------------------------------------------------|
| Miscellaneous Configuration                                      |                                       | Select SO/S5 for ACPI state<br>after a G3                                                                                                    |
| PCH state after 63<br>Max Page Table Size Select<br>Active Video | [50]<br>[16]<br>[Auto]                | ++: Select Screen<br>11: Select Item<br>Enter: Select<br>+/-: Change Opt.<br>F1: General Help<br>F2: Previous Values<br>F3: Optimized Defaults<br>F4: Save & Exit<br>ESC: Exit |
| Version 2.20.1275.                                               | Copyright (C) 2020 American           | Megatrends, Inc. B4                                                                                                    |

Figure 5-19

PCH status setting after G3, the menu options are:

- S0: Power on directly
- S5: You need to press the Power button to power on
- Ieave power state unchanged: leave power state unchanged
- Default value: S0

Max Page Table Size Select

Select the maximum page table size setting, the menu options are:

- ✤ 2M
- ✤ 1G
- Default value: 1G

#### Active Video

Select the active display device type, the menu options are:

- ✤ Auto: automatic
- Onboard Device: Onboard device
- PCIE Device: PCIE device Default value: Auto

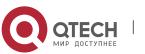

### 5.2.20 Server ME Configuration

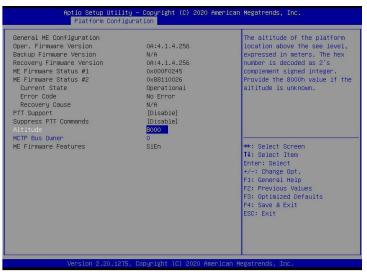

Figure 5-20

Display Server ME version, features, status and other information;

### 5.2.21 Runtime Error Logging

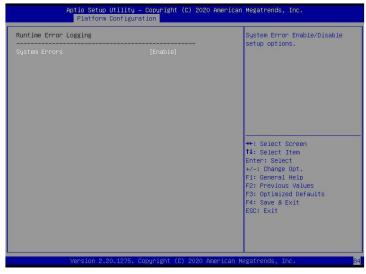

Figure 5- 21

System Errors

Turn on or off the system error function, the menu options are:

Disabled:shut down

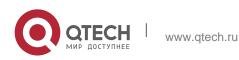

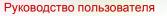

- 5. BIOS parameter setting description
- Enabled: Open
- Default value: Enabled

#### 5.2.22 Socket Configuration menu

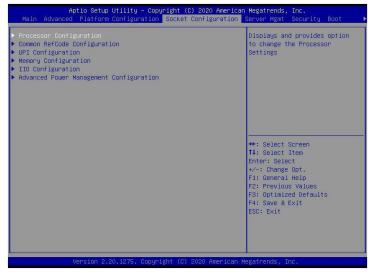

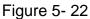

- Processor Configuration processor related configuration;
- Common RefCode Configuration Common RefCode configuration;
- UPI Configuration UPI configuration;
- Memory Configuration memory configuration;
- IIO Configuration IIO configuration;
- Advanced Power Management Configuration
- Advanced power management configuration.

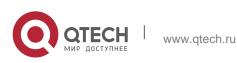

5. BIOS parameter setting description

# 5.2.23 Processor Configuration

| Processor Configuration        |              |          | Change Per-Socket Settings |
|--------------------------------|--------------|----------|----------------------------|
| Per–Socket Configuration       |              |          |                            |
| Processor BSP Revision         | 50654 - SKX  | : UO     |                            |
| Processor Socket               | Socket 0     | Socket 1 |                            |
| Processor ID                   | 00050654*    | 00050654 |                            |
| Processor Frequency            | 1.700GHz     | 1.700GHz |                            |
| Processor Max Ratio            | 11H          | 11H      |                            |
| Processor Min Ratio            | 08H          | 08H      |                            |
| Microcode Revision             | 0200005A     | 0200005A |                            |
| L1 Cache RAM                   | 64KB         | 64KB     |                            |
| L2 Cache RAM                   | 1024KB       | 1024KB   |                            |
| L3 Cache RAM                   | 8448KB       | 8448KB   |                            |
| Processor 0 Version            |              |          | ++: Select Screen          |
| Intel(R) Xeon(R) Bronze 3104 0 | PU @ 1.70GHz |          | ↑↓: Select Item            |
| Processor 1 Version            |              |          | Enter: Select              |
| Intel(R) Xeon(R) Bronze 3104 0 | PU @ 1.70GHz |          | +/-: Change Opt.           |
|                                |              |          | F1: General Help           |
| Hyper-Threading [ALL]          | [Enable]     |          | F2: Previous Values        |
| Max CPUID Value Limit          | [Disable]    |          | F3: Optimized Defaults     |
| Enable Intel(R) TXT            | [Disable]    |          | F4: Save & Exit            |
| VMX                            | [Enable]     |          | ESC: Exit                  |
| Enable SMX                     | [Disable]    |          |                            |
| Hardware Prefetcher            | [Enable]     |          |                            |
| Adjacent Cache Prefetch        | [Enable]     |          | ¥                          |

Figure 5-23

| 1.700GHz              | 1.700GHz                                                                                                    | Enable/disable AES-NI support                                                                                                    |
|-----------------------|----------------------------------------------------------------------------------------------------|----------------------------------------------------------------------------------------------------|
|                       |                                                                                                    |                                                                                                    |
| 08H                   | 1 08H                                                                                                    |                                                                                                    |
| 0200005A              | 1 0200005A                                                                                                    |                                                                                                    |
| 64KB                  | 64KB                                                                                                    |                                                                                                    |
| 1024KB                | 1024KB                                                                                                    |                                                                                                    |
| 8448KB                | I 8448KB                                                                                                    |                                                                                                    |
|                       |                                                                                                    |                                                                                                    |
| @ 1.70GHz             |                                                                                                    |                                                                                                    |
|                       |                                                                                                    |                                                                                                    |
| @ 1.70GHz             |                                                                                                    |                                                                                                    |
|                       |                                                                                                    |                                                                                                    |
| [Enable]              |                                                                                                    |                                                                                                    |
| [Disable]             |                                                                                                    | ++: Select Screen                                                                                                    |
| [Disable]             |                                                                                                    | ↑↓: Select Item                                                                                                    |
|                       |                                                                                                    | Enter: Select                                                                                                    |
|                       |                                                                                                    | +/-: Change Opt.                                                                                                    |
|                       |                                                                                                    | F1: General Help                                                                                                    |
|                       |                                                                                                    | F2: Previous Values                                                                                                    |
|                       |                                                                                                    | F3: Optimized Defaults                                                                                                    |
|                       |                                                                                                    | F4: Save & Exit                                                                                                    |
|                       |                                                                                                    | ESC: Exit                                                                                                    |
|                       | Without ECC]                                                                                                    |                                                                                                    |
| [Disable]<br>[Enable] |                                                                                                    |                                                                                                    |
|                       | 08H<br>0200055<br>64KB<br>1024KB<br>9448KB<br>9448KB<br>91.70GHZ<br>91.70GHZ<br>9 | 08H   09H<br>0200005A   020005A<br>64KB   64KB<br>1024KB   1024KB<br>8448KB   8448KB<br>e 1.70GHZ<br>e 1.70GHZ<br>[Enable]<br>[Disable]<br>[Enable]<br>[Enable]<br>[Enable]<br>[Enable]<br>[Enable]<br>[Enable]<br>[CasBle]<br>[CasB |

Figure 5-24

Display CPU Type\ID\Speed\Cache and other information, configure CPU related functions;

Pre-Socket Configuration: each slot configuration; Hyper-Threading

Hyper-threading control switch, this option can enable or disable the Intel processor hyper-threading function. Enable this

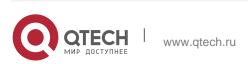

Function, each physical processor core is equivalent to two logical processor cores; disable this function, each physical processor core is equivalent to only one logical processor core. Enabling this feature will bring a higher processor core count and improve the overall performance of the application. The menu options are:

- Enable: open
- Disable: Turn off
- Default value: Enable

#### Max CPUID Value Limit

When starting a traditional operating system that cannot support extended CPUID, the menu options are:

- Enable: open
- Disable: Turn off
- Default value: Disable

#### Enable Intel(R) TXT

Intel TXT function switch, the menu options are:

- Enable: open
- Disable: Turn off
- Default value: Disable

#### VMX

CPU virtualization technology switch, enable this option, then the virtualization layer or operating system that supports this option can use the hardware capabilities of Intel virtualization technology. Some virtualization layers require Intel virtualization technology to be enabled. Do not use the virtualization layer or operating system that supports this option, and you can also keep this option enabled. The menu options are:

- Enable: open
- Disable: Close
- Default value: Enable

#### Enable SMX

Extended safe mode function switch, the menu options are:

- Enable: open
- Disable: Turn off
- Default value: Disable

#### Hardware Prefetcher

Hardware prefetching means that before the CPU processes instructions or data, it prefetches these instructions or data from the memory to the L2 cache, thereby

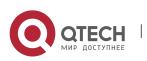

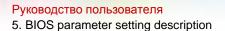

reducing the time of memory reading, helping to eliminate potential bottlenecks, and improving system performance. The menu options are:

- Enable: open
- Disable: Turn off
- Default value: Enable

#### Adjacent Cache Prefetch

After the adjacent cache prefetch function is turned on, when the computer reads the data, it will intelligently think that the data next to or adjacent to the data to be read is also needed, so it will read the adjacent data in advance during processing. This can speed up the reading speed. When the application scenario is to access memory sequentially, enabling this feature will improve performance. When the application scenario is random access to memory, it is recommended to disable this option. The menu options are:

- Enable: open
- Disable: Turn off
- Default value: Enable

#### DCU Streamer Prefetcher

DCU stream prefetch switch, the menu options are:

- Enable: open
- Disable: Turn off
- Default value: Enable

#### DCU IP Prefetcher

DCU IP prefetch switch, the menu options are:

- Enable: open
- Disable: Turn off
- Default value: Enable

#### LLC Prefetcher

LLC prefetch switch, the menu options are:

- Enable: open
- Disable: Turn off
- Default value: Disable

#### DCU Mode

DCU mode setting, the menu options are:

- ✤ 32KB 8Way Without ECC: 32KB 8Way Without ECC
- ✤ 16KB 4Way With ECC: 16KB 4Way With ECC

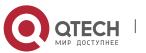

5. BIOS parameter setting description

Default value: 32KB 8Way Without ECC

### Extended APIC

Enable/disable extended APIC support, the menu options are:

- Enable: open
- ✤ Disable: Turn off
- Default value: Disable

### AES-NI

Turn AES (Advanced Encryption Standard) on and off, the menu options are:

- Enable: open
- Disable: Turn off
- Default value: Enable

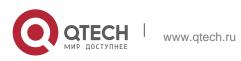

5. BIOS parameter setting description

# 5.2.24 Common RefCode Configuration

| Aptio Setup Utility -                                | Copyright (C) 2020 Amer<br>Socket Configurat. |                                                                                                    |
|------------------------------------------------------|-----------------------------------------------|----------------------------------------------------------------------------------------------------|
| Common RefCode Configuration                         |                                               | Select MMIO High Base                                                                                                    |
| MMID High Base<br>MMID High Granularity Size<br>Numa | [561]<br>[2566]<br>[Enable]                   |                                                                                                    |
|                                                      |                                               | ++: Select Screen<br>14: Select Item<br>Enter: Select<br>4-/: Change Opt.<br>F1: General Help<br>F2: Previous Values<br>F3: Optimized Defaults<br>F4: Save & Exit<br>ESC: Exit |
| Version 2.20.1275. C                                 | opyright (C) 2020 Americ                      | can Megatrends, Inc. 84                                                                                                    |

Figure 5-25

## MMIO High Base

Select MMIO high base address, the menu options are:

- ✤ 56T
- ✤ 40T
- ✤ 24T
- ✤ 16T
- ✤ 4T
- ✤ 1T

Default value: 56T

### MMIO High Granularity Size

Select MMIO high interval size, the menu options are:

- ✤ 1G
- ✤ 4G
- ✤ 16G
- ✤ 64G
- ✤ 256G
- ✤ 1024G
- Default value: 256G

### Numa

To turn on or off non-uniform memory access, the menu options are:

Enable: open

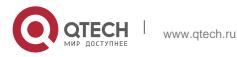

Disable: Turn off Default value: Enable

### 5.2.25 UPI Configuration

| Aptio Setup Utility -                                                                                                    | Copyright (C) 2020 American<br>Socket Configuration                                                           | Megatrends, Inc.    |
|----------------------------------------------------------------------------------------------------|----------------------------------------------------------------------------------------------------|---------------------|
| UPI Configuration<br>UPI Status<br>Degrade Procedence<br>Link Speed Mode<br>Link Krequency Select<br>Link LD Enable<br>UPI Failover Support<br>SNC<br>XPI Prefetch<br>Legacy VGA Socket<br>Legacy VGA Stack | [Topology Precedence]<br>[Fast]<br>[Auto]<br>[Auto]<br>[Auto]<br>[Disable]<br>[Disable]<br>[Enable]<br>0<br>0 | UPI Status Help<br> |
| Version 2.20.1275. Co                                                                                                    | pyright (C) 2020 American M                                                                                   | egatrends, Inc. 84  |

Figure 5-26

UPI Status: UPI link status submenu, which displays the current UPI link status

Degrade Precedence

When the system settings conflict, you can reduce the feature by setting Topology Precedence, or you can reduce the Topology by setting Feature Precedence, the menu options are:

- Topology Precedence: Topology first
- Feature Precedence: Feature priority
- default value: Topology Precedence

#### Link Speed Mode

Link speed mode setting, the menu options are:

- Slow: slow
- Fast: Fast default value: Fast

Link L0p Enable

Link L0p switch, the menu options are:

- Disable : shut down
- Enable : Open open
- Auto : Automatic
- default value: Auto

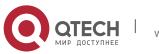

Link L1 Enable

Link L1 switch, the menu options are:

- Disable : shut down
- Enable : Open open
- Auto : Automatic
- default value: Auto

#### **UPI** Failover Support

UPI failover supports switch settings, the menu options are:

- Disable : shut down
- Enable : Open open
- ✤ Auto : Automatic
- default value: Auto

### SNC

Sub NUMA cluster settings, the menu options are:

- Disable : shut down
- Enable : Open open
- Auto : Automatic
- Default value: Disable

#### **XPT** Prefectch

XPT prefetch settings, the menu options are:

- Disable : shut down
- Enable : Open open
- ✤ Auto : Automatic
- default value: Auto

#### **KTI Prefectch**

KTI prefetch settings, the menu options are:

- Disable : shut down
- Enable : Open open
- Auto : Automatic
- default value: Enable
- Legacy VGA Socket : Traditional VGA number setting, effective value range 0~1.
- Legacy VGA Stack : The number of traditional VGA stacks is set, and the effective value range is 0~6.

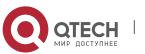

5. BIOS parameter setting description

5.2.26 Memory Configuration

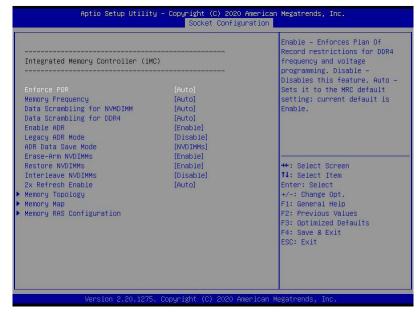

Figure 5-27

To enforce POR settings, the menu options are:

- ✤ Auto : Automatic
- POR : Perform POR
- Disable : Off
- Default value: Auto

Memory Frequency

Memory frequency setting, the menu options are:

- Auto : Automatic
- 800
- ✤ 1000
- 1066
- 1200
- 1333
- 1400
- ✤ 1600

.....

Default value: Auto

Data Scrambling for NVDIMM

NVDIMM data scramble switch setting, the menu options are:

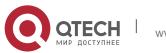

- Auto : Automatic
- Disable : shut down
- Enable : Open the
- ✤ default value: Auto

Data Scrambling for DDR4

DDR4 data scramble switch setting, the menu options are:

- ✤ Auto : Automatic
- Disable : shut down
- Enable : Open the
- ✤ default value: Auto

#### Enable ADR

ADR enable switch setting, the menu options are:

- Disable : shut down
- ✤ Enable : Open the
- default value: Enable

Legacy ADR Mode

Traditional ADR mode switch settings, the menu options are:

- Disable : shut down
- Enable : Open the
- default value: Enable

ADR Data Save Mode

ADR data saving mode setting, the menu options are:

- Disable : shut down
- Batterybacked DIMMs
- NVDIMMs
- Default value: NVDIMMs

#### **Erase-ARM NVDIMMs**

Erase-ARM NVDIMMs switch setting, the menu options are:

- Disable : shut down
- Enable : Open the
- default value: Enable

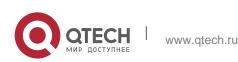

**Restore NVDIMMs** 

Fix the switch settings of NVDIMMs, the menu options are:

- Disable : shut down
- Enable : turn on
- ✤ Auto : Automatic
- default value: Auto

Interleave NVDIMMs

Interleaved NVDIMMs switch settings, the menu options are:

- Disable : shut down
- Enable : Open the
- default value: Disable

2x Refresh Enable

2x refresh switch settings, the menu options are:

- Disable : shut down
- Enable : Open the
- ✤ default value: Disable

Memory Topology

Memory topology sub-menu, showing detailed information of the in-place memory;

Memory Map Memory Map submenu;

Memory RAS Configuration memory RAS configuration submenu;

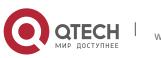

5. BIOS parameter setting description

109

# 5.2.27 Memory Topology

| Aptio Setup Utility – Copyright (C) 2020 Amer<br>Socket Configurati                                                                                                    |                                                                                                    |
|----------------------------------------------------------------------------------------------------|----------------------------------------------------------------------------------------------------|
| CPU0 A0: Enabled 2139MT/S UNKNOHN SRx4 8GB RDIMM<br>CPU0 A1:Kot Installed<br>CPU0 B0:Kot Installed<br>CPU0 D0:Kot Installed<br>CPU0 D0:Kot Installed<br>CPU0 D0:Kot Installed<br>CPU0 D0:Kot Installed<br>CPU0 D0:Kot Installed<br>CPU0 D1:Kot Installed<br>CPU0 F1:Kot Installed<br>CPU0 F1:Kot Installed<br>CPU0 F1:Kot Installed<br>CPU1 G0:Kot Installed<br>CPU1 H0:Kot Installed<br>CPU1 H0:Kot Installed<br>CPU1 J1:Kot Installed<br>CPU1 J1:Kot Installed<br>CPU1 J1:Kot Installed<br>CPU1 J1:Kot Installed<br>CPU1 J1:Kot Installed<br>CPU1 L0:Kot Installed<br>CPU1 L0:Kot Installed<br>CPU1 L0:Kot Installed<br>CPU1 L0:Kot Installed<br>CPU1 L0:Kot Installed<br>CPU1 L0:Kot Installed<br>CPU1 L0:Kot Installed<br>CPU1 M0:Kot Installed<br>CPU1 M0:Kot Installed<br>CPU1 M0:Kot Installed<br>CPU1 M0:Kot Installed<br>CPU1 M0:Kot Installed<br>CPU1 M1:Kot Installed | ++: Select Screen<br>11: Select Item<br>Enter: Select<br>+/-: Change Opt.<br>F1: General Help<br>F2: Previous Values<br>F3: Optimized Defaults<br>F4: Save & Exit<br>ESC: Exit |
| Version 2.20.1275. Copyright (C) 2020 Americ                                                                                                    | an Megatrends, Inc. 84                                                                                                    |

Figure 5-28

Display the detailed information of the current memory

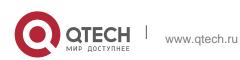

5. BIOS parameter setting description

### 5.2.28 Memory Map

| [Auto]<br>[Disable]<br>[Disable]                  | Selects whether 1LM or 2LM memory mode should be enabled                                                                                                    |
|---------------------------------------------------|----------------------------------------------------------------------------------------------------|
| [Auto]<br>[Auto]<br>[Auto]<br>[Auto]<br>[Disable] |                                                                                                    |
|                                                   | <pre>++: Select Screen 11: Select Item Enter: Select +/-: Change Opt. F1: General Help F2: Previous Values F3: Optimized Defaults F4: Save &amp; Exit ESC: Exit</pre> |
|                                                   | [Auto]<br>[Auto]                                                                                                    |

Figure 5-29

### Volatile Memory Mode

Volatile memory mode setting, the menu options are:

- ✤ 1LM
- ✤ 2LM
- Auto
- Default value: Auto

1LM Memory Interleave Granularity 1LM Memory Interleave Granularity setting, the menu options are:

- Auto
- 256B Target, 256B Channel
- ✤ 64B Target, 64B Channel
- Default Value: Auto

IMC Interleaving

IMC cross setting, the menu options are:

- Auto
- ✤ 1-way Interleavel
- ✤ 2-way Interleavel
- Default Value: Auto

**Channel Interleaving** 

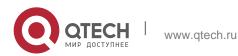

111

Channel cross setting, the menu options are:

- Auto
- 1-way Interleavel
- ✤ 2-way Interleavel
- ✤ 3-way Interleavel
- Default Value: Auto

Rank Interleaving

Rank cross setting, the menu options are:

- Auto
- ✤ 1-way Interleavel
- 2-way Interleavel
- ✤ 4-way Interleavel
- ✤ 8-way Interleavel
- Default Value: Auto

Socket Interleave Below 4GB

The processor interleave switch setting for the address space below 4GB, the menu options are:

- Enable : turn on
- Disable :
- Default value: Disable

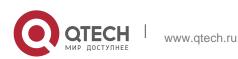

### 5. BIOS parameter setting description

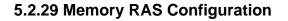

| Aptio Setup Utility – Co                                                                                                    | pyright (C) 2020 American<br>Socket Configuration                                                                                  | Megatrends, Inc.                                                                                                    |
|----------------------------------------------------------------------------------------------------|----------------------------------------------------------------------------------------------------|----------------------------------------------------------------------------------------------------|
| Mirror mode     I       UEFI ARM Mirror     I       Memory Rank Sparing     I       Correctable Error Threshold     7       SDDC     I       A0DDC Sparing     I       Set NEN Die Sparing     I       Patrol Scrub     I       Patrol Scrub     Z | Disable]<br>Disable]<br>Disable]<br>Disable]<br>Disable]<br>Disable]<br>Disable]<br>Enable]<br>Enable]<br>4<br>System Physical Ad] | Enable Static Virtual Lockstep<br>mode<br>++: Select Screen<br>T4: Select Item<br>Enter: Select<br>+-: Change Opt.<br>F1: General Help<br>F2: Previous Values<br>F3: Optimized Defaults<br>F4: Save & Exit<br>ESC: Exit |
| Version 2.20.1275. Copy                                                                                                    | right (C) 2020 American M                                                                                                    | egatrends, Inc.                                                                                                    |

Figure 5-30

Static Virtual Lockstep Mode

Static virtual Lockstep mode switch setting, the menu options are:

- Enable : turn on
- Disable :
- Default value: Disable

Mirror Mode

Mirror mode setting, the menu options are:

- Disable : shut down
- Enable Mirror Mode (1LM)
- Default value: Disable

### **UEFI ARM Mirror**

UEFI ARM mirroring mode switch setting, the menu options are:

- Enable : turn on
- Disable : shut down
- Default value: Disable

Memory Rank Sparing

Memory Rank hot backup switch setting, the menu options are:

Enable : turn on

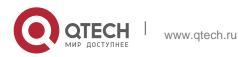

- Disable :
- Default value: Disable

Correctable Error Threshold : The error threshold can be corrected, the effective value is 0x01-0x7fff, and the default value is 0x7fff.

### SDDC

SDDC switch setting, note: AEP DIMM is not supported when it exists, the menu options are:

- Enable : turn on
- Disable :
- Default value: Disable

### ADDDC Sparing

ADDDC hot standby switch setting, the menu options are:

- Enable : turn on
- Disable :
- Default value: Disable

### Set NGN Die Sparing

Set NGN Die hot backup switch settings, the menu options are:

- Enable : turn on
- Disable : Off
- Default value: Enable

Patrol Scrub

Patrol Scrub switch settings, the menu options are:

- Enable : turn on
- Disable : Off
- Default value: Enable

Patrol Scrub Interval : Patrol Scrub interval time setting, the unit is hour, the range is 1-24, the default value is 24.

### Patrol Scrub Address Mode

Patrol Scrub address mode setting, the menu options are:

- Reverse address
- System Physical Address
- Default value: System Physical Address

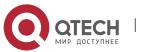

5. BIOS parameter setting description

114

# 5.2.30 IIO Configuration

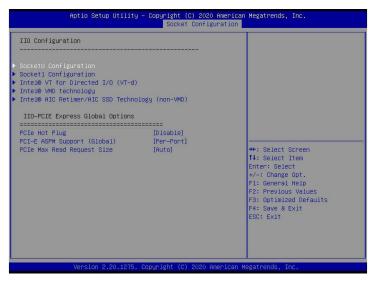

Figure 5-31

SocketN Configuration

The SocketN configuration submenu is used to set the Link speed, Max Payload Size, ASPM and other settings of the device on the PCIE of CPU0, and display the link status of the current PCIE port.

Maximum link, current link rate, etc.;

Intel(R) VT for Directed I/O(VT-d)

Intel VT-d technology related settings sub-menu, Intel VT-d technology switch settings;

Intel(R) VMD Technology

Intel VMD technology related settings sub-menu, VMD switch settings on each PStack of each CPU;

Intel(R) AIC Retimer/AIC SSD Technology(non-VMD)

Intel AIC Retimer/AIC SSD technology related settings sub-menu, each CPU of each PStack on the AIC Retimer/AIC SSD technology switch settings.

PCIe Hot Plug PCIe hot swap switch settings, the menu options are:

Enable : turn on

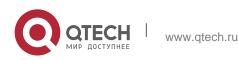

Disable : Default value: Disable

PCI-E ASPM Support(Global)

PCIE ASPM master switch setting, the menu options are:

- Disable : shut down
- Per-Port: each port
- L1 Only: L1 only Default value: Per-Port

### PCI-E Max Read Request Size

PCIE maximum read request size setting, the menu options are:

- ✤ Auto
- ✤ 128B
- ✤ 256B
- ✤ 512B
- ✤ 1024B
- ✤ 2048B
- ✤ 4096B

Default value: Auto

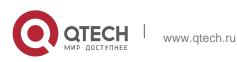

# Aptio Setup Utility - Copyright (c) 2020 American Megatrends, Inc. Socket Configuration Advanced Power Management Configuration CPU P State Control Handware PM State Control Package C State Control Package C State Control Porture PM Tuning SODKET RAPL Config ++: Select Screen H: Select Item Enter: Select Fit: General HelD F2: Previous Values F3: Optimized Defaults F4: Save & Exit ED: Exit

### 5.2.31 Advanced Power Management Configuration

Figure 5-32

CPU P State Control

CPU P status control setting submenu;

Hardware PM State Control

hardware power management state control submenu;

CPU C State Control CPU C status control setting submenu;

Package C State Control Package C state control submenu;

CPU-Advanced PM Tuning CPU performance and energy saving adjustment sub-menu;

Socket RAPL Configuration Socket RAPL configuration submenu;

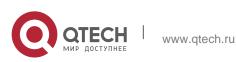

5. BIOS parameter setting description

### 5.2.32 CPU P State Control

| Aptio Setup Utility                                                                                                    | – Copyright (C) 2020 American<br>Socket Configuration | Megatrends, Inc.                                                                                                    |
|----------------------------------------------------------------------------------------------------|-------------------------------------------------------|----------------------------------------------------------------------------------------------------|
| CPU P State Control<br>Uncore Freq Scaling (UFS)<br>Config TDP<br>Turbo Mode<br>CPU Flex Ratio Override<br>CPU Core Flex Ratio | [Enable]<br>[Normal]<br>[Enable]<br>[Disable]<br>23   | Enable/Disable autonomous<br>uncore frequency scaling                                                                                                    |
|                                                                                                    |                                                       | ++: Select Screen<br>11: Select Item<br>Enter: Select<br>+/-: Change Opt.<br>F1: General Help<br>F2: Previous Values<br>F3: Optimized Defaults<br>F4: Save & Exit<br>ESC: Exit |
| Version 2.20.1275.                                                                                                    | Copyright (C) 2020 American M                         | legatrends, Inc.                                                                                                    |

Figure 5-33

Uncore frequency extension setting, the menu options are:

- Enable : turn on
- Disable : Off
- Default value: Enable

### Config TDP

TDP level setting, the menu options are:

- Normal : Normal
- ✤ Level 1 : Level 1
- Level 2 : Level 2
- Default value: Normal

### Turbo Mode

Dynamic acceleration switch settings, the menu options are:

- Enable : turn on
- Disable : Off
- Default value: Enable

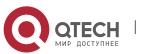

5. BIOS parameter setting description

5.2.33 Hardware PM State Control

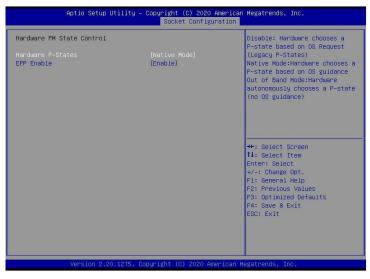

Figure 5-34

### Hardware P-State

The hardware chooses whether the P-State state is actively set by the OS, and the default value is determined according to the actual test.

The options are:

- Disable : Hardware selection P-States based on traditional OS request
- Native Mode: Hardware selection P-State is based on traditional OS boot
- Out of Band Mode: Automatic hardware selection, no OS boot required
- Native Mode with No Legacy Support Default Value: Native Mode

### EPP Enable

EPP enable setting, the menu options are:

- Enable : turn on
- Disable : Off
- Default value: Enable

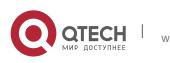

5. BIOS parameter setting description

# 5.2.34 CPU C State Control

| Aptio Setup Utilit                             | y – Copyright (C) 2020 A<br>Socket Configur | American Megatrends, Inc.<br>ration                                                                                                    |
|------------------------------------------------|---------------------------------------------|----------------------------------------------------------------------------------------------------|
| CPU C State Control<br>Autonomous Core C-State | [Disable]                                   | Autonomous Core C-State Control                                                                                                    |
| CPU C6 report<br>Enhanced Halt State (C1E)     | (Auto)<br>(Enable)                          |                                                                                                    |
|                                                |                                             | ++: Select Screen<br>14: Select Item<br>Enter: Select<br>+/-: Change Opt.<br>F1: General Help<br>F2: Previous Values<br>F3: Optimized Defaults<br>F4: Save & Exit<br>ESC: Exit |
|                                                |                                             |                                                                                                    |

Autonomous Core C-State

Autonomous core C state switch settings, the menu options are:

- Enable : turn on
- Disable :
- Default value: Disable

### CPU C6 report

Report the C6 status switch settings to the OS, the menu options are:

- Disable : shut down
- Enable : turn on
- Auto: Automatic
- default value: Auto

Enhanced Halt State(C1E) C1E switch setting, the menu options are:

- Disable : shut down
- Enable : Open
- the default value: Enable

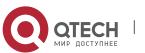

5. BIOS parameter setting description

# 5.2.35 Package C State Control

| Aptio Setup Ut          | ility – Copyright (C) 2020<br>Socket Configu |                                                                                                    |
|-------------------------|----------------------------------------------|----------------------------------------------------------------------------------------------------|
| Package C State Control |                                              | Package C State limit                                                                                                    |
| Package C State         |                                              | +: Select Screen<br>1: Select Item<br>Enter: Select<br>+/-: Change Opt.<br>F1: General Help<br>F2: Previous Values<br>F3: Optimized Defaults<br>F4: Save & Exit<br>ESC: Exit |
|                         |                                              |                                                                                                    |
| Version 2.20.           | 1275. Copyright (C) 2020 Am                  | merican Megatrends, Inc.                                                                                                    |

Package C State

Package C status setting, the menu options are:

- C0/C1 state
- C2 state
- C6(non Retention) state
- ✤ C6(Retention) state
- ✤ No Limit

Default value: Auto

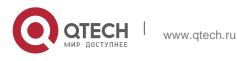

5. BIOS parameter setting description

# 5.2.36 CPU-Advanced PM Tuning

| Aptio                              | Setup Utility – Copyright (C) 2020 Am<br>Socket Configura |                                                                                                   |
|------------------------------------|-----------------------------------------------------------|---------------------------------------------------------------------------------------------------|
| CPU – Advanced PM Tu               | uning                                                     | Energy Perf BIAS Sub Menu                                                                         |
| ▶ Energy Perf BIAS<br>SAPM Control | [Enable]                                                  |                                                                                                   |
|                                    |                                                           | ++: Select Screen<br>11: Select Ttem<br>Enter: Select<br>+/-: Change Opt.                         |
|                                    |                                                           | F1: General Help<br>F2: Previous Values<br>F3: Optimized Defaults<br>F4: Save & Exit<br>ESC: Exit |
| Versi                              | ion 2.20.1275. Copyright (C) 2020 Amer                    | rican Megatrends, Inc.                                                                            |

Figure 5-37

Energy Perf BIAS

CPU power saving performance related option settings

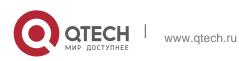

5. BIOS parameter setting description

# 5.2.37 Energy Perf BIAS

| Aptio Setup Utility -                                                                               | - Copyright (C) 2020 American<br>Socket Configuration     | Megatrends, Inc.                                                                                                    |
|----------------------------------------------------------------------------------------------------|-----------------------------------------------------------|----------------------------------------------------------------------------------------------------|
| Energy Perf BIAS<br>Power Performance Tuning<br>ENERGY.PERF_BIAS_OFG mode<br>Workload Configuration | [OS Controis EP8]<br>[Balanced Performance]<br>[Balanced] | NSR IFCh Bit[25] =<br>PNR_PERF_TUNING_CFG_MODE.<br>Enable - Use<br>In32_ENERGY_PERF_BIAS input<br>from the core:<br>Disable - Use alternate perf<br>BiAS input from<br>ENERGY_PERF_BIAS_CONFIG<br>++: Select Screen<br>14: Select Item<br>Enter: Select<br>+-: Change Opt.<br>F1: General Help<br>F2: Previous Values<br>F3: Optimized Defaults<br>F4: Save & Exit<br>ESC: Exit |
| Version 2.20.1275. (                                                                                | Copyright (C) 2020 American M                             | legatrends, Inc.                                                                                                    |

Figure 5-38

Power Performance Tuning

Energy-saving performance adjustment settings, the menu options are:

- ✤ OS Controls EPB: OS control energy saving performance adjustment
- BIOS Controls EPB: BIOS control energy

saving performance adjustment

default value: OS Controls EPB

# ENERGY\_PERF\_BIAS\_CFG Mode

Energy-saving performance management settings. This item can be set when Power

Performance Tuning is set to BIOS Control EPB. The menu options are:

- Performance: Performance
- Balanced Performance: Balance performance
- Balanced Power: Balance energy saving
- Power: Energy saving

Default value: Balanced Performance

Workload Configuration

Optimize settings for workload characteristics, the menu options are:

- Balanced
- ✤ I/O Sensitive

Default value: Balanced

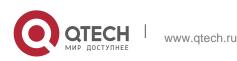

5. BIOS parameter setting description

### 5.2.38 Server Mgmt menu

|                                                                                                    | ity – Copyright (C) 2020 A<br>iguration Socket Configur                                                                        | merican Megatrends, Inc.<br>ation Server Mgmt Security Boot I                                                                                                    |
|----------------------------------------------------------------------------------------------------|----------------------------------------------------------------------------------------------------|----------------------------------------------------------------------------------------------------|
| BMC Self Test Status<br>BMC Device ID<br>BMC Device Revision<br>BMC Firmware Revision<br>IPMI Version<br>BMC Interface(s)<br>FRB-2 Timer timeout<br>FRB-2 Timer timeout<br>FRB-2 Timer Timeout<br>OS Htd Timer Timeout<br>OS Htd Timer Timeout<br>OS Htd Timer Timeout<br>OS Htd Timer Tolicy<br>System Event Log<br>BMC network configuration<br>View System Event Log<br>BMC User Settings | FAILED<br>32<br>1<br>1.00.0<br>2.0<br>KCS<br>[Enabled]<br>[6 minutes]<br>[Do Nothing]<br>[Disabled]<br>[10 minutes]<br>[Reset] | Enable or Disable FR8-2<br>timer(POST timer)<br>++: Select Screen<br>14: Select Item<br>Enter: Select<br>+/-: Change Opt.<br>F1: General Help<br>F2: Previous Values<br>F3: Optimized Defaults<br>F4: Save & Exit<br>ESC: Exit |
| Version 2.20.12                                                                                                    | 75. Copyright (C) 2020 Ame                                                                                                    | rican Megatrends, Inc.                                                                                                    |

Figure 5-39

Display BMC self-check status, device ID, device version, BMC software version, and support IPMI specification version.

FRB-2 Timer

FRB-2 clock switch settings, the menu options are:

Enabled : turn on

Disabled : Off

Default value: Enabled

FRB-2 Timer timeout

FRB-2 clock timeout setting, the menu options are:

- ✤ 3 minutes
- ✤ 4 minutes
- ✤ 5 minutes
- ✤ 6 minutes

Default value: 6 minutes

FRB-2 Timer Policy

The policy setting after FRB-2 clock timeout, the menu options are:

- Do Nothing
- Reset

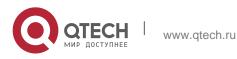

Power Down

Power Cycle

Default value: Do Nothing

OS Watchdog Timer

OS watchdog clock switch settings, the menu options are:

Enabled : turn on

Disabled :

Default value: Disabled

OS Wtd Timer timeout

OS watchdog clock timeout setting, the menu options are:

- 5 minutes
- 10 minutes
- 15 minutes
- 20 minutes

Default value: 10 minutes

**OS Wtd Timer Policy** 

The policy setting after the OS watchdog clock timeout, the menu options are:

- Do Nothing
- Reset
- Power Down
- Power Cycle

Default Value: Reset

System Event Log
 Menu System Event Log Control Menu

BMC network configuration menu

BMC network configuration menu

View System Event Log menu

View system event log control menu

BMC User Settings menu

BMC User Settings menu

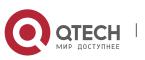

# 5.2.39 System Event Log menu

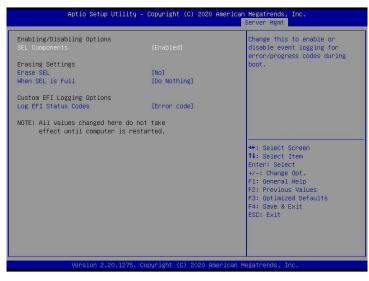

Figure 5-40

### SEL Components

System event recording function control switch during startup, menu options:

Enabled: open
 Disabled: Closed
 Default value: Enabled

Erase SEL

Clear system event record control switch, menu options:

- No: do not clear
- Yes, On next reset: reset next time
- Yes, On every reset: Clear every restart

Default value: No

When SEL is Full

When the system event record storage space is full, operate the control switch and menu options:

Do Nothing: do not operate
Erase Immediately: Erase Immediately

Default value: Do Nothing

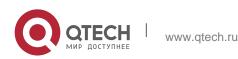

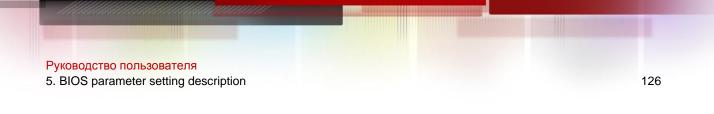

# Log EFI Status Codes

Configuration record EFI Status Codes, menu options:

- Disabled: do not record
- Both: Record Error code & Progress code
- Error code: Only record Error code
- Progress code: Only record Progress code

Default value: Error code

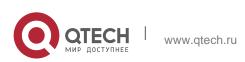

### 5. BIOS parameter setting description

# 5.2.40 BMC network configuration menu

| BMC network configuration          |                       | ▲ Select to configure LAN                                                                                                    |
|------------------------------------|-----------------------|----------------------------------------------------------------------------------------------------|
| *****                              |                       | channel parameters statically                                                                                                    |
| Configure IPV4 support             |                       | or dynamically(by BIOS or                                                                                                    |
| юкжжжыкжжжысканскалар              |                       | BMC). Unspecified option will<br>not modify any BMC network                                                                                                    |
| BMC Sharelink Management channel   |                       | parameters during BIOS phase                                                                                                    |
| Configuration Address source       |                       | participation of a state of a state of a sta |
| Current Configuration Address sour | DynamicAddressBmcDhcp |                                                                                                    |
| Station IP address                 | 0.0.0.0               |                                                                                                    |
| Subnet mask                        | 0.0.0.0               |                                                                                                    |
| Station MAC address                | 00-24-EC-F2-7D-DD     |                                                                                                    |
| Router IP address                  | 0.0.0                 |                                                                                                    |
| Router MAC address                 | 00-00-00-00-00        |                                                                                                    |
|                                    |                       | ++: Select Screen                                                                                                    |
| BMC Dedicated Management channel   |                       | Î↓: Select Item                                                                                                    |
| Configuration Address source       | [Unspecified]         | Enter: Select                                                                                                    |
| Current Configuration Address sour | DynamicAddressBmcDhcp | +/-: Change Opt.                                                                                                    |
| Station IP address                 | 192.168.1.210         | F1: General Help                                                                                                    |
| Subnet mask                        | 255.255.255.0         | F2: Previous Values                                                                                                    |
| Station MAC address                | 00-24-EC-F2-7D-DE     | F3: Optimized Defaults                                                                                                    |
| Router IP address                  | 192.168.1.1           | F4: Save & Exit                                                                                                    |
| Router MAC address                 | 9C-A6-15-57-5B-D9     | ESC: Exit                                                                                                    |
| *****                              |                       |                                                                                                    |
| Configure IPV6 support             |                       | /¥                                                                                                    |

Figure 5- 41

| BMC Dedicated Management channel<br>Configuration Address source |                             | <ul> <li>Select to configure LAN</li> <li>channel parameters statically</li> </ul> |
|------------------------------------------------------------------|-----------------------------|------------------------------------------------------------------------------------|
| Current Configuration Address sour                               |                             | or dynamically(by BIOS or                                                          |
| Station IP address                                               | 192.168.1.210               | BMC). Unspecified option will                                                      |
| Subnet mask                                                      | 255.255.255.0               | not modify any BMC network                                                         |
| Station MAC address                                              | 00-24-EC-F2-7D-DE           | parameters during BIOS phase                                                       |
| Router IP address                                                | 192.168.1.1                 |                                                                                    |
| Router MAC address                                               | 9C-A6-15-57-5B-D9           |                                                                                    |
| ****                                                             |                             |                                                                                    |
| Configure IPV6 support                                           |                             |                                                                                    |
| xelexelexelexelexelexelexelexelexelexel                          |                             |                                                                                    |
| BMC Sharelink Management channel                                 |                             | →+: Select Screen                                                                  |
|                                                                  |                             | 11: Select Item                                                                    |
| IPV6 Support                                                     | [Enabled]                   | Enter: Select                                                                      |
| Configuration Address source                                     | [Unspecified]               | +/-: Change Opt.<br>F1: General Help                                               |
| Current Configuration Address source                             |                             | F2: Previous Values                                                                |
|                                                                  | bightamiterraar essencerrep | F3: Optimized Defaults                                                             |
| Station IPV6 address                                             |                             | F4: Save & Exit                                                                    |
| FE80::224:ECFF:FEF2:7DDD                                         |                             | ESC: Exit                                                                          |
| Prefix Length                                                    |                             |                                                                                    |
| 64                                                               |                             |                                                                                    |

Figure 5- 42

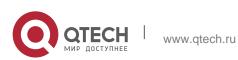

5. BIOS parameter setting description

| Aptio Setup Utility –                                                                                                    | Copyright (C) 2020 American  | Megatrends, Inc.<br>Server Mgmt                                                                                                    |
|----------------------------------------------------------------------------------------------------|------------------------------|----------------------------------------------------------------------------------------------------|
| IPV6 Router1 IP Address<br>::<br>IPV6 address status<br>IPV6 DHCP Algorithm<br>BMC Dedicated Management channel                                                                | Active<br>SLAAC              | Select to configure LAN<br>channel parameters statically<br>or dynamically(by BIOS or<br>BMC). Unspecified option will<br>not modify any BMC network<br>parameters during BIOS phase |
| IPV6 Support                                                                                                    | [Enabled]                    |                                                                                                    |
| Configuration Address source<br>Current Configuration Address sour<br>Station IPV6 address<br>FE80::224:ECFF:FEF2:7DDE<br>Prefix Length<br>64<br>IPV6 Routeri IP Address<br>:: | DynamicAddressBmcDhcp        | ++: Select Screen<br>14: Select Item<br>Enter: Select<br>+-: Change Opt.<br>F1: General Help<br>F2: Previous Values<br>F3: Optimized Defaults<br>F4: Save & Exit<br>ESC: Exit        |
| IPV6 address status<br>IPV6 DHCP Algorithm                                                                                                    | Active                       |                                                                                                    |
|                                                                                                    | pyright (C) 2020 American Mu | egatrends, Inc.                                                                                                    |

Figure 5-43

Configure IPV4 support

BMC sharelink Management Channel Configuration Address source

Configure the BMC IP address allocation mode, the menu options are:

Unspecified: Do not change BMC parameters

- Static: BIOS static IP setting
- DynamicBmcDhcp: BMC runs DHCP to dynamically allocate IP

 DynamicBmcNonDhcp: BMC runs Non-DHCP protocol to dynamically allocate IP Default value: Unspecified

Modify from Unspecified to other parameters, save and restart after execution, the option will restore the Unspecified value,

There is no need to configure the BMC IP every time you start the process.

When the Configuration Address source option is Unspecified, the network parameter information (IPV4) of the system's shared network port will be displayed, the current IP configuration method, BMC IP, subnet mask, MAC address, routing IP, routing MAC;

BMC Dedicated Management Channel

**Configuration Address source** 

Configure the BMC IP address allocation mode, the menu options are:

- Unspecified: Do not change BMC parameters
- Static: BIOS static IP setting
- DynamicBmcDhcp: BMC runs DHCP to dynamically allocate IP

 DynamicBmcNonDhcp: BMC runs Non-DHCP protocol to dynamically allocate IP Default value: Unspecified

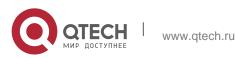

Modify from Unspecified to other parameters, save and restart after execution, the option will restore the Unspecified value,

There is no need to configure the BMC IP every time you start the process.

When the Configuration Address source option is Unspecified, the network parameter information (IPV4) of the system's dedicated network port will be displayed, the current IP configuration method, BMC IP, subnet mask, MAC address, routing IP, routing MAC;

Configure IPV6 support

BMC Sharelink Management Channel IPV6 Support

Choose whether to support IPV6, the menu options are:

- Enabeld: Support IPV6
- Disabled: IPV6 is not supported

Default value: Enabeld

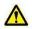

Modify from Unspecified to other parameters, save and restart after execution, the option will restore the Unspecified value,

There is no need to configure the BMC IP every time you start the process.

When the Configuration Address source option is Unspecified, the network parameter information (IPV6) of the system shared network port will be displayed;

BMC Dedicated Management Channel IPV6 Support

Choose whether to support IPV6, the menu options are:

- Enabeld: Support IPV6
- Disabled: IPV6 is not supported

Default value: Enabeld

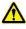

Modify from Unspecified to other parameters, save and restart after execution, the option will restore the Unspecified value,

There is no need to configure the BMC IP every time you start the process.

When the Configuration Address source option is Unspecified, the network parameter information (IPV6) of the system dedicated network port will be displayed;

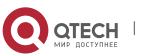

5. BIOS parameter setting description

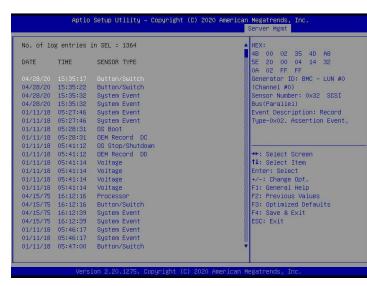

# 5.2.41 View System Event Log menu

Figure 5-44

View system event log information.

Note that when entering this menu, BIOS needs to read the SEL data, and it takes a while.

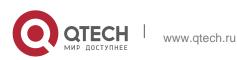

5. BIOS parameter setting description

# 5.2.42 BMC User Setting

| Aptio Setup Utility – Copyright (C) 2020 American | n Megatrends, Inc.<br>Server Mgmt                                                                                                    |
|---------------------------------------------------|----------------------------------------------------------------------------------------------------|
| BMC User Settings                                 | Press <enter> to Add a User.</enter>                                                                                                    |
|                                                   |                                                                                                    |
| ▶ Delete User                                     |                                                                                                    |
| ▶ Change User Settlngs                            | <pre>+: Select Screen 14: Select item Enter: Select +/-: Change Ont. F1: General Help F2: Previous Values F3: Optimized Defaults F4: Save &amp; Exit ESC: Exit</pre> |
| Version 2.20.1275. Copyright (C) 2020 American M  | Megatrends, Inc.                                                                                                    |

Figure 5-45

✤ Add User

Add user submenu

- Delete User delete user submenu
- Change User Setting submenu

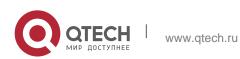

5. BIOS parameter setting description

### 5.2.43 Add User

| Aptio Setup Utility –                                                                                   | Copyright (C) 2020 Americar  | Megatrends, Inc.<br>Server Mgmt                                                                                                    |
|----------------------------------------------------------------------------------------------------|------------------------------|----------------------------------------------------------------------------------------------------|
| BMC Add User Details<br>User Name<br>User Password<br>User Access<br>Channel No<br>User Privilege Limit | [Disable]<br>0<br>[Reserved] | Enter BMC User Name<br>++: Select Screen<br>T4: Select Item<br>Enter: Select<br>+-: Change Opt.<br>F1: General Help<br>F2: Frevious Values<br>F3: Optimized Defaults<br>F4: Save & Exit<br>ESC: Exit |
| Version 2.20.1275. Co                                                                                   | opyright (C) 2020American ⊧  | legatrends, Inc.                                                                                                    |

Figure 5-46

User Name : User name setting, maximum support 16 characters.

User Password : User password setting, password characters must include uppercase and lowercase letters, special characters and numbers, with a minimum of 8 characters and a maximum of 20 characters.

Channal No : BMC channel setting, enter 1 or 8 User Privilege Limit

User permission settings, the menu options are:

- Reserved
- Callback
- User
- Operator
- Administrator

After the setting is successful, it will prompt "Set User Acess Command Passed", and BMC User will take effect immediately.

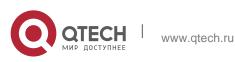

5. BIOS parameter setting description

### 5.2.44 Delete User

| Aptio Setup Utility – Copyright (C) 2020 American     | Megatrends, Inc.<br>Server Mgmt                                                                                                    |
|-------------------------------------------------------|----------------------------------------------------------------------------------------------------|
| BMC Delete User Details<br>User Name<br>User Password | Enter BMC User Name                                                                                                    |
|                                                       | <pre>++: Select Screen 11: Select Item Enter: Select +/-: Change Opt. F1: General Help F2: Previous Values F3: Optimized Defaults F4: Save &amp; Exit ESC: Exit</pre> |
| Version 2.20.1275. Copyright (C) 2020 American M      | egatrends, Inc.                                                                                                    |

Figure 5-47

User Name : Enter the name of the user to be deleted.

User Password : Enter the password of the user to be deleted. After entering the correct password, a prompt "User Delete!!!" will pop up. The successfully deleted user will immediately take effect in the BMC, and the user will not be able to log in to the BMC Web interface.

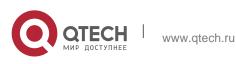

### 5.2.45 Change User Setting

|                                                                                                    |                              | Server Mgmt                                                                                                    |
|----------------------------------------------------------------------------------------------------|------------------------------|----------------------------------------------------------------------------------------------------|
| BMC Change User Settings<br>User Password<br>Change User Password<br>User Access<br>Channel No<br>User Privilege Limit | [Disable]<br>O<br>[Reserved] | Enter BMC User Name                                                                                                    |
|                                                                                                    |                              | ++: Select Screen<br>11: Select Item<br>Enter: Select<br>+/-: Change Opt.<br>FI: General Help<br>F2: Previous Values<br>F3: Optimized Defaults<br>F4: Save & Exit<br>ESC: Exit |
| Version 2.20.12                                                                                                    | 75. Copyright (C) 2020 An    | merican Megatrends, Inc.                                                                                                    |

Figure 5-48

User Name : Enter the user name to be modified.

User Password : Enter the user password to be modified. Only the name and password are entered correctly, the following options can be modified.

User

User permission switch settings, the menu options are:

Enabled : turn on

Disabled :

Default value: Disabled

Change User Password : To modify the user password, the input password characters must include uppercase and lowercase letters, special characters and numbers, at least 8 characters, and maximum 20 characters.

Channel NO : BMC channel setting, input 1 or 8.

User Privilege Limit

Modify user permission settings, the menu options are:

Reserved

Callback

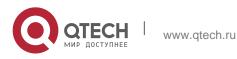

5. BIOS parameter setting description

- ✤ User
- OperatorAdministrator

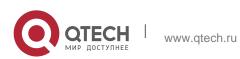

5. BIOS parameter setting description

### 5.2.46 Security menu

| Aptio Setup Utility –<br>Main Advanced Platform Configurat                                                                                                    | Copyright (C) 2020 American<br>ion Socket Configuration |                                                                                                    |
|----------------------------------------------------------------------------------------------------|---------------------------------------------------------|----------------------------------------------------------------------------------------------------|
| Password Description                                                                                                    |                                                         | Set Administrator Password                                                                               |
| If ONLY the Administrator's password<br>then this only limits access to Setu<br>only asked for when entering Setup.<br>If ONLY the User's password is set,<br>is a power on password and must be e<br>boot or enter Setup. In Setup the Us<br>have Administrator rights.<br>The password length must be<br>in the following range:<br>Miniumw length | p and is<br>then this<br>ntered to                      |                                                                                                    |
| Maximum length                                                                                                    | 20                                                      |                                                                                                    |
| Administrator Password<br>User Password<br>Administrator Password                                                                                                    | Not Installed                                           | ++: Select Screen<br>14: Select Item<br>Enter: Select                                                    |
| Hoministrator Password<br>User Password                                                                                                    | Not Installed<br>Not Installed                          | +/-: Change Opt.<br>F1: General Help<br>F2: Previous Values<br>F3: Optimized Defaults<br>F4: Save & Exit |
| TCG Storage Security Configuration:<br>▶ TOSHIBA-RC100                                                                                                    |                                                         | ESC: Exit                                                                                                |
| Version 2.20.1275. Co                                                                                                    | pyright (C) 2020 American M                             | egatrends, Inc.                                                                                          |

Figure 5-49

Select this option to set the administrator password;

### User Password

Select this option to set user password;

### Administrator Password

Display the status of the administrator password, the system has an administrator password, displays Installed, there is no administrator

Password, display Not Installed;

### User Password

Display the user password status, the system has a user password, and it displays Installed. If there is no user password, it displays Not Installed;

### HDD Security Configuration

The hard disk list is displayed dynamically. The hard disks connected to the SATA and sSATA controllers will be displayed here. Enter the hard disk interface to set the hard disk password, and it will not display if there is no hard disk connected.

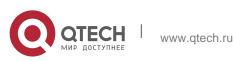

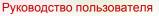

5. BIOS parameter setting description

### 5.2.47 Boot menu

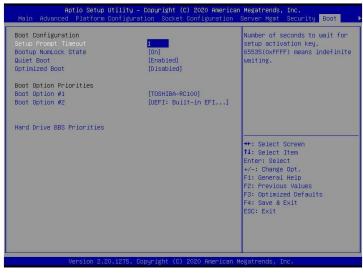

Figure 5- 50

Setup Prompt Timeout : Setup prompts timeout setting, set the time to wait for Setup to activate the key, the maximum value is 65535 seconds, and the default value is 1.

Bootup Numlock State

The keyboard Numlock indicator status switch setting during the startup process, the menu options are

On : turn on
 OFF : Off
 Default value: On

### Quiet Boot

Turn on and off the Quiet Boot function, the menu options are:

Disabled:Turn off Quiet Boot, the POST message will be displayed at this time

Enabled:Turn on Quiet Boot, and the OEM Logo will be displayed.
Default up logo

Default value: Enabled

### **Optimized Boot**

Turn on and off the Optimized Boot function, the menu options are:

- Disabled:Turn off Quiet Boot
- Enabled:Turn on Quiet Boot, and then disable Csm support and connect to network devices to reduce startup time

Default value: Disabled

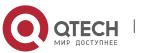

### **Boot Option Priorities**

Startup option list. This list is displayed dynamically and is determined by the number of startup options in the system. When there is no startup item, it is not displayed.

XXXX Driver BBS Priorities XXXX device BBS priority setting

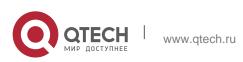

5. BIOS parameter setting description

### 5.2.48 Save & Exit menu

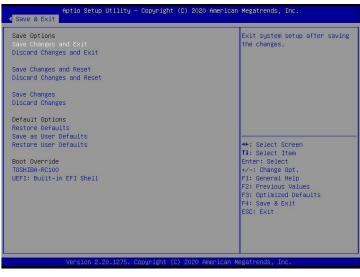

Figure 5-51

Save Changes and Exit Save the settings and exit the BIOS setup menu;

Discard Changes and Exit Give up saving the settings and exit the BIOS setup menu;

Save Changes and Reset

save the settings and restart the system;

Discard Changes and Reset

give up saving the settings and restart the system;

Save Changes to save the settings;

Discard Changes Give up saving settings;

**Restore Defaults** 

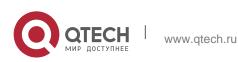

Load BIOS factory settings;

Save as user Defaults save as user default settings;

Restore user Defaults reload user default configuration;

Boot Override Startup options list, you can select startup options here.

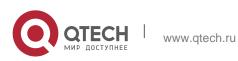

# 5.3 User operation reminder

- 1. With the option of A, you need to understand the operating specifications in detail when you need to operate.
- 2. When operating options, please understand the meaning of the options in conjunction with the operating manual and the BIOS Setup interface option description.

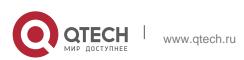

# **6 RAID SETTING INSTRUCTIONS**

# 6.1 PCH group RAID

### 6.1.1 Configure RAID in UEFI boot mode

- Operation before group raid
- 1. During the server startup, press Delete/Esc as prompted to enter the BIOS Setup interface.
- 2. Move to the PlatForm page -->PCH Configuration-->PCH Sata Configuration-->Configure SATA as. Configure SATA to RAID mode, as shown in Figure 6-1.

Figure 6-1 Configure SATA to RAID mode:

| Aptio Setup Utility – Copyright (C) 2020 American Megatrends, Inc.<br>Platform Configuration                                                                                                    |                                                                                          |                                                                                               |
|----------------------------------------------------------------------------------------------------|------------------------------------------------------------------------------------------|-----------------------------------------------------------------------------------------------|
| PCH SATA Configuration                                                                                                    |                                                                                          | Identify the SATA port is<br>connected to Solid State Drive<br>or Hard Disk Drive             |
| SATA Controller<br>Configure SATA as<br>SATA test mode<br>SATA RSTE Boot Info<br>SATA RSTE Boot Info<br>Support Aggressive Link Power Mana<br>Alternate Device ID on RAID<br>Load EFI Driver for RAID<br>NVRAH CYCLE ROUTER O ENABLE<br>NVRAH CPCLE ROOTER O TONT Number | [Disable]<br>[Disable]<br>[Disable]                                                      | U HATA DISK DIVE                                                                              |
| NVRAM CYCLE ROUTER 1 ENABLE<br>NVRAM CR1 PCIE Root Port Number<br>NVRAM CYCLE ROUTER 2 ENABLE<br>NVRAM CR2 PCIE Root Port Number                                                                                                    | [Disable]<br>[PCI Express Root P]<br>[Disable]                                           | ++: Select Screen<br>fl: Select Item<br>Enter: Select<br>+/-: Change Opt.<br>F1: General Help |
| SATA Port 0<br>Software Preserve<br>Port 0<br>Hot Plug<br>Configure as eSATA<br>Mechanical Presence Switch<br>Spin Up Device                                                                                                    | (Not Installed)<br>Unknown<br>[Enable]<br>[Enable]<br>[Disable]<br>[Enable]<br>[Disable] | F2: Previous Values<br>F3: Optimized Defaults<br>F4: Save & Exit<br>ESC: Exit                 |

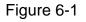

3. Ensure that Storage and video in CSM Configuration are in UEFI mode, as shown in Figure 6-2

Figure 6-2 Set Storage and Video to UEFI mode

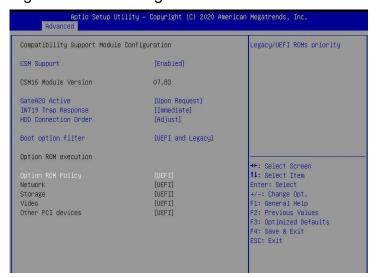

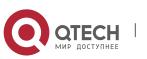

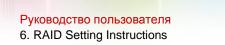

Figure 6-2

4. Restart the server and enter the BIOS Setup interface, move to the Advanced page, you will see the intel(R) RSTe SATA Controller, press enter to enter the configuration RAID, as shown in Figure 6-3

Figure 6-3 Intel RSTe SATA Controller

| Aptio Setup Utility – Copyright (C) 2020 American Megatrends, Inc.<br>Main <mark>Advanced</mark> Platform Configuration Socket Configuration Server Mgmt Security Boot I                                                                                                    |                                                                                                    |
|----------------------------------------------------------------------------------------------------|----------------------------------------------------------------------------------------------------|
| <ul> <li>Trusted Computing</li> <li>Serial Port Console Redirection</li> <li>SIO Configuration</li> <li>Option RDM Dispatch Policy</li> <li>PCI Subsystem Settings</li> <li>USB Configuration</li> <li>CSM Configuration</li> <li>NVMe Configuration</li> </ul>                                                                                                    | This formset allows the user<br>to manage RAID volumes on the<br>Intel(R) RAID Controller                                                                                      |
| <ul> <li>T1s Auth Configuration</li> <li>Network Stack Configuration</li> <li>RAM Disk Configuration</li> <li>ISSSI Configuration</li> <li>All Cpu Information</li> <li>All Cpu Information</li> <li>Intel(R) VROC SNAC Controller</li> <li>Intel(R) Ethernet Connection X722 for 1GbE - 00:24:EC:F2</li> <li>Intel(R) Ethernet Connection X722 for 1GbE - 00:24:EC:F2</li> <li>Driver Health</li> </ul> | ++: Select Screen<br>11: Select Item<br>Enter: Select<br>+/-: Change Opt.<br>F1: General Help<br>F2: Previous Values<br>F3: Optimized Defaults<br>F4: Save & Exit<br>ESC: Exit |

Figure 6-3

- Create RAID
- 1. Select Create RAID Volume and press enter. Figure 6-4

Figure 6-4 Create RAID

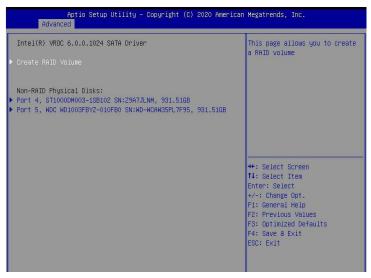

Figure 6-4

2. Change the name of the created raid, and note that it cannot contain special characters. Figure 6-5

Figure 6-5 Create RAID name

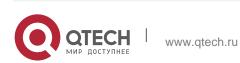

6. RAID Setting Instructions

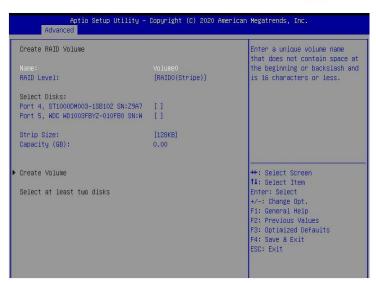

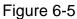

3. RAID Level:You can select the level of group raid, as shown in Figure 6-6 Figure 6-6 Select the level of group RAID

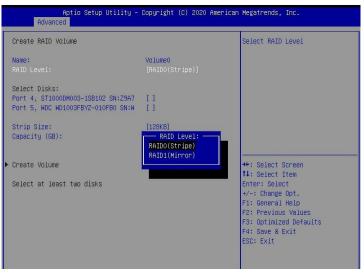

Figure 6-6

4. Select Disks:Press the space bar to select the disks that need to participate in the RAID group. Figure 6-7

Figure 6-7 Selecting the disks of group RAID

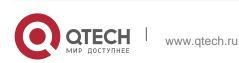

6. RAID Setting Instructions

| Create RAID Volume                                                                        |                            | X - to Select Disk                                                                                                    |
|-------------------------------------------------------------------------------------------|----------------------------|----------------------------------------------------------------------------------------------------|
| Name:<br>RAID Level:                                                                      | Volume0<br>[RAIDO(Stripe)] |                                                                                                    |
| Select Disks:<br>Port 4, ST1000DM003-1SB102 SN:29A7<br>Port 5, WDC WD1003FBYZ-010FB0 SN:W | [X]<br>[X]                 |                                                                                                    |
| Strip Size:<br>Capacity (GB):                                                             | [128KB]<br>1769.86         |                                                                                                    |
| Create Volume                                                                             |                            | ++: Select Screen<br>11: Select Item<br>Enter: Select<br>+/-: Change Opt.<br>F1: General Help<br>F2: Previous Values<br>F3: Optimized Defaults<br>F4: Save & Exit<br>ESC: Exit |

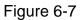

5. Select Create Volume and press Enter to group the raid.

Related parameters are described in Table 1-28:

| parameter       | Description                                                                                                    |
|-----------------|----------------------------------------------------------------------------------------------------|
| Name            | The name of the RAID.                                                                                                    |
| RAID Level      | RAID level, which determines the performance, fault tolerance and capacity of the logical disk.                                                                                                 |
| Select<br>Disks | Select the member disks that make up the RAID.<br>Available disks are displayed under the Select Disks<br>column, press Enter<br>Select the disk, [X] means that the disk has been<br>selected. |
| Strip Size      | Stripe size, the size of striped data blocks written on each disk.                                                                                                    |
| Capacity        | The capacity of the logical disk.                                                                                                    |

Table 1-23

After the RAID is created, it will be displayed under the RAID Volumes directory. Select a RAID and press Enter to view the detailed information of the RAID (including RAID name, level, and disk information, etc.).

- Configure hot spare disk
- 1. As shown in Figure 6-8, select the disk to be configured as a hot spare disk and press Enter.

Figure 6-8 Select the disk to be configured as a hot spare disk

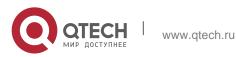

### 6. RAID Setting Instructions

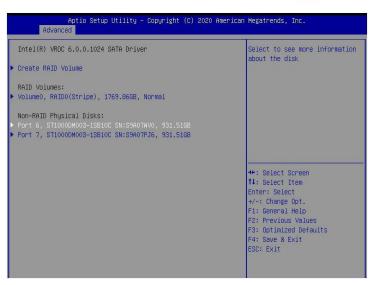

# Figure 6-8

2. Enter the interface shown in Figure 6-9, select "Mark as Spare", and press Enter. Figure 6-9 Hot spare disk configuration interface

| Aptio Setup Utilit<br>Advanced                                                                                                    | y – Copyright (C) 2020 Amer:                                               | ican Megatrends, Inc.                                                                                                    |
|----------------------------------------------------------------------------------------------------|----------------------------------------------------------------------------|----------------------------------------------------------------------------------------------------|
| PHYSICAL DISK INFO                                                                                                    |                                                                            | Mark disk as Spare                                                                                                    |
| Disk Actions:<br>Mark as Spare<br>Mark as Journaling Drive<br>Turn Locate LED On<br>Port:<br>Controller:<br>Model Number:<br>Serial Number:<br>Size:<br>Status:<br>Block size: | 6<br>SATA<br>ST1000DM003-1SB10C<br>S50070W0<br>931.51GB<br>Non-RAID<br>512 | <pre>++: Select Screen T4: Select Item Enter: Select Item Enter: Select +/-: Change Opt. F1: General Help F2: Previous Values F3: Optimized Defaults F4: Save &amp; Exit ESC: Exit</pre> |

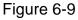

3. Enter the interface shown in Figure 6-10, select "Yes", and press Enter to complete the hot spare disk configuration.

Figure 6-10 Confirm hot spare disk configuration

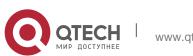

6. RAID Setting Instructions

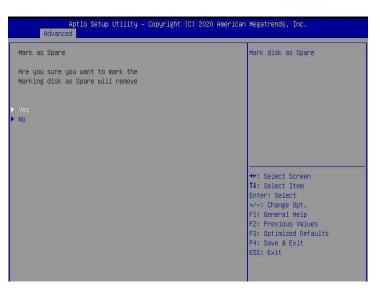

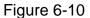

- Delete RAID
- 1. Enter the RSTe configuration interface.
- 2. As shown in Figure 6-11, select the RAID to be deleted in the RAID Volumes directory and press Enter.

Figure 6-11 Select the RAID to be deleted

| Aptio Setup Utility – Copyright (C) 2020 American Megatrends, Inc.<br>Advanced                                                       |                                                      |  |
|----------------------------------------------------------------------------------------------------|------------------------------------------------------|--|
| Intel(R) VROC 6.0.0.1024 SATA Driver                                                                                                 | Select to see more information about the RAID Volume |  |
| ▶ Create RAID Volume                                                                                                    |                                                      |  |
| RAID Volumes:<br>▶ Volume0, RAIDO(Stripe), 1769.86GB, Normal                                                                         |                                                      |  |
| Non-RAID Physical Disks:<br>▶ Port 6, ST1000DM003-1SB10C SN:S9A07HV0, 931.516B<br>▶ Port 7, ST1000DM003-1SB10C SN:S9A07PJ6, 931.516B |                                                      |  |
|                                                                                                    | ++: Select Screen                                    |  |
|                                                                                                    | ↑↓: Select Item<br>Enter: Select                     |  |
|                                                                                                    | +/-: Change Opt.<br>F1: General Help                 |  |
|                                                                                                    | F2: Previous Values                                  |  |
|                                                                                                    | F3: Optimized Defaults<br>F4: Save & Exit            |  |
|                                                                                                    | ESC: Exit                                            |  |
|                                                                                                    |                                                      |  |

Figure 6-11

3. Enter the RAID information interface shown in Figure 6-12, select Delete, and press Enter to delete the RAID.

Figure 6-12 RAID Information Interface

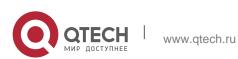

6. RAID Setting Instructions

|   | Aptio Setu<br>Advanced                                                              | p Utility – Copyright (C) 2020 Americ                                  | can Megatrends, Inc.                                                                                                    |
|---|-------------------------------------------------------------------------------------|------------------------------------------------------------------------|----------------------------------------------------------------------------------------------------|
|   | RAID VOLUME INFO                                                                    |                                                                        |                                                                                                    |
| • | Volume Actions<br>Delete                                                            |                                                                        |                                                                                                    |
|   | Name:<br>RAID Level:<br>Strip Size:<br>Size:<br>Status:<br>Bootable:<br>Block size: | Volume0<br>RAIDO(Stripe)<br>128KB<br>1769.86GB<br>Normal<br>Yes<br>512 |                                                                                                    |
|   | RAID Member Disks:<br>Port 4, ST1000DM003-ISB1<br>Port 5, WDC WD1003FBYZ-0          | O2 SN:29A7JLNM, 931.51GB<br>10FBO SN:WD-WCAW35PL7F95, 931.51GB         | <pre>++: Select Screen 11: Select Item Enter: Select +/-: Change Opt. F1: General Help F2: Previous Values F3: Optimized Defaults F4: Save &amp; Exit ESC: Exit</pre> |

Figure 6-12

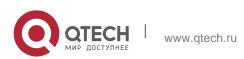

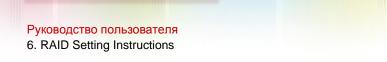

# 6.1.2 Configure RAID in Legacy Boot Mode

- Set RSTe working mode
- 1. Enter the BIOS Setup interface.
- 2. Move to PlatForm page-->PCH Configuration-->PCH Sata Configuration

Figure 6-13 PCH SATA Configuration interface

| Aptio Setup Utility – Copyright (C) 2020 American Megatrends, Inc.<br>Platform Configuration                                                                                                    |                                                                                                    |                                                                                               |  |  |
|----------------------------------------------------------------------------------------------------|----------------------------------------------------------------------------------------------------|-----------------------------------------------------------------------------------------------|--|--|
| PCH SATA Configuration                                                                                                    |                                                                                                    | Enable or Disable SATA<br>Controller                                                          |  |  |
| SATA Controller<br>Configure SATA as<br>SATA test mode<br>SATA Mode options<br>Support Aggressive Link Power Mana<br>Alternate Device ID on RAID<br>Load EFI Driver for RAID<br>NVRAM CYCLE ROUTER 0 ENABLE<br>NVRAM CYCLE ROUTER 1 ENABLE<br>NVRAM CYCLE ROUTER 1 ENABLE<br>NVRAM CIPIE ROUTER 2 ENABLE<br>NVRAM CR1 PCIE ROUTER 2 ENABLE<br>NVRAM CR2 PCIE ROUTER 2 ENABLE | [Disable]<br>[Disable]<br>[Disable]<br>[PCI Express Root P]<br>[Disable]<br>[PCI Express Root P]<br>[Disable] | ++: Select Screen<br>14: Select Item<br>Enter: Select<br>+/-: Change Opt.<br>F1: General Help |  |  |
| SATA Port 0<br>Software Preserve<br>Port 0<br>Hot Plug<br>Configure as eSATA<br>Mechanical Presence Switch<br>Sciel Ne Device                                                                                                    | [Not Installed]<br>Unknown<br>[Enable]<br>[Enable]<br>[Disable]<br>[Enable]<br>[Disable]                      | F2: Previous Values<br>F3: Optimized Defaults<br>F4: Save & Exit<br>ESC: Exit                 |  |  |

Figure 6-13

RSTe onboard software RAID has two controllers, SATA and sSATA, which manage the disks connected to the two interfaces of the RAID card. The SATA controller supports up to 8 disks, and the sSATA controller supports up to 6 disks.

3. Enter the interface shown in Figure 6-14, select Configure SATA As, and press Enter to select the operating mode of RSTe onboard software RAID.

Figure 6-14 Modify the working mode of the RAID card

| Aptio Setup Utility –<br>Platform Configurat                                                                                                    | Copyright (C) 2020 Americar<br>ion                                                                                                    | ) Megatrends, Inc.                                                                                                    |
|----------------------------------------------------------------------------------------------------|----------------------------------------------------------------------------------------------------|----------------------------------------------------------------------------------------------------|
| PCH SATA Configuration                                                                                                    |                                                                                                    | Identify the SATA port is<br>connected to Solid State Drive<br>or Hand Disk Drive                                                      |
| SATA Controller<br>Configure SATA as<br>SATA test mode<br>SATA RSTE Boot Info<br>SATA Mode options<br>Support Aggressive Link Power Mana<br>Alternate Device ID on RAID<br>Load EFI Driver for RAID<br>NVRAM CYCLE ROUTER 0 ENABLE<br>NVRAM CRO PCIE Root Port Number<br>NVRAM CYCLE ROUTER I ENABLE<br>NVRAM CRI PCIE ROOT PONT Number | [PCI Express Root P]<br>[Disable]<br>[PCI Express Root P]                                                                                | ++: Select Screen<br>14: Select Item                                                                                                   |
| NVRAM CYCLE ROUTER 2 ENABLE<br>NVRAM CR2 PCIE Root Port Number<br>SATA Port 0<br>Software Preserve<br>Port 0<br>Hot Plug<br>Configure as eSATA<br>Mechanical Presence Switch<br>Spin Un Device                                                                                                    | [Disable]<br>[PCI Express Root P]<br>[Not Installed]<br>Uhknown<br>[Enable]<br>[Enable]<br>[Enable]<br>[Enable]<br>[Enable]<br>[Disable] | Enter: Select<br>+/-: Change Opt.<br>F1: General Help<br>F2: Previous Values<br>F3: Optimized Defaults<br>F4: Save & Exit<br>ESC: Exit |

Figure 6-14

Enter RSTe configuration interface

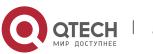

1. Power on or restart the server. After the interface shown in Figure 6-15 appears during BIOS startup, press Ctrl+I.

Figure 6-15 BIOS startup interface

|              | Volumes:<br>defined.                                                             |                    |                                                          |     |
|--------------|----------------------------------------------------------------------------------|--------------------|----------------------------------------------------------|-----|
| 10<br>1<br>3 | ical Devices:<br>Device Model<br>MB85886CEHE<br>MM18886BKAL<br>COTREEDS to enter | 465.76B<br>931.56B | <b>Type∕Status(Vol</b><br>Non-RAID Disk<br>Non-RAID Disk | ID) |
|              |                                                                                  |                    |                                                          |     |
|              |                                                                                  |                    |                                                          |     |

Figure 6-15

If the working mode of both sSATA and SATA controllers is set to RAID, the prompt "Press <CTRL-I> to enter Configuration Utility" will appear twice during the BIOS startup process, corresponding to sSATA and SATA controllers in turn. Please configure RAID according to the configuration. Select the controller for the desired disk.

2. Enter the RSTe configuration interface shown in Figure 6-16 (see Table 1-29 for interface description). Please refer to the key operation prompts on the lower border of the interface to navigate and modify settings in the interface.

Figure 6-16 RSTe configuration interface

|                   | 2. Delete F                                               | AID Volune<br>AID Volune<br>[ DISK/VOLUME ]]         | 4. Mark Disl<br>5. Exit | sks to Non-RAID<br>ks as Spare                                     |     |
|-------------------|-----------------------------------------------------------|------------------------------------------------------|-------------------------|--------------------------------------------------------------------|-----|
|                   | ) Volumes:<br>: defined.                                  |                                                      |                         |                                                                    |     |
| Phus              | sical Devices:                                            |                                                      |                         |                                                                    |     |
| 10<br>9<br>1<br>3 | Device Model<br>MB05006CEHE<br>MB05006CEHE<br>MM10006BKAL | Serial #<br>WMAYP8272466<br>WMAYP7344426<br>9XG5E7PM | 465.76B<br>465.76B      | Type/Status(Vol<br>Non-BAID Bisk<br>Non-BAID Bisk<br>Non-BAID Bisk | ID) |
|                   | [14]-                                                     | -Select (ESC)-Exit                                   | (ENTER)-Select          | t Menu                                                             |     |

Figure 6-16

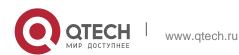

| Options                                                                                    | Description                                                                                                    |  |
|--------------------------------------------------------------------------------------------|----------------------------------------------------------------------------------------------------|--|
| Located on the upper side of the interface, you can perform the following operation tasks: |                                                                                                    |  |
| MAIN MENU<br>(main menu)                                                                   |                                                                                                    |  |
| DISK/VOLUME INFORMATION<br>(Disk and volume information)                                   | <ol> <li>Create RAID Volume: Configure RAID volume.</li> <li>Delete RAID Volume: Delete RAID volume.</li> <li>Reset Disks to Non-RAID: Clear the RAID configuration information of the disk.</li> <li>Mark Disks as Spare: Configure hot spare disks.</li> <li>Exit: Exit.</li> </ol> |  |

Table 1-29 RSTe configuration interface description

Located at the bottom of the configuration interface, you can view the summary information of the created RAID and physical disks.

Table 1-24

- Common tasks to configure RAID:
- 1. Enter the RSTe configuration interface.
- 2. As shown in Figure 6-17, select Create RAID Volume on the RSTe configuration interface and press Enter.

Figure 6-17 RSTe configuration interface

|              |                                            | AID Volume<br>AID Volume         | 3. Reset Disks to Non-RAID<br>4. Mark Disks as Spare<br>5. Exit<br>INFORMATION |       |
|--------------|--------------------------------------------|----------------------------------|--------------------------------------------------------------------------------|-------|
|              | Volumes:<br>defined.                       | C PISK/VOLONE                    | Incommitton J                                                                  |       |
| Phys         | ical Devices:                              |                                  |                                                                                |       |
| 1D<br>0<br>1 | Device Model<br>MB2000GCUDA<br>MM1000GBKAL | Serial #<br>21YILPGY<br>9XG5DMC2 | Size Type/Status(Vo<br>1.8TB Non-RAID Disk<br>931.56B Non-RAID Disk            | 1 10) |
|              | [11]                                       | Select [ESC]-Exi                 | t [ENTER]-Select Menu                                                          |       |

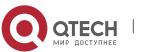

Figure 6-17

3. Enter the interface shown in Figure 6-18, and make the corresponding settings in the Name, RAID Level, Disks, Strip Size and Capacity columns (for parameter descriptions, see Table 1-30), then select Create Volume and press Enter.

Figure 6-18 Create RAID Volume interface

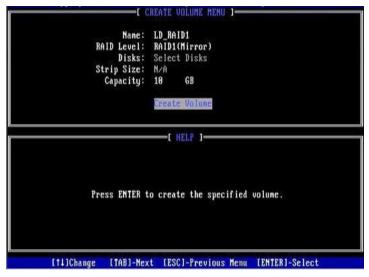

Figure 6-18

# Table 1-30

| Description                                                                                                    |  |
|----------------------------------------------------------------------------------------------------|--|
| The name of the RAID.                                                                                                    |  |
| RAID level. The RAID level determines the performance, fault tolerance, and capacity of the logical disk.                         |  |
| Select the member disks that make up the RAID.<br>Select the Disks column and press Enter, and<br>press SPACE to select the disk. |  |
| Stripe size, the size of striped data blocks written on each disk.                                                                |  |
| The capacity of the logical disk.                                                                                                 |  |
|                                                                                                    |  |

Table 1-25

4. Enter the interface shown in Figure 6-19, you can view the detailed information of the RAID (including RAID name, level, and disk information, etc.).

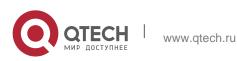

Figure 6-19 RAID information interface

|                      | <mark>1. Create</mark><br>2. Delete                         | RAID Volume<br>RAID Volume       | 3.<br>4.<br>5. | Reset Dis<br>Mark Disk<br>Exit |                 |                                 |               |
|----------------------|-------------------------------------------------------------|----------------------------------|----------------|--------------------------------|-----------------|---------------------------------|---------------|
| RAID<br>ID<br>Ø      | Volumes:<br>Name<br>LD_RAID1                                | Level<br>RAID1(Mirror)           | Strip<br>N∕A   |                                | Statu:<br>Norma |                                 | otable<br>Yes |
| Phys<br>ID<br>Ø<br>1 | ical Devices:<br>Device Hodel<br>MB2000GCWDA<br>MM1000GBKAL | Serial #<br>21X1RRM4<br>9XG6RFQ7 |                |                                | Henher          | tatus(Vol<br>Disk(8)<br>Disk(8) | ID)           |
|                      | [1]                                                         | l-Select [ESC]-Exi               | t CENT         | ER]-Select                     | Menu            |                                 |               |

Figure 6-19

# Configure hot spare disk:

- 1. Enter the RSTe configuration interface.
- 2. As shown in Figure 6-20, select Mark Disks as Spare on the RSTe configuration interface, and press Enter.

Figure 6-20 RSTe configuration interface

|        |                            | AID Volume<br>AID Volume | <mark>4. Hark Disk</mark><br>5. Exit | ks to Non-RAID<br>s as Spare   |
|--------|----------------------------|--------------------------|--------------------------------------|--------------------------------|
|        | Volumes:<br>defined.       |                          | E INFORMATION J                      |                                |
|        | ical Devices:              |                          |                                      |                                |
| ID     | Device Model               | Serial #                 |                                      | Type/Status(Vol ID)            |
| 0<br>1 | MB2000GCWDA<br>MM1000GBKAL | 21Y1LPGY<br>9XG5DMC2     |                                      | Non-BAID Disk<br>Non-BAID Disk |
|        |                            |                          |                                      |                                |
|        |                            |                          |                                      |                                |
|        | [†4]-                      | Select [ESC]-Ex          | it [ENTER]-Select                    | Nenu                           |

Figure 6-20

3. Enter the interface shown in Figure 6-21, select the disk to be configured as a hot spare disk and press SPACE to select it, then press Enter, in the prompt bar that appears, enter y and press Enter to complete the hot spare disk configuration.

Figure 6-21 Select Disk

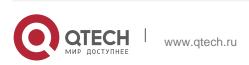

6. RAID Setting Instructions

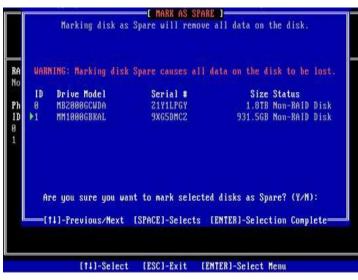

Figure 6-21

4. In the RSTe configuration interface, you can see the hot spare disk information, as shown in Figure 6-22.

Figure 6-22 View hot spare disk information on the RSTe configuration interface

|              |                                                            | e RAID Volume<br>e RAID Volume   | AIN MENU ]<br>3. Reset Disks to Non-RAID<br>1. Mark Disks as Spare<br>5. Exit |
|--------------|------------------------------------------------------------|----------------------------------|-------------------------------------------------------------------------------|
|              | Volunes:<br>defined.                                       | E DISKAVOLI                      | UME INFORMATION J                                                             |
| ID I<br>ID I | cal Devices:<br>Device Hodel<br>MB2000GCWDA<br>MM1000GBKAL | Serial #<br>Z1Y1LPGY<br>9XG5DMCZ | Size Type/Status(Vol 1D)<br>1.8TB Mon-RAID Bisk<br>931.56B Spare Disk         |
|              | [1                                                         | 4]-Select [ESC]-                 | Exit [ENTER]-Select Menu                                                      |

Figure 6-22

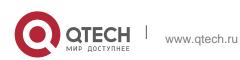

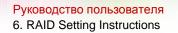

# 6.1.3 Delete RAID:

- 1. Enter the RSTe configuration interface.
- 2. As shown in Figure 6-23, select Delete RAID Volume on the RSTe configuration interface and press Enter.

Figure 6-23 RSTe configuration interface

|         | a. Derece                   | AID Volume             | 5.           | Exit    | s as Spare               |                 |
|---------|-----------------------------|------------------------|--------------|---------|--------------------------|-----------------|
|         | Volumes:                    |                        |              |         |                          |                 |
| ID<br>0 | Nane<br>LD_RAID1            | Level<br>RAID1(Mirror) | Strip<br>N∕A |         | Status<br>  Normal       | Bootable<br>Yes |
| Phys    | ical Devices:               |                        |              |         |                          |                 |
| ID<br>Ø | Device Model<br>MB2000GCWDA | Serial #<br>21X1RRN4   |              |         | Type/Statu<br>Member Dis |                 |
| 1       | MM1000GBKAL                 | 9XG6RFQ7               |              | 931,5GB | Member Dis               | k(8)            |
|         |                             |                        |              |         |                          |                 |
|         |                             |                        |              |         |                          |                 |
|         |                             |                        |              |         |                          |                 |
|         |                             |                        |              |         |                          |                 |
|         |                             |                        |              |         |                          |                 |

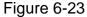

3. Enter the interface shown in Figure 6-24, select the RAID to be deleted, and press Delete to complete the deletion.

Figure 6-24 Select the RAID to be deleted

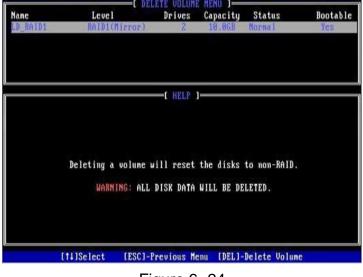

Figure 6-24

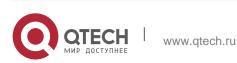

# 6.2 LSI 9361-8i group RAID

# 6.2.1 Configure RAID in UEFI boot mode

- Enter the RAID card configuration interface
- 1. During the server startup, press Delete/Esc as prompted to enter the BIOS Setup interface.
- 2. Select Advanced>AVAGO MegaRAID<AVAGO MegaRAID SAS 91311-8i>Configuration Utility, and press Enter.
- 3. Enter the interface shown in Figure 6-25, and five types of configuration tasks are displayed on the interface (refer to Table 1-31 for related instructions).

Figure 6-25 RAID card configuration interface, as shown in Figure 6-25

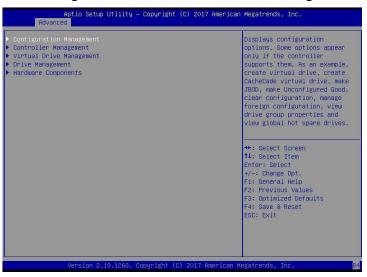

Figure 6-25

Table 1-31 Parameter description

| Options                     | Summary description                                                                                                    |
|-----------------------------|----------------------------------------------------------------------------------------------------|
| Configuration<br>Management | Select configuration management to perform<br>tasks, such as creating logical disks, viewing disk<br>group properties, and viewing<br>Hot backup information and clear configuration.                   |
| Controller<br>Management    | Select Controller Management to view and<br>manage controller properties and perform tasks,<br>such as clearing the controller<br>Event, dispatch and run controller events, and run<br>patrol reading. |

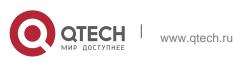

| Virtual Drive<br>Management | Select logical disk management to perform tasks,<br>such as viewing logical disk attributes, locating<br>logical disks,<br>And run a consistency check.       |
|-----------------------------|----------------------------------------------------------------------------------------------------|
| Drive<br>Management         | Select Disk Management to view physical disk<br>properties and perform tasks, such as locating<br>disks, initializing<br>Disk and rebuild after disk failure. |
| Hardware<br>Components      | Select hardware components to view super capacitor properties, manage super capacitors and manage peripheral components.                                      |

### Table 1-26

Common task switching disk mode:

The RAID card supports switching between the following three disk modes.

- 1. Unconfigured Good: indicates that the physical disk is normal and can be used to configure RAID or hot spare disks.
- 2. Unconfigured Bad: It means that there is residual RAID information on the physical disk, which needs to be cleared manually.
- 3. JBOD: Just a Bunch Of Disks, only connect the disks in series to expand the capacity, but does not have the RAID function.

Here is an example of switching from Unconfigured Good mode to Unconfigured Bad mode.

1. As shown in Figure 6-26, select Drive Management on the RAID card configuration interface and press Enter.

Figure 6-26 RAID card configuration interface

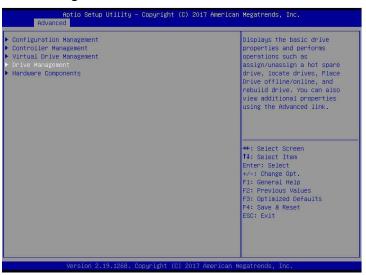

Figure 6-26

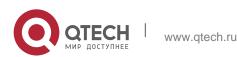

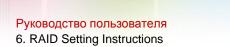

2. Enter the interface shown in Figure 6-27, select the disk to be configured, and press Enter.

Figure 6-27 Drive Management management interface

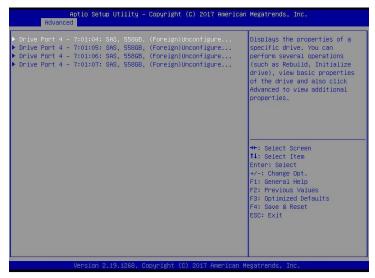

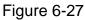

 Enter the interface shown in Figure 6-28, select Operation, press Enter, and then select Make Unconfigured Bad in the pop-up dialog box, and press Enter.
 Figure 6-28 Operation interface

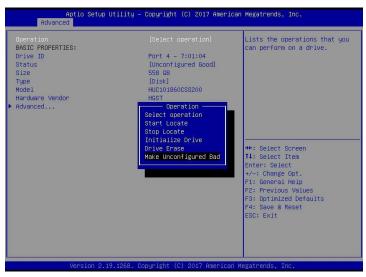

Figure 6-28

4. Enter the interface shown in Figure 6-29, select Go, and press Enter. As shown in Figure 6-29, select Go

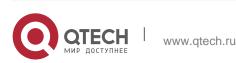

### 6. RAID Setting Instructions

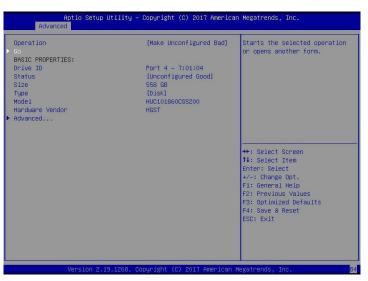

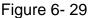

5. Enter the interface shown in Figure 6-30 to complete the operation of switching the disk mode.

Figure 6-30 Finish switching disk mode

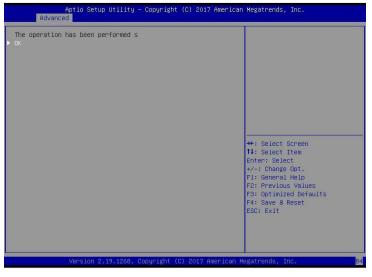

Figure 6-30

# 6.2.2 Create RAID:

1. As shown in Figure 6-31, select Configuration Management on the RAID card configuration interface, and press Enter.

Figure 6-31 RAID card configuration interface

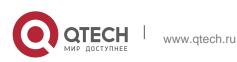

### 6. RAID Setting Instructions

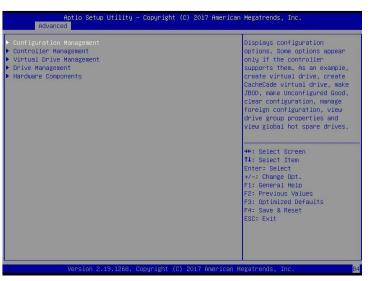

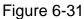

2. Enter the interface shown in Figure 6-32, select Create Virtual Drive, and press Enter.

Figure 6-32 Select Create Virtual Drive

| Aptio Setup Utility — Copyright (C) 2017 American<br>Advanced                       | Megatrends, Inc.                                                                                                    |
|-------------------------------------------------------------------------------------|----------------------------------------------------------------------------------------------------|
| <ul> <li>Create Profile Based Virtual Drive</li> <li>Clear Configuration</li> </ul> | Creates a virtual drive by<br>selecting the RAID level,<br>drives, and virtual drive<br>parameters.                                                                   |
|                                                                                     | <pre>++: Select Screen 11: Select Item Enter: Select 7-: Change Opt. F1: General Help F2: Previous Values F3: Optimized Defaults F4: Save &amp; Reset ESC: Exit</pre> |
| Version 2.19.1268. Copyright (C) 2017 American Me                                   | gatrends, Inc.                                                                                                    |

Figure 6-32

3. Enter the interface shown in Figure 6-33, select Select RAID Level, set the RAID level, and press Enter.

Figure 6-33 Set RAID level

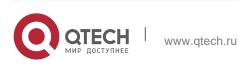

### 6. RAID Setting Instructions

| Aptio Setup Utility<br>Advanced                                                                                                    | – Copyright (C) 2017 America                                                            | n Megatrends, Inc.                                                                                                    |
|----------------------------------------------------------------------------------------------------|-----------------------------------------------------------------------------------------|----------------------------------------------------------------------------------------------------|
| <ul> <li>Save Configuration<br/>Select RATD Level</li> <li>Protect Virtual Drive<br/>Select Drives From</li> <li>Select Drives</li> <li>CONFIGURE VIRTUAL DRIVE PARAMETERS<br/>Virtual Drive Size</li> <li>Virtual Drive Size Unit<br/>Strip Size</li> <li>Read Policy</li> <li>Hrite Policy</li> <li>I/O Policy</li> <li>Access Policy</li> <li>Drive Cache</li> <li>Disable Background Initialization</li> <li>Default Initialization</li> <li>Save Configuration</li> </ul> | 0<br>Select RAID Level —<br>RAIDO<br>RAIDO<br>RAIDO<br>RAID6<br>RAID6<br>RAID10<br>[No] | Selects the desired RAID<br>level. The RAID levels that<br>can be configured are 0, 1, 5,<br>6 (if supported), 10, 50, and<br>60 (if supported). RAID 0, |
| Version 2,19,1268.                                                                                                    | Copyright (C) 2017 American                                                             | Megatrends. Inc.                                                                                                    |

Figure 6-33

- 4. Enter the interface shown in Figure 6-34, select Select Drives From, set the disk capacity source of the RAID, and press Enter.
- [Unconfigured Capacity] indicates that the capacity comes from the remaining capacity of the disk that has been configured with RAID.
- Free Capacity] means that the capacity comes from an empty disk.
- Figure 6-34 Set the disk capacity source of RAID

| Aptio Setup Utility<br>Advanced | – Copyright (C) 2017 America                                                                                                    | n Megatrends, Inc.                                                                                                    |
|---------------------------------|----------------------------------------------------------------------------------------------------|----------------------------------------------------------------------------------------------------|
|                                 | [RAIDO]<br>[Disabled]<br>[Unconfigured Capacity]<br>::<br>0<br>[08]<br>Select Drives From<br>Unconfigured Capacity<br>Free Capacity<br>[Unchanged]<br>[No]<br>[No] | Enables the physical drive<br>selection option; Free<br>Capacity utilizes unused<br>(free) drive capacity that is<br>already part of a virtual<br>drive and Unconfigured<br>Capacity creates a virtual<br>drive on unconfigured drives. |
| Version 2,19,1268.              | Copyright (C) 2017 American                                                                                                    | Megatrends, Inc.                                                                                                    |

Figure 6-34

5. Enter the interface shown in Figure 6-35, select Select Drives, and press Enter. Figure 6-35 Select Select Drives

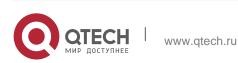

### 6. RAID Setting Instructions

| Aptio Setup Utility –<br>Advanced                                                                                                    | Copyright (C) 2017 Americar                                                                              | n Megatrends, Inc.                                                                                                    |
|----------------------------------------------------------------------------------------------------|----------------------------------------------------------------------------------------------------|----------------------------------------------------------------------------------------------------|
| <ul> <li>Save Configuration</li> <li>Select RAID Level</li> <li>Protect Virtual Drive</li> <li>Select Drives</li> <li>From</li> <li>Select Drives</li> </ul>                                                                                                    | [RAIDO]<br>[Disabled]<br>[Unconfigured Capacity]                                                         | Dynamically updates to display<br>as Select Orives or Select<br>Drive Group based on the<br>selection made in Select<br>Drives From.                                            |
| CONFIGURE VIRTUAL DRIVE PARAMETERS:<br>Virtual Drive Name<br>Virtual Drive Size<br>Virtual Drive Size Unit<br>Strip Size<br>Read Policy<br>Write Policy<br>J/O Policy<br>Access Policy<br>Drive Cache<br>Disable Background Initialization<br>Default Initialization<br>> Save Configuration | 0<br>[GB]<br>[256 KB]<br>[Read Ahead]<br>[Write Back]<br>[Direct]<br>[Read/Write]<br>[Unchanged]<br>[No] | ++: Select Screen<br>14: Select Item<br>Enter: Select<br>+/-: Change Opt.<br>F1: General Help<br>F2: Previous Values<br>F3: Optimized Defaults<br>F4: Save & Reset<br>ESC: Exit |
| Version 2.19.1268. Co                                                                                                    | pyright (C) 2017Americán ⊧                                                                               | Megatrends, Inc.                                                                                                    |

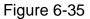

6. Enter the interface shown in Figure 6-36, select the disk to be used to configure RAID, [Enabled] means selected, then select Apply Changes, and press Enter. If the status of the disk is JBOD or Unconfigured Bad, it cannot be selected.

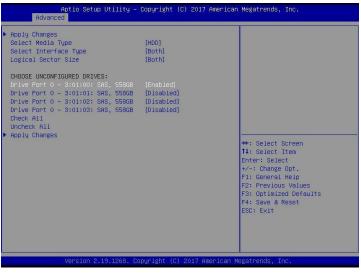

Figure 6-36

7. Enter the interface shown in Figure 6-37, make corresponding settings (for parameter descriptions, see Table 1-32), then select Save Configuration, and press Enter.

Figure 6-37 Set RAID parameters

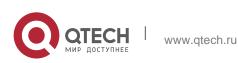

### 6. RAID Setting Instructions

|                                                                                                    |                                                                                                    | n Megatrends, Inc.                                                                                                    |
|----------------------------------------------------------------------------------------------------|----------------------------------------------------------------------------------------------------|----------------------------------------------------------------------------------------------------|
| Save Configuration<br>Select RAID Level<br>Protect Virtual Drive<br>Select Drives From<br>Select Drives                                                                                                    | [RAIDO]<br>[Disabled]<br>[Unconfigured Capacity]                                                            | Assigns a name to identify the<br>virtual drive.                                                                                                    |
| CONFIGURE VIRTUAL ORIVE PARAMETERS:<br>Vintual Drive Name<br>Vintual Drive Size<br>Vintual Drive Size Unit<br>Strip Size<br>Read Policy<br>Write Policy<br>1/0 Policy<br>Access Policy<br>Drive Cache<br>Disable Background Initialization<br>Default Initialization<br>Save Configuration | 1116<br>[08]<br>[255 KB]<br>[Read Ahead]<br>[Mrite Back]<br>[Direct]<br>[Read/Write]<br>[Unchanged]<br>[No] | ++: Select Screen<br>14: Select Item<br>Enter: Select<br>+/-: Change Opt.<br>F1: General Help<br>F2: Previous Values<br>F3: Optimized Defaults<br>F4: Save & Reset<br>ESC: Exit |

# Parameter Description

| parameter                     | Description                                                                                                    |
|-------------------------------|----------------------------------------------------------------------------------------------------|
| Virtual Drive<br>Name         | RAID name, only supports letters, numbers and underscores, not case sensitive                                                                              |
| Virtual Drive<br>Size         | RAID capacity                                                                                                    |
| Virtual Drive<br>Size<br>Unit | RAID capacity unit                                                                                                    |
| Stripe Size                   | Stripe size, the size of the striped data block written on each disk                                                                                       |
| Read Policy                   | The read cache strategy is divided into Read<br>Ahead (open read cache) and No Read Ahead<br>(close read cache)<br>Save)                                   |
| Write Policy                  | Write caching strategy, divided into Write Through<br>(write through mode), Always Write Back (write<br>back<br>Mode 1) and Write Back (write back mode 2) |
| I/O Policy                    | I/O strategy, divided into Cached (cache mode) and Direct (direct read and write mode)                                                                     |
| Access Policy                 | Read and write strategy, divided into Read/Write                                                                                                    |

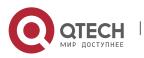

|                           | (read/write), Read Only (read only) and Blocked (prohibited operation)                          |
|---------------------------|-------------------------------------------------------------------------------------------------|
| Drive Cache               | Disk caching strategy, divided into Enable (open),<br>Disable (close) and Unchanged (automatic) |
| Default<br>Initialization | Default initialization method                                                                   |
| Save<br>Configuration     | Save the configuration created by the wizard                                                    |

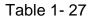

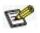

- Do not use special characters as the name of the RAID.
- Compared with No Read Ahead, Write Through and Direct, Read Ahead, Write Back and Cached have improved performance, but data consistency cannot be guaranteed.
- If the super capacitor is abnormal, when the write cache strategy selects "Write Back", the firmware write data implementation is "Write Through"; the write cache strategy selects "Always Write Back", the firmware write data implementation is "Write Back".
- 8. Enter the interface shown in Figure 6-38, select Confirm to enable it, select Yes, and press Enter.

Figure 6-38 Confirm configuration

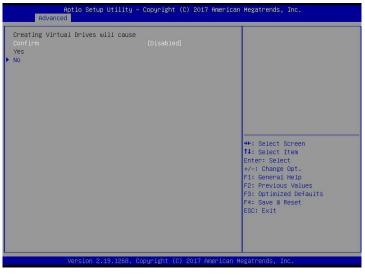

Figure 6-38

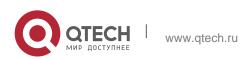

9. Enter the interface shown in Figure 6-39, complete the RAID configuration operation, select OK to return to the RAID card configuration interface.

Figure 6-39 Complete RAID configuration

| Advance       | Aptio Setup Utility -<br>ed | Copyright (C)   | 2017 American   | Megatrends,                                                                                                    | Inc.                                             |
|---------------|-----------------------------|-----------------|-----------------|----------------------------------------------------------------------------------------------------|--------------------------------------------------|
| The operation | has been performed s        |                 |                 | ++: Select S<br>T4: Select J<br>Enter: Selec<br>F1: General<br>F2: Previous<br>F3: Optimize<br>F4: Save & F<br>ESC: Exit | tem<br>t<br>Opt.<br>Help<br>Values<br>d Defaults |
|               | Version 2.19.1268. C        | opyright (C) 20 | )17 American Me | egatrends, Ir                                                                                                    | IC.                                              |

Figure 6-39

10.As shown in Figure 6-40, select Virtual Drive Management on the RAID card configuration interface, and press Enter.

Figure 6-40 RAID card configuration interface

| Aptio Setup Utility – Copyright ((<br>Advanced                                                                                                    | ) 2017 American Megatrends, Inc.                                                                                                    |
|----------------------------------------------------------------------------------------------------|----------------------------------------------------------------------------------------------------|
| <ul> <li>Configuration Management</li> <li>Controller Management</li> <li>Virtual Drive Hanagement</li> <li>Drive Hanagement</li> <li>Hardware Components</li> </ul> | Manages the virtual drive<br>properties and enables you to<br>view the basic virtual drive<br>properties and perform<br>operations such as background<br>initialization, consistency<br>check. You can also view<br>additional properties using<br>the Advanced link.<br>**: Select Screen<br>11: Select Item<br>Enter: Select<br>*/-: Change Opt.<br>F1: General Help<br>F2: Previous Values<br>F3: Optimized Defaults<br>F4: Save & Reset<br>ESC: Exit |
| Version 2.19.1268. Copyright (C)                                                                                                    | 2017 American Megatrends, Inc.                                                                                                    |

Figure 6-40

- 11. Enter the interface shown in Figure 6-41, you can see the created RAID, select the RAID you want to view, and press Enter.
- Figure 6-41 Vitrual Drive Management interface

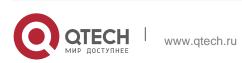

6. RAID Setting Instructions

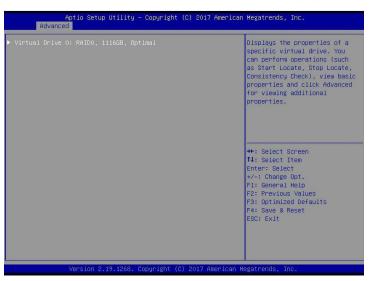

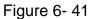

12. Enter the interface shown in Figure 6-42, select View Associated Drives, and press Enter to view the detailed information of the RAID (including RAID name, level, and disk information, etc.).

Figure 6-42 Select View Associated Drives

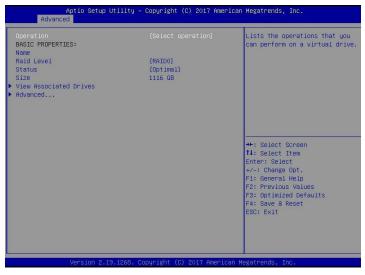

Figure 6-42

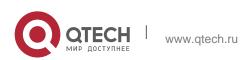

# 6.2.3 Configure hot spare disk:

After RAID is configured, hot spare disks are generally configured to improve data security. You can configure a global hot spare disk or a dedicated hot spare disk as needed.

- Hot spare disks are only available for RAID levels with redundancy.
- The capacity of the hot spare disk is larger than the capacity of a single member disk of the RAID to contribute to the RAID.
- Only the disk whose configuration mode is Unconfigured Good is supported as a hot spare disk.
- Configure global hot spare disk
- 1. As shown in Figure 6-43, select Drive Management on the RAID card configuration interface and press Enter.

Figure 6-43 RAID card configuration interface

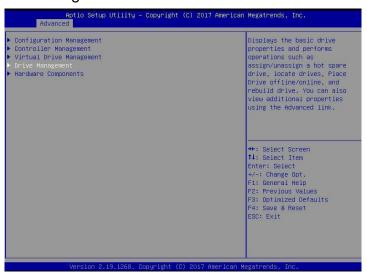

Figure 6-43

2. Enter the interface shown in Figure 6-44, select the disk to be configured as a global hot spare disk, and press Enter.

Figure 6-44 Drive Management management interface

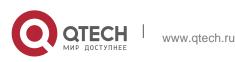

### 6. RAID Setting Instructions

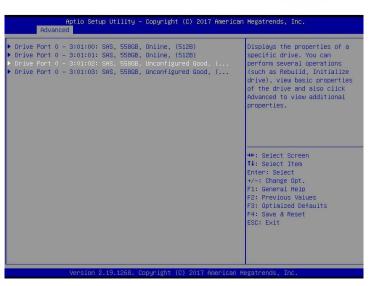

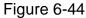

3. Enter the interface shown in Figure 6-45, select Operation, press Enter, then select Assign Dedicated Hot Spare Drive, and press Enter.

Figure 6-45 Operation interface

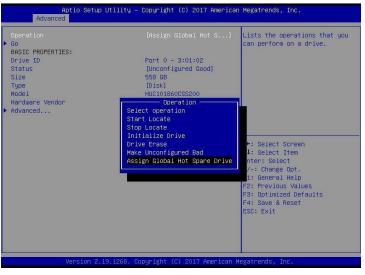

Figure 6-45

4. Enter the interface shown in Figure 6-46, select Go, and press Enter. Figure 6-46 Select Go

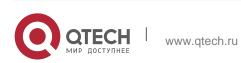

### 6. RAID Setting Instructions

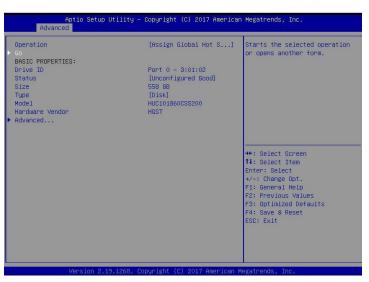

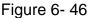

5. Enter the interface shown in Figure 6-47, select Confirm to enable it, select Yes, and press Enter.

Figure 6-47 Confirm configuration

| Aptio Setup Utility -<br>Advanced                            | Copyright (C) 2017 American  | Megatrends, Inc.                                                                                                    |
|--------------------------------------------------------------|------------------------------|----------------------------------------------------------------------------------------------------|
| If you choose a global hot spare d<br>Confirm<br>Yes<br>> No | [Enabled]                    | ++: Select Screen<br>14: Select Item<br>Enter: Select<br>+/-: Change Opt.<br>F1: General Help<br>F2: Prevlous Values<br>F3: Optimized Defaults<br>F4: Save & Reset<br>ESC: Exit |
| Version 2.19.1268. Co                                        | opyright (C) 2017 American M | egatrends, Inc.                                                                                                    |

Figure 6-47

6. Enter the interface shown in Figure 6-48 to complete the configuration of the global hot spare disk.

Figure 6-48 Complete configuration of global hot spare disk

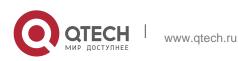

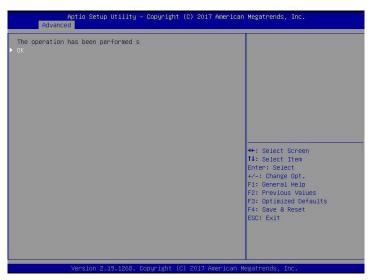

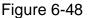

# 6.2.4 Delete RAID:

1. As shown in Figure 6-49, select Virtual Drive Management on the RAID card configuration interface, and press Enter.

Figure 6-49 RAID card configuration interface

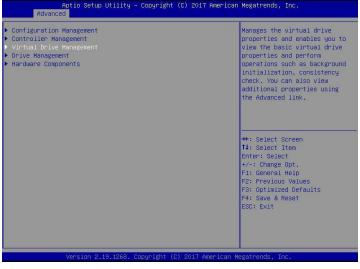

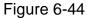

2. Enter the interface shown in Figure 6-50, select the logical disk to be deleted, and press Enter.

Figure 6-50 Logical Disk Management Interface

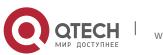

### 6. RAID Setting Instructions

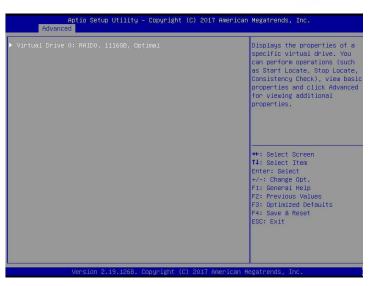

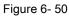

3. Enter the interface shown in Figure 6-51, select Operation, press Enter, and then select Delete Virtual Drive in the pop-up dialog box, and press Enter.

Figure 6-51Operation operation interface

| Aptio Setup Ut<br>Advanced                                                                       | ility – Copyright (C) 2017 Americ                                                                                                    | an Megatrends, Inc.                                                                                                    |
|--------------------------------------------------------------------------------------------------|----------------------------------------------------------------------------------------------------|----------------------------------------------------------------------------------------------------|
| Operation<br>BASIC PROPERTIES:<br>Name<br>Raid Level<br>Status<br>Size<br>View Associated Drives | [Select operation]<br>(RAIDO]<br>[Optime1]<br>1116 GB                                                                                                    | Lists the operations that you<br>can perform on a virtual drive.                                                                                                    |
| ► Advanced                                                                                       | Operation<br>Select operation<br>Start Locate<br>Stop Locate<br>Delete Virtual Drive<br>Reconfigure Virtual Drives<br>Fast Initialization<br>Slow Initialization<br>Virtual Drive Erase | <ul> <li>★: Select Screen</li> <li>11: Select Item</li> <li>Enter: Select</li> <li>★/-: (bange Opt.</li> <li>F1: General Help</li> <li>F2: Previous Values</li> <li>F3: Optimized Defaults</li> <li>F4: Save &amp; Reset</li> <li>ESC: Exit</li> </ul> |
| Version 2.19.                                                                                    | 1268. Copyright (C) 2017 American                                                                                                    | Megatrends, Inc. B                                                                                                    |

Figure 6-51

4. Enter the interface shown in Figure 6-52, select Go, and press Enter. Figure 6-52 Select Go

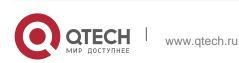

### 6. RAID Setting Instructions

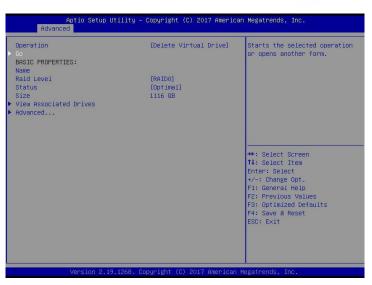

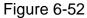

5. Enter the interface shown in Figure 6-53, select Confirm to enable it, select Yes, and press Enter.

Figure 6-53 Confirm deletion

| Aptio Setup Utility -<br>Advanced                            | Copyright (C) 2017 American   | Megatrends, Inc.                                                                                                    |
|--------------------------------------------------------------|-------------------------------|----------------------------------------------------------------------------------------------------|
| Deleting a Virtual Drive deletes a<br>Donfirm<br>Yes<br>▶ No |                               | ++: Select Screen<br>14: Select Item<br>Enter: Select<br>+/-: Change Opt.<br>F1: General Help<br>F2: Previous Values<br>F3: Optimized Defaults<br>F4: Save & Reset<br>ESC: Exit |
| Vérsion 2.19.1268. Co                                        | opyright (C) 2017 American Me | egatrends, Inc.                                                                                                    |

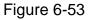

6. Enter the interface shown in Figure 6-54 to complete the RAID deletion operation. Figure 6-54 Completed RAID deletion

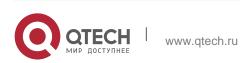

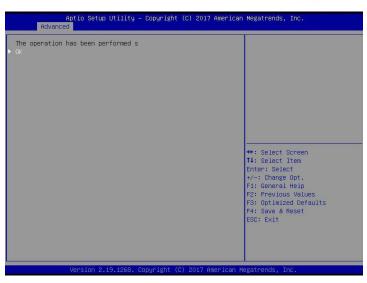

Figure 6-54

# Locate the disk location:

- 1. Locate the physical disk
  - 1.1. As shown in Figure 6-55, select Drive Management on the RAID card configuration interface and press Enter.

Figure 6-55 Select Drive Management

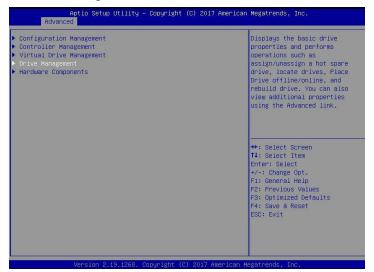

Figure 6-55

1.2. Enter the interface of Figure 6-56, select the disk to be located, and press Enter.

Figure 6-56 Select the disk to be located

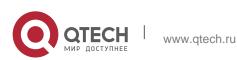

6. RAID Setting Instructions

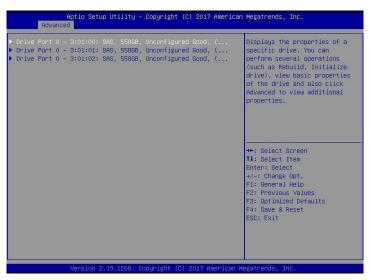

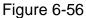

1.3. Enter the interface of Figure 6-57, select Operation, press Enter, and then select Start Locate in the pop-up dialog box, and press Enter.

Figure 6-57 Operation interface

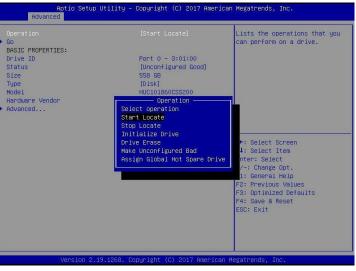

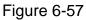

1.4. Enter the interface of Figure 6-58, select Go, and press Enter. Figure 6-58 Select Go

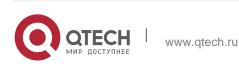

### 6. RAID Setting Instructions

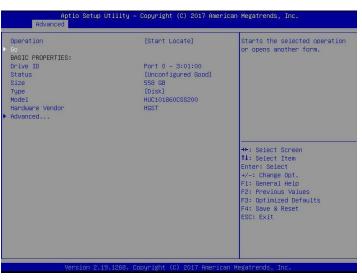

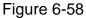

1.5. Enter the interface of Figure 6-59 to complete the operation of locating the physical disk position.

Figure 6-59 Finish positioning the physical disk location

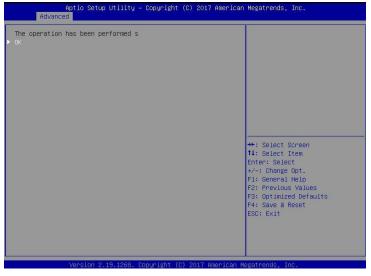

Figure 6-59

- 2. Locate all disks in the logical disk
  - 2.1. As shown in Figure 6-60, select Virtual Drive Management on the RAID card configuration interface, and press Enter.

Figure 6-60 RAID card configuration interface

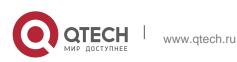

### 6. RAID Setting Instructions

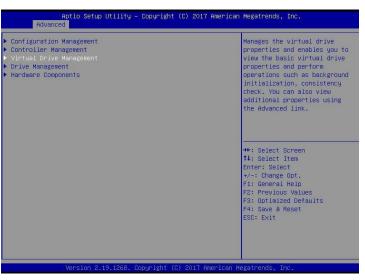

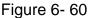

2.2. Enter the interface of Figure 6-61, select the logical disk to be located, and press Enter.

Figure 6-61 Select the logical disk to be located

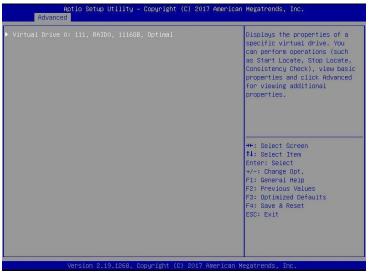

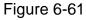

2.3. Enter the interface of Figure 6-62, select Operation, press Enter, and then select Start Locate in the pop-up dialog box, and press Enter.

Figure 6-62 Operation interface

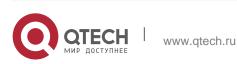

### 6. RAID Setting Instructions

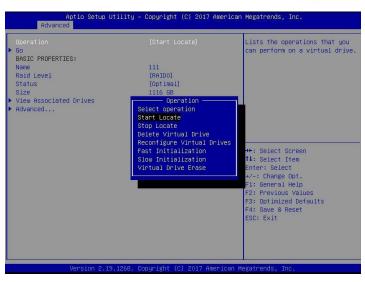

# Figure 6-61

2.4. Enter the interface of Figure 6-63, select Go, and press Enter. Figure 6-63 Select Go

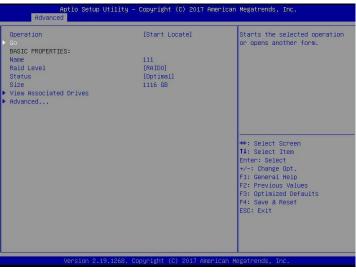

Figure 6-63

2.5. Enter the interface of Figure 6-64 to complete the operation of locating all disk positions in the logical disk.

Figure 6-64 Finish locating all disks in the logical disk

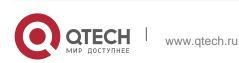

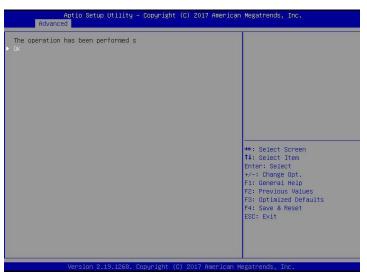

Figure 6-64

# Initialize the logical disk:

This function is used to initialize the internal data space of the logical disk so that it can be recognized and used by the operating system.

1. As shown in Figure 6-65, select Virtual Drive Management on the RAID card configuration interface, and press Enter.

Figure 6-65 RAID card configuration interface

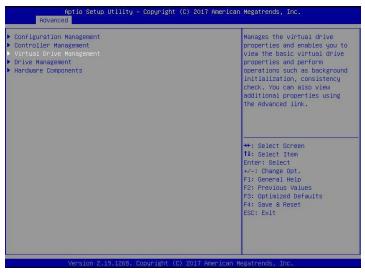

Figure 6-65

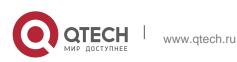

2. Enter the interface shown in Figure 6-66, select the logical disk to be initialized, and press Enter.

Figure 6-66 Logical Disk Management Interface

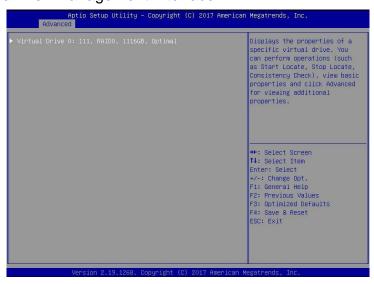

# Figure 6-66

3. Enter the interface shown in Figure 6-67, select Operation, press Enter, and then select Fast/Slow Initialization in the pop-up dialog, and press Enter.

Figure 6-67 Operation interface

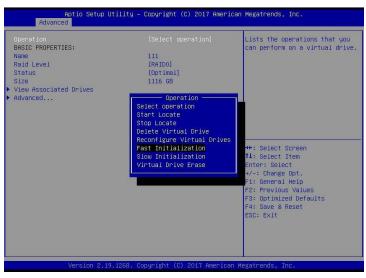

Figure 6-67

E

The difference between Fast Initialization and Slow Initialization is that the former can write data immediately, while the latter needs to wait for the disk space to be initialized before writing data.

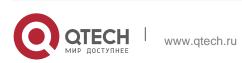

4. Enter the interface shown in Figure 6-68, select Go, and press Enter. Figure 6-68 Select Go

| Aptio Setup Utility -<br>Advanced                                                                                      | - Copyright (C) 2017 Americar                                   | n Megatrends, Inc.                                                                                                    |
|----------------------------------------------------------------------------------------------------|-----------------------------------------------------------------|----------------------------------------------------------------------------------------------------|
| Operation<br>Go<br>BASIC PROPERTIES:<br>Name<br>Raid Level<br>Status<br>Size<br>> View Associated Drives<br>> Advanced | [Fast Initialization]<br>111<br>[RAIDO]<br>[Optimal]<br>1116 GB | <pre>Starts the selected operation on opens another form.  ++: Select Screen 14: Select item Enter: Select +/-: Change Opt. F1: General HeID F2: Previous Values F3: Optimized Defaults F4: Save &amp; Reset ESD: Exit</pre> |
| Veneter o to toco i                                                                                                    | Conuright (C) 2017 American M                                   | Instatute Texa                                                                                                    |

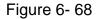

5. Enter the interface shown in Figure 6-69, select Confirm to enable it, select Yes, and press Enter.

Figure 6-69 Confirm initialization

| Aptio Setup Utility<br>Advanced                                         | – Copyright (C) 2017 Americ | an Megatrends, Inc.                                                                                |
|-------------------------------------------------------------------------|-----------------------------|----------------------------------------------------------------------------------------------------|
| Advanced<br>Initializing a Virtual Drive will<br>Confirm<br>Yes<br>▶ No | [Enabled]                   | ++: Select Screen<br>14: Select Item<br>Enter: Select<br>+/-: Change Opt.                          |
|                                                                         |                             | F1: General Help<br>F2: Previous Values<br>F3: Optimized Defaults<br>F4: Save & Reset<br>ESC: Exit |
| Version 2.19.1268.                                                      |                             | ) Megatrends, inc.                                                                                 |

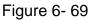

6. Enter the interface shown in Figure 6-70 to complete the initialization of the logical disk.

Figure 6-70 Finish initializing the logical disk

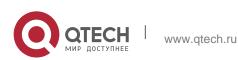

Руководство пользователя 6. RAID Setting Instructions

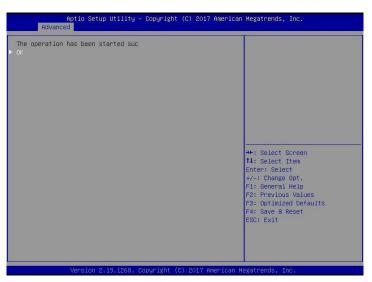

Figure 6-70

### Initialize the physical disk:

1. As shown in Figure 6-71, select Drive Management on the RAID card configuration interface and press Enter.

Figure 6-71 RAID card configuration interface

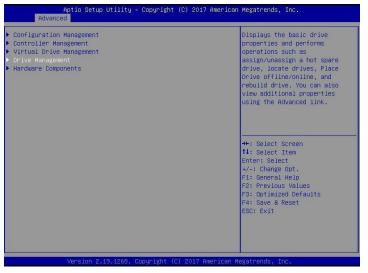

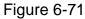

2. Enter the interface shown in Figure 6-72, select the disk to be initialized, and press Enter.

Figure 6-72 Disk Management Interface

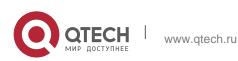

#### 6. RAID Setting Instructions

| Aptio Setup Utility -<br>Advanced                                                                                                    | Copyright (C) 2017 American            | Megatrends, Inc.                                                                                                    |
|----------------------------------------------------------------------------------------------------|----------------------------------------|----------------------------------------------------------------------------------------------------|
| <ul> <li>Drive Port 0 - 3:01:00: SAS, 55868,</li> <li>Drive Port 0 - 3:01:01: SAS, 55868,</li> <li>Drive Port 0 - 3:01:02: SAS, 55868,</li> <li>Drive Port 0 - 3:01:03: SAS, 55868,</li> </ul> | Online, (512B)<br>Unconfigured Good, ( | Displays the properties of a<br>specific drive. You can<br>perform several operations<br>(such as Rebuild, Initialize<br>drive), view basic properties<br>of the drive and also click<br>Advanced to view additional<br>properties.<br>++: Select Screen<br>11: Select Item<br>Enter: Select<br>+/-: Change Opt.<br>F1: General Help<br>F2: Previous Values<br>F3: Optimized Defaults<br>F4: Save & Reset<br>ESC: Exit |
| Version 2.19.1268. C                                                                                                    | opyright (C) 2017 American M           | egatrends, Inc.                                                                                                    |

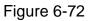

3. Enter the interface of Figure 6-73, select Operation, press Enter, and then select Initialize Drive in the pop-up dialog box, and press Enter.

Figure 6-73 Operation management interface

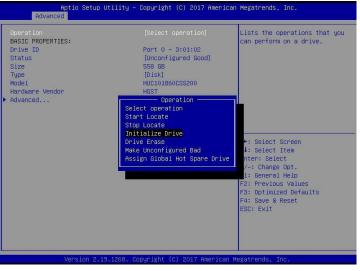

Figure 6-73

4. Enter the interface of Figure 6-74, select Go, and press Enter. Figure 6-74 Select Go

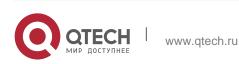

6. RAID Setting Instructions

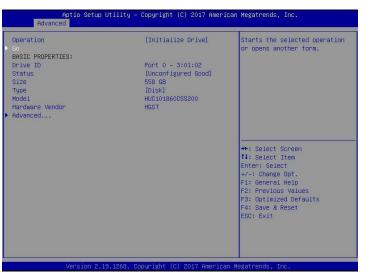

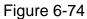

5. Enter the interface shown in Figure 6-75, select Confirm to enable it, select Yes, and press Enter.

Figure 6-75 Confirm initialization

|                               | Advanced |             | Utility - (  | Copyright   | (C) 2017 A | merican   | Megatrends,                                                                                                    | Inc.                                                            |  |
|-------------------------------|----------|-------------|--------------|-------------|------------|-----------|----------------------------------------------------------------------------------------------------|-----------------------------------------------------------------|--|
| Initi<br>Confi<br>Yes<br>► No | Advanced |             |              | [Enabled]   |            |           | ++: Select S<br>fl: Select J<br>Enter: Selec<br>F1: General<br>F2: Previous<br>F3: Optimize<br>F4: Save & F<br>ESC: Exit | Screen<br>Item<br>St<br>Opt.<br>Help<br>s Values<br>ad Defaults |  |
|                               | 3        | /ersion 2.1 | 19.1268. Cop | oyright (C) | ) 2017 Ame | erican Me | gatrends, Ir                                                                                                    | 10.                                                             |  |

Figure 6-75

6. Enter the interface of Figure 6-76 to complete the initialization of the physical disk. Figure 6-76 Finish initializing the physical disk

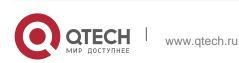

6. RAID Setting Instructions

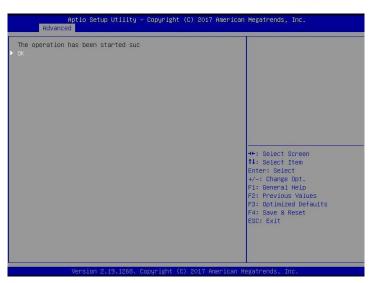

Figure 6-76

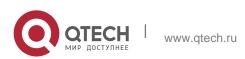

#### 6.2.5 Erase disk data:

This function is used to delete internal disk data, including erasing physical disk data and logical disk data.

- 1. Wipe physical disk data
  - 1.1.As shown in Figure 6-77, select Drive Management on the RAID card configuration interface and press Enter.

Figure 6-77 RAID card configuration interface

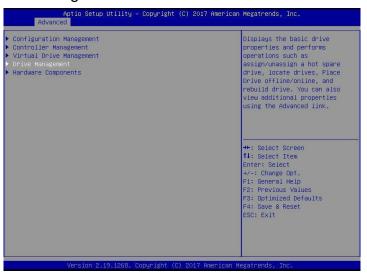

Figure 6-77

1.2. Enter the interface shown in Figure 6-78, select the disk to be erased, and press Enter.

Figure 6-78 Disk Management Interface

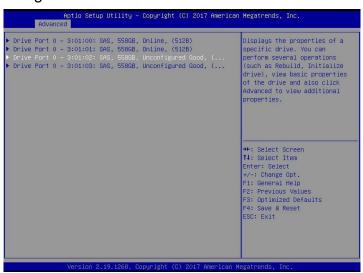

Figure 6-78

1.3. Enter the interface shown in Figure 6-79, select Operation, press Enter, then select Drive Erase in the pop-up dialog box, and press Enter.

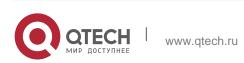

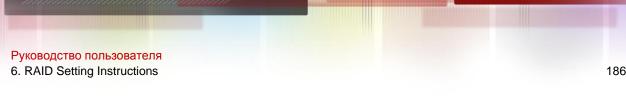

Figure 6-79 Operation interface

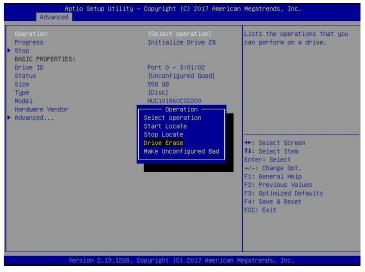

Figure 6-79

1.4. Enter the interface shown in Figure 6-80, press Enter, and then select the erase mode in the pop-up dialog box

(It is recommended to use the default mode: Simple).

Figure 6-80 Erase Mode interface

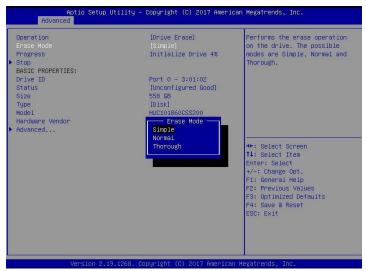

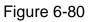

1.5. Enter the interface shown in Figure 6-81, select Go, and press Enter. Figure 6-81 Select Go

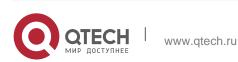

#### 6. RAID Setting Instructions

| Advanced Advanced       | tility – Copyright (C) 2017 Amer: |                                                         |
|-------------------------|-----------------------------------|---------------------------------------------------------|
| Operation<br>Erase Mode | [Drive Erase]<br>[Simple]         | Starts the selected operation<br>or opens another form. |
| Go Go                   | [310016]                          | or opens another rorm.                                  |
| BASIC PROPERTIES:       |                                   |                                                         |
| Drive ID                | Port 0 – 3:01:02                  |                                                         |
| Status                  | [Unconfigured Good]               |                                                         |
| Size<br>Type            | 558 GB<br>[Disk]                  |                                                         |
| Mode 1                  | HUC101860CSS200                   |                                                         |
| Hardware Vendor         | HGST                              |                                                         |
| Advanced                |                                   |                                                         |
|                         |                                   |                                                         |
|                         |                                   | ++: Select Screen                                       |
|                         |                                   | 14: Select Item                                         |
|                         |                                   | Enter: Select                                           |
|                         |                                   | +/-: Change Opt.                                        |
|                         |                                   | F1: General Help                                        |
|                         |                                   | F2: Previous Values                                     |
|                         |                                   | F3: Optimized Defaults<br>F4: Save & Reset              |
|                         |                                   | ESC: Exit                                               |
|                         |                                   |                                                         |
|                         |                                   |                                                         |
|                         |                                   |                                                         |
|                         |                                   |                                                         |
| Version 2.19            | .1268. Copyright (C) 2017 America | an Megatrends, Inc.                                     |

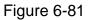

1.6. Enter the interface shown in Figure 6-82, select Confirm to enable it, select Yes, and press Enter.

Figure 6-82 Confirm erasure

| Aptio Setup Utility -<br>Advanced                                        | Copyright (C) 2017 Americar  | Megatrends, Inc.                                                                                                    |
|--------------------------------------------------------------------------|------------------------------|----------------------------------------------------------------------------------------------------|
| Advanced<br>When you perform a drive erase ope<br>Confirm<br>Yes<br>≻ No | [Enabled]                    | ++: Select Screen<br>14: Select Tem<br>Enter: Select<br>+/-: Change Opt.<br>F1: General Help<br>F2: Previous Values |
| Version 2.19.1268. C                                                     | opyright (C) 2017 American ⊦ | F3: Optimized Defaults<br>F4: Save & Reset<br>ESC: Exit<br>egatrends, Inc.                                          |

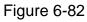

1.7. Enter the interface shown in Figure 6-83 to complete the operation of erasing physical disk data.

Figure 6-83 Complete erasure of physical disk data

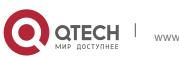

Руководство пользователя 6. RAID Setting Instructions

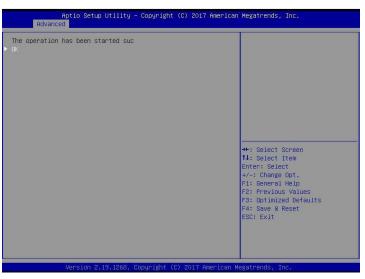

Figure 6-83

ES: To avoid disk failure, do not perform other operations during the erasing of physical disk data.

- 2. Erase logical disk data
  - 2.1. As shown in Figure 6-84, select Virtual Drive Management on the RAID card configuration interface, and press Enter.

Figure 6-84 RAID card configuration interface

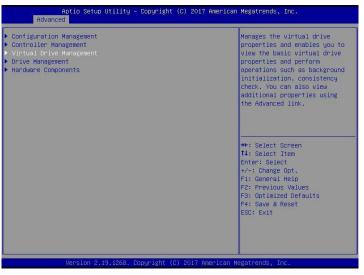

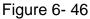

2.2. Enter the interface shown in Figure 6-85, select the logical disk to be erased, and press Enter.

Figure 6-85 Logical Disk Management Interface

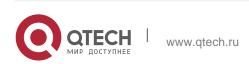

6. RAID Setting Instructions

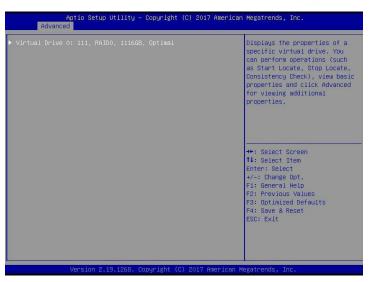

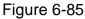

2.3. Enter the interface shown in Figure 6-86, select Operation, press Enter, and then select Virtual Drive Erase in the pop-up dialog box, and press Enter.

Figure 6-86 Operation interface

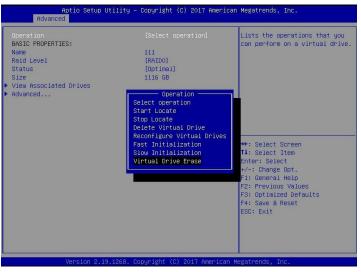

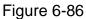

3. Enter the interface shown in Figure 6-87, press Enter, and then select the erase mode in the pop-up dialog box

(It is recommended to use the default mode: Simple).

Figure 6-87 Erase Mode interface

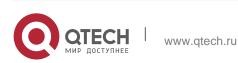

#### 6. RAID Setting Instructions

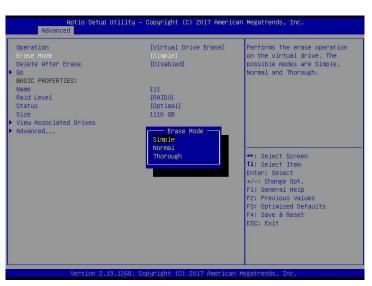

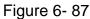

4. Enter the interface shown in Figure 6-88, select Go, and press Enter. Figure 6-88 Select Go

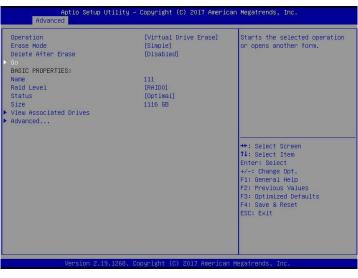

Figure 6-88

5. Enter the interface shown in Figure 6-89, select Confirm to enable it, select Yes, and press Enter.

Figure 6-89 Confirm erasure

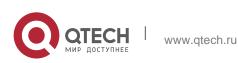

6. RAID Setting Instructions

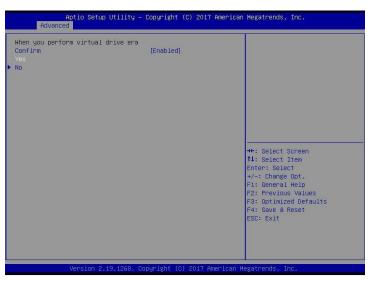

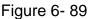

6. Enter the interface shown in Figure 6-90 to complete the operation of erasing logical disk data.

Figure 6-90 Completed erasing logical disk data

| Aptio Setup Utility – Copyright (C) 2017 American<br>Advanced | Megatrends, Inc.                                                                                                    |
|---------------------------------------------------------------|----------------------------------------------------------------------------------------------------|
| The operation has been started suc                            | ++: Select Screen                                                                                                    |
|                                                               | 11: Select Item<br>Enter: Select<br>+/-: Change Opt.<br>F1: General Help<br>F2: Previous Values<br>F3: Optimized Defaults<br>F4: Save & Reset<br>ESC: Exit |
| Version 2.19.1268. Copyright (C) 2017 American Me             | gaurenus, inc.                                                                                                    |

Figure 6-90

### 6.2.6 Migrate RAID level:

This function is used to modify the RAID level to meet the configuration requirements without affecting the current data integrity.

1. As shown in Figure 6-91, select Virtual Drive Management on the RAID card configuration interface, and press Enter.

Figure 6-91 RAID card configuration interface

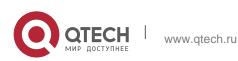

#### 6. RAID Setting Instructions

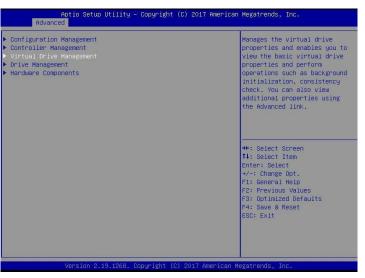

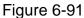

2. Enter the interface shown in Figure 6-92, select the logical disk to be rebuilt, and press Enter.

Figure 6-92 Virtual Drive Management management interface

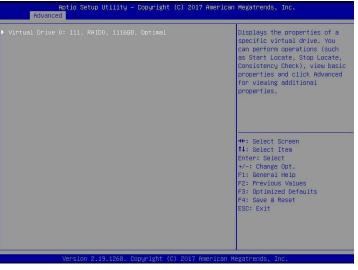

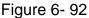

3. Enter the interface shown in Figure 6-93, select Operation, press Enter, and then select Reconfigure Virtual Drive in the pop-up dialog box, and press Enter.

Figure 6-93 Operation interface

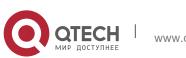

#### 6. RAID Setting Instructions

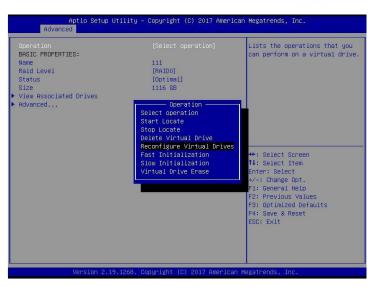

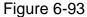

4. Enter the interface shown in Figure 6-94, select Go, and press Enter. Figure 6-94 Select Go

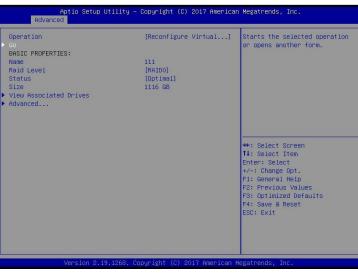

Figure 6-94

5. Enter the interface shown in Figure 6-95, set the RAID level, select Add Drives, and press Enter.

Figure 6-95 Advanced interface

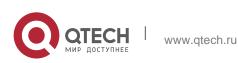

6. RAID Setting Instructions

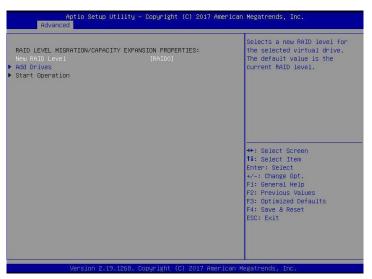

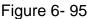

6. Enter the interface shown in Figure 6-96, select the disk to be added, make it Enabled, select Apply Changes, and press Enter.

Figure 6-96 Add Drives interface

| Aptio Setup Utility -<br>Advanced                                                                                                    | Copyright (C) 2017 American            | Megatrends, Inc.                                                                                                    |
|----------------------------------------------------------------------------------------------------|----------------------------------------|----------------------------------------------------------------------------------------------------|
| <ul> <li>Apply Changes<br/>Select Media Type<br/>Select Interface Type<br/>Logical Sector Size</li> <li>CHOOSE UNCONFIGURED DRIVES:<br/>Drive Port 0 - 3:01:03: SAS, 5586B<br/>Check All<br/>Uncheck All</li> <li>Apply Changes</li> </ul> | (HDD)<br>(Both)<br>(Both)<br>(Enabled) | Submits the changes made to the entire form.                                                                                                    |
|                                                                                                    |                                        | <pre>++: Select Screen 11: Select Item Enter: Select +/-: Change Opt. F1: General Help F2: Previous Values F3: Optimized Defaults F4: Save &amp; Reset ESC: Exit</pre> |
| Version 2.19.1268. Co                                                                                                    | ppyright (C) 2017 American M           | egatrends, Inc.                                                                                                    |

Figure 6-96

7. Enter the interface shown in Figure 6-97, select Confirm to enable it, select Yes, and press Enter.

Figure 6-97 Confirm migration

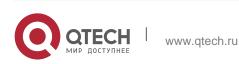

6. RAID Setting Instructions

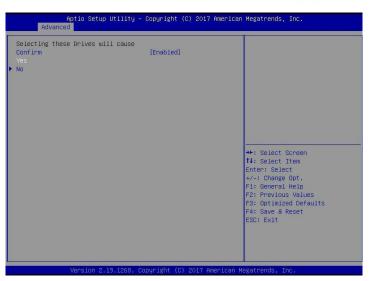

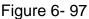

8. Enter the interface shown in Figure 6-98, select Start Operation, and press Enter. Figure 6-98 Start Operation interface

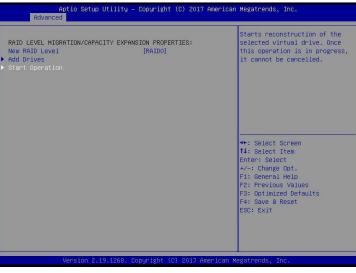

Figure 6-98

9. Enter the interface shown in Figure 6-99, select OK, and press Enter. Figure 6-99 Select OK

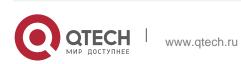

Руководство пользователя 6. RAID Setting Instructions

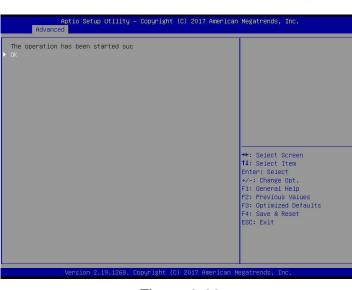

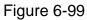

10. Enter the interface shown in Figure 6-100 to view the current migration progress. Figure 6-100 RAID information interface

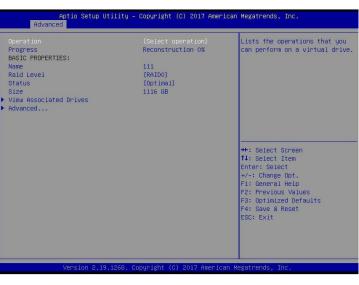

Figure 6- 100

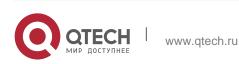

#### 6.2.7 Clear disk RAID information:

This function is used to clear the residual RAID information in the disk, so that the disk can be reused to configure RAID. This function is often used for disks whose mode is Unconfigured Bad.

- 1. Switch the disk mode Unconfigured Bad to Unconfigured Good.
- 2. As shown in Figure 6-101, select Configuration Management on the RAID card configuration interface, and press Enter.

Figure 6-101 RAID card configuration interface

| Aptio Setup Utility – Copyright (C) 2017<br>Advanced                                                                             | American Megatrends, Inc.                                                                                                    |
|----------------------------------------------------------------------------------------------------|----------------------------------------------------------------------------------------------------|
| - Configuration Management<br>Controller Management<br>• Virtual Drive Management<br>• Drive Management<br>• Hardware Components | Displays configuration<br>options. Some options appear<br>only if the controller<br>supports them. As an example,<br>create virtual drive, create<br>DacheCade virtual drive, make<br>JBOD, make Unconfigured Good,<br>clear configuration, manage<br>foreign configuration, view<br>drive group properties and<br>view global hot spare drives.<br>**: Select Screen<br>14: Select Item<br>Enter: Select<br>*/-: Change Opt.<br>F1: General Help<br>F2: Previous Values<br>F3: Optimized Defaults<br>F4: Save & Reset<br>ESC: Exit |
| Version 2.19.1268. Copyright (C) 2017 Am                                                                                         | erican Megatrends, Inc.                                                                                                    |

Figure 6-101

3. Enter the interface shown in Figure 6-102, select Manage Foreign Configuration, and press Enter.

Figure 6-102 Select Manage Foreign Configuration

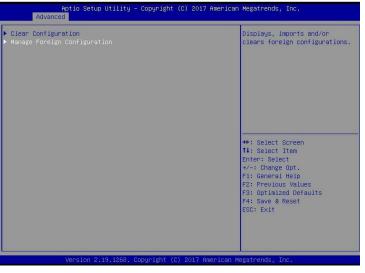

Figure 6-47

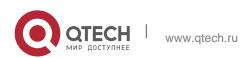

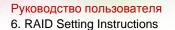

4. Enter the interface shown in Figure 6-103, select Clear Foreign Configuration, and press Enter.

Figure 6-103 Select Clear Foreign Configuration

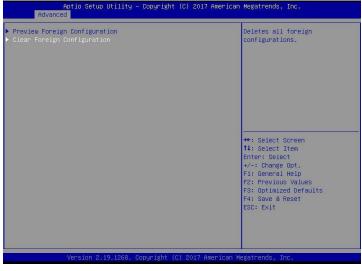

Figure 6-48

5. Enter the interface shown in Figure 6-104, select Confirm to enable it, select Yes, and press Enter.

Figure 6-104 Confirm clear

| Aptic Setup Utility -<br>Advanced                            | Copyright (C) 2017 American | Megatrends, Inc.                                                                                                    |
|--------------------------------------------------------------|-----------------------------|----------------------------------------------------------------------------------------------------|
| Clearing the Foreign Configuration<br>Confirm<br>Yes<br>▶ No | [Enabled]                   |                                                                                                    |
|                                                              |                             | <pre>++: Select Screen 11: Select Item Enter: Select +/-: Change Opt. F1: General Help F2: Previous Values F3: Optimized Defaults F4: Save &amp; Reset ESC: Exit</pre> |
| Version 2.19.1268. Co                                        |                             |                                                                                                    |

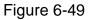

6. Enter the interface shown in Figure 6-105 to complete the operation of clearing disk RAID information.

Figure 6-105 Complete clearing disk RAID

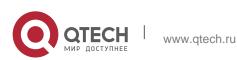

6. RAID Setting Instructions

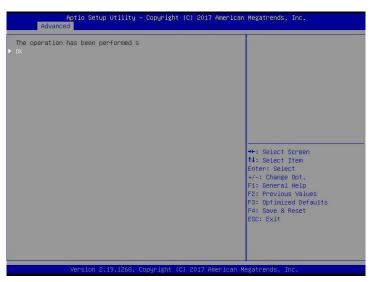

Figure 6- 105

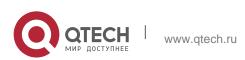

Руководство пользователя 6. RAID Setting Instructions

# 6.3 Configure RAID in Legacy Boot Mode

- Enter the RAID card configuration interface
- 1. During the BIOS startup process, after the interface shown in Figure 6-105 appears, press Ctrl+R.

Figure 6-106 Press Ctrl+R as prompted during BIOS startup

| CI Slo | t Number    | Missing<br>: 4                                       | 81                    |                      |
|--------|-------------|------------------------------------------------------|-----------------------|----------------------|
| ID LUN | VENDOR      | PRODUCT                                              | REVISION              | CAPACITY             |
|        | AVAGO       |                                                      | 4.650.00-6121<br>HPGC | 1024MB<br>953869MB   |
|        | ATA<br>ATA  |                                                      | HPGC                  | 953869MB             |
|        | ATA<br>HP   | MM1000GBKAL<br>EG0300FBVFL                           | HPGC<br>HPDC          | 953869MB<br>286102MB |
|        |             | EG8380FCVBF                                          | HPD5                  | 286102MB             |
|        | HP<br>AVAGO | EG0300FBVFL<br>Virtual Drive                         | HPDC                  | 286102MB             |
| 0      | nonaŭ       | virtual prive                                        | RAIDO                 | 5120MB               |
|        |             | (s) found on the host adapter<br>(s) handled by BIOS |                       |                      |

Figure 6- 106

2. Enter the interface shown in Figure 6-107. Please refer to the key operation tips at the lower border of the interface to navigate and modify settings in the interface.

Figure 6-107 LSI RAID management interface

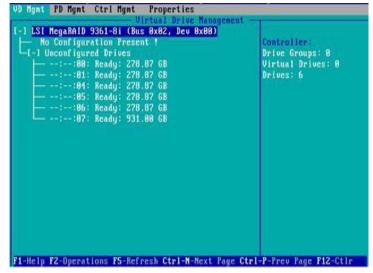

Figure 6- 50

Common tasks

### Configure RAID:

3. As shown in Figure 6-108, press F2 on the VD Mgmt interface and select Create Virtual Drive.

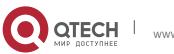

Руководство пользователя 6. RAID Setting Instructions

Figure 6-108 Select Create Virtual Drive

| 1 LSI MegaRAID 9361-8i (Bus 8x02, Dev (<br>— No Configuration Present ! | Create Virtual Drive                |
|-------------------------------------------------------------------------|-------------------------------------|
| -[-] Unconfigured Drives<br> :-:90: Ready: 278.87 GB                    | Clear Configuration                 |
|                                                                         | Foreign Config                      |
|                                                                         | Manage Preserved Cache              |
| └──::07: Ready: 931.00 GB                                               | Drive Security                      |
|                                                                         | Disable Data Protection             |
|                                                                         | Make Unconfigured Good<br>Make JBOD |
|                                                                         | Advanced Software Options           |

Figure 6-51

4. Enter the interface shown in Figure 6-109, set the RAID level, and press Enter. Figure 6-109 Set RAID level

| AID Level:                | RAID-0  | PD per Span :<br>- Drives | N/A            |        |
|---------------------------|---------|---------------------------|----------------|--------|
|                           | RAID-5  |                           | Type Size      |        |
| ata Protection:           | RAID-6  | 1 1:: 89                  | 278.87 GB      |        |
|                           | RAID-18 | L 1::01                   | 278.87 GB      |        |
|                           | RAID-50 | [ ]::84                   | 278.87 GB      |        |
|                           | BAID-68 | [ ]::05                   | 278.87 GB      |        |
|                           |         | 1 1::86                   | 278.87 68      |        |
|                           |         | [ ]:-:87                  | 512e 931.88 GB |        |
| - Basic Setting:<br>Size: | s       | Advanced                  | OE             | CANCEL |
| Nanc:                     | _       |                           |                |        |

Figure 6-52

5. Enter the interface shown in Figure 6-110, select the disk used to configure RAID, and press Enter.

Figure 6-110 Select Disk

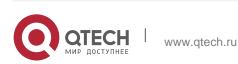

6. RAID Setting Instructions

| D Level: RAID-1       | PD per Span : 1/1                      |          |
|-----------------------|----------------------------------------|----------|
|                       | ID Type Size                           |          |
| a Protection: Disable | [X]::88 278.87 GB<br>[X]::81 278.87 GB | 88<br>33 |
|                       | [ ]::81 278.87 GB                      |          |
|                       | [ ]::05 278.87 GB<br>[ ]::06 278.87 GB |          |
|                       | [ ]::07 512e 931.00 GB                 |          |
| asic Settings         |                                        | 1        |
| e: 278.875 GB         | Advanced OK                            | CANCEL   |
| e:                    |                                        | 4 EU     |

Figure 6-53

6. Enter the interface shown in Figure 6-111, set the Size and Name accordingly, then select Advanced, and press Enter.

Figure 6-111 Set RAID name and capacity

| ID Level: RAID-1        | PD per Span : NZA       | _        |
|-------------------------|-------------------------|----------|
|                         | 1D Type Size            | 88<br>81 |
| ata Protection: Disable | [X1::00 278.87 GB       | 66       |
|                         | [X1::01 278.87 GB       | 81       |
|                         | [ ]::84 278.87 GB       |          |
|                         | [ 1::85 278.87 GB       |          |
|                         | I 1::06 278.87 GB       | 200      |
|                         | [ ]:-:07 512e 931.00 GB |          |
| - Basic Settings        |                         |          |
| Size: 20.000 GB         | Advanced OK             | CANCEL   |
|                         |                         |          |
| Nane: Js1               |                         |          |

Figure 6-54

7. Enter the interface shown in Figure 6-112, set the relevant parameters, then select OK, and press Enter.

Figure 6-112 Set advanced parameters

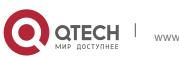

6. RAID Setting Instructions

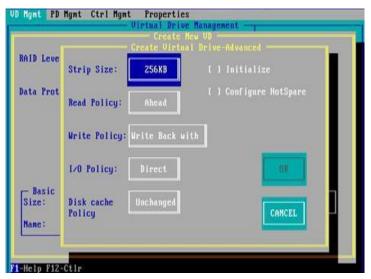

Figure 6-55

8. Enter the interface shown in Figure 6-113, select OK, and press Enter to complete the RAID configuration operation.

Figure 6-113 Confirm creation

| AID Level: RolD-1                                | PD per Span : NZA                                                                                                    | - 10             |
|--------------------------------------------------|----------------------------------------------------------------------------------------------------|------------------|
| ata Protection: Disable                          | ID         Type         Size           ID         Type         278.87         68           IX1:-:08          278.87         68           IX1:-:04          278.87         68           I         1:-:84         -         278.87         68           I         1:-:85         -         278.87         68           I         1:-:85         -         278.87         68           I         1:-:85         -         278.87         68           I         1::-:86         -         278.87         68           I         1::-:86         -         278.87         68           I         1::-:87         512e         931.88         68 | 88<br>81<br><br> |
| - Basic Settings<br>Size: 20.000 GB<br>Name: ys1 | Rdvanced OK                                                                                                    | CANCEL           |

Figure 6-56

9. Select the RAID to be viewed and press Enter to view the detailed information of the RAID (including RAID name, level, and disk information, etc.), as shown in Figure 6-114.

Figure 6-114 View RAID information

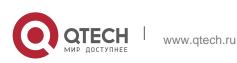

6. RAID Setting Instructions

| - General<br>RAID Level: RAID-1 | SSD Caching Details<br>SSD Caching Disabled                                                                                                    |
|---------------------------------|----------------------------------------------------------------------------------------------------|
| Nanc: Jsl                       |                                                                                                    |
| Size: 20.000 GB                 |                                                                                                    |
| Strip Size: 256 KB              |                                                                                                    |
| VD State : Optimal              |                                                                                                    |
| - Operations                    | 1                                                                                                    |
| Progress : N/A                  | a second second s |
| Tine Left : N/A                 | Advanced OK CANCEL                                                                                                    |

Figure 6-57

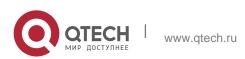

# 6.4 Configure hot spare disk:

After RAID is configured, hot spare disks are generally configured to improve data security. You can configure global hot spare disks and dedicated hot spare disks as needed.

- Hot spare disks are only available for RAID levels with redundancy.
- The capacity of the hot spare disk is larger than the capacity of a single member disk of the RAID to contribute to the RAID.
- Only the disk whose configuration mode is Unconfigured Good is supported as a hot spare disk.
- 1. Configure global hot spare disk
  - 1.1. As shown in Figure 6-115, select the disk to be configured as a global hot spare on the PD Mgmt interface, and press F2.
- Figure 6-115 Select the disk to be configured as a global hot spare disk

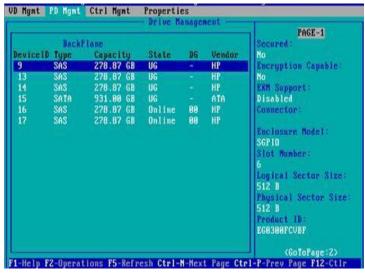

Figure 6-58

1.2. Enter the interface shown in Figure 6-116, select Make Global HS, and press Enter to complete the configuration of the global hot spare disk.

Figure 6-116 Select Make Global HS

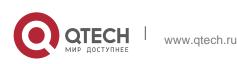

6. RAID Setting Instructions

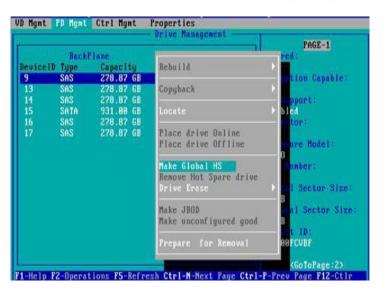

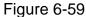

1.3. Return to the interface shown in Figure 6-117, select the hot spare disk to view the related information of the global hot spare disk.

Figure 6-117 View global hot spare disk information

|                                           | The second second second | and the second second second second second second second second second second second second second second second |                                                         |                                                                                                   |                                             | PAGE-1                                                                                                    |
|-------------------------------------------|--------------------------|----------------------------------------------------------------------------------------------------|---------------------------------------------------------|---------------------------------------------------------------------------------------------------|---------------------------------------------|----------------------------------------------------------------------------------------------------|
| evice)<br>9<br>13<br>14<br>15<br>16<br>17 |                          | Flanc<br>Capacity<br>278.87 GB<br>278.87 GB<br>278.87 GB<br>331.88 GB<br>278.87 GB<br>278.87 GB                  | State<br>Hotspare<br>UG<br>UG<br>UG<br>Online<br>Online | 06<br>-<br>-<br>-<br>-<br>-<br>-<br>-<br>-<br>-<br>-<br>-<br>-<br>-<br>-<br>-<br>-<br>-<br>-<br>- | Vendor<br>HP<br>HP<br>HP<br>ATA<br>HP<br>HP | Secured:<br>No<br>Encryption Capable:<br>No<br>EXM Support:<br>Disabled<br>Connector:<br>Enclosure Model:<br>SGP10<br>Slot Number:<br>6<br>Logical Sector Size:<br>512 B<br>Physical Sector Size<br>512 P<br>Physical Sector Size<br>512 P |
|                                           |                          |                                                                                                    |                                                         |                                                                                                   |                                             | EG0300FCUBF<br>(GoToPage:2)                                                                                                    |

Figure 6-60

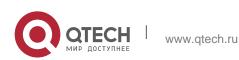

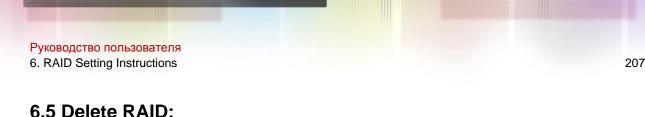

# This function is used to delete the damaged or hard to meet the demand of RAID.

1. As shown in Figure 6-118, select the logical disk to be deleted on the VD Mgmt interface, and press F2.

Figure 6-118 Select the logical disk to be deleted

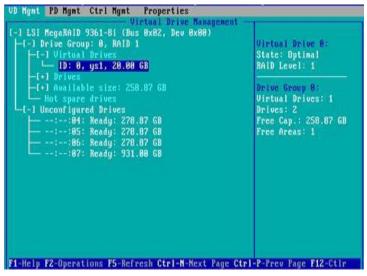

Figure 6-118

2. Enter the interface shown in Figure 6-119, select Delete VD, and press Enter. Figure 6-119 Select Delete VD

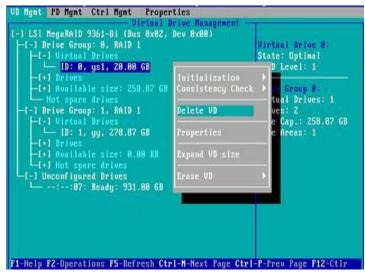

Figure 6-61

3. Enter the interface shown in Figure 6-120, select YES, and press Enter to complete the RAID deletion operation.

Figure 6-120 Confirm delete

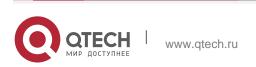

6. RAID Setting Instructions

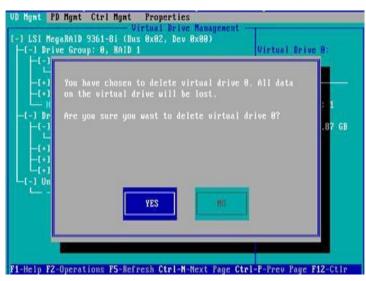

Figure 6- 120

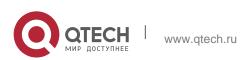

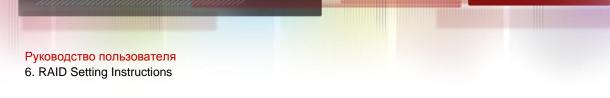

### 6.6 Locate the disk location:

This function is convenient for you to find the disk quickly by lighting the blue indicator of the corresponding slot of the disk. A single physical disk or all member disks included in a logical disk can be located.

1. As shown in Figure 6-121, select the disk to be located on the PD Mgmt interface and press F2.

Figure 6-121 Select the disk to be located

|                                              | CONTRACT.                                                | Ctrl Mgmt                                                                                      | Propertie                                          |                               | nent —                                           | 1                                                                                                    |
|----------------------------------------------|----------------------------------------------------------|------------------------------------------------------------------------------------------------|----------------------------------------------------|-------------------------------|--------------------------------------------------|----------------------------------------------------------------------------------------------------|
| Device ID<br>9<br>13<br>14<br>15<br>16<br>17 | Backl<br>Type<br>SAS<br>SAS<br>SAS<br>SATA<br>SAS<br>SAS | lane<br>Capacity<br>278.87 GB<br>278.87 GB<br>278.87 GB<br>931.80 GB<br>278.87 GB<br>278.87 GB | State<br>-UG<br>UG<br>UG<br>UG<br>Online<br>Online | DG<br>-<br>-<br>-<br>00<br>00 | Vendor<br>HP<br>HP<br>HP<br>HP<br>HP<br>HP<br>HP | PAGE=1<br>Secured:<br>No<br>Encryption Capable:<br>No<br>EKM Support:<br>Disabled<br>Connector:<br>Enclosure Model:<br>SGP10<br>Slot Mumber:<br>6<br>Logical Sector Size:<br>512 B<br>Physical Sector Size:<br>512 B<br>Physical Sector Size:<br>512 B<br>Product 1D: |
|                                              |                                                          |                                                                                                |                                                    |                               |                                                  | EG0300FCVBF<br><gotopage:2></gotopage:2>                                                                                                    |

Figure 6-62

2. Enter the interface shown in Figure 6-122 and select Locate->Start to complete the disk positioning operation.

Figure 6-122 Select Locate-> Start

|          | Basel             | Plane                               |                                           | PAGE-1                          |
|----------|-------------------|-------------------------------------|-------------------------------------------|---------------------------------|
|          | ID Type           | Capacity                            | Bebuild                                   |                                 |
| 9<br>13  | SAS<br>SAS<br>SAS | 278.87 GB<br>278.87 GB<br>278.87 GB | Copyback                                  | tion Capable:                   |
| 14<br>15 | SATA              | 931.00 GB                           | Locate                                    | Start                           |
| 16<br>17 | SAS<br>SAS        | 278.87 GB<br>278.87 GB              | Place drive Online<br>Place drive Offline | Stop                            |
|          |                   |                                     | Nake Global HS<br>Remove Hot Spare drive  | umber:                          |
|          |                   |                                     | Drive Erase                               | B B                             |
|          |                   |                                     | Make JBOD<br>Make unconfigured good       | - Gal Sector Size<br>B<br>t ID: |
|          |                   |                                     | Prepare for Removal                       | <pre>GoToPage:2&gt;</pre>       |

Figure 6-63

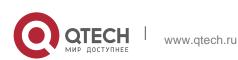

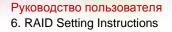

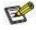

- Locate->Start: Start the disk positioning operation.
- Locate->Stop: Stop positioning the disk operation.

## 6.7 Initialize the logical disk:

This function is used to initialize the internal data space of the disk so that it can be recognized and used by the operating system.

1. As shown in Figure 6-123, select the disk to be initialized on the VD Mgmt interface and press F2.

Figure 6-123 Select the disk to be initialized

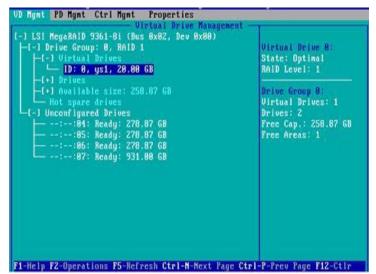

Figure 6-64

2. Enter the interface shown in Figure 6-124 and select Initialization->Start FGI. Figure 6-124 Select Initialization-> Start FGI

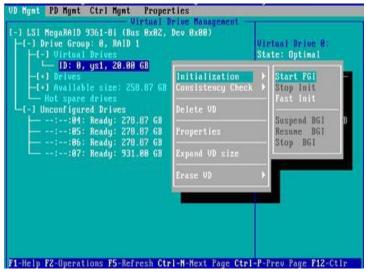

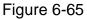

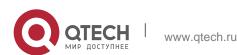

Руководство пользователя 6. RAID Setting Instructions

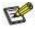

BGI: Backgroud Initialization, background initialization, first initialize part of the RAID space for writing data, and the remaining space is initialized in the background.

FGI: Full Groud Initialization, full disk initialization, initialize all the space of the RAID, and write data after the initialization is completed.

3. Enter the interface shown in Figure 6-125, select YES, and press Enter to complete the initialization disk operation.

Figure 6-125 Confirm initialization

| I-1 LSI Her                                | D Mgnt Ctrl Mgnt Properties<br>Ulrtual Drive Management<br>JaRAID 9361-8i (Bus 8x82, Dev 8x88)<br>Je Group: 8, RAID 1 | Virtual Drive 8:         |
|--------------------------------------------|----------------------------------------------------------------------------------------------------|--------------------------|
| -(+)<br>-(+)<br>-(+)<br>-(-) Un<br>-(-) Un | Initialization will destroy data on the o<br>drive.<br>Are you sure you want to continue?                             | virtual<br>: 1<br>.87 GB |
| F1-Hein F2                                 | YES III                                                                                                    | NI-P-Press Page F12-Ct1r |

Figure 6-66

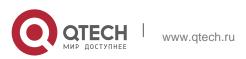

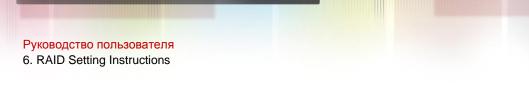

# 6.8 Erase disk data:

This function is used to delete internal disk data, including erasing physical disk data and logical disk data.

- 1. Wipe physical disk data
  - 1.1.As shown in Figure 6-126, select the physical disk to be erased on the PD Mgmt interface and press F2.

Figure 6-126 Select the physical disk to be erased

| D Ngat                                       | PD Mgmt | Ctrl Mgmt                                                                                       | Propertie                                         |                          | ment                                  |                                                                                                    |
|----------------------------------------------|---------|-------------------------------------------------------------------------------------------------|---------------------------------------------------|--------------------------|---------------------------------------|----------------------------------------------------------------------------------------------------|
| Device II<br>9<br>13<br>14<br>15<br>16<br>17 |         | Flane<br>Capacity<br>278.87 GB<br>278.87 GB<br>278.87 GB<br>931.88 GB<br>278.87 GB<br>278.87 GB | State<br>UG<br>UG<br>UG<br>UG<br>Dnline<br>Online | DG<br>-<br>-<br>88<br>88 | Vendar<br>HP<br>HP<br>ATA<br>HP<br>HP | PAGE=1<br>Secured:<br>No<br>Encryption Capable:<br>No<br>EKM Support:<br>Disabled<br>Connector:<br>Enclosure Model:<br>SGP10<br>Slot Mumber:<br>6<br>Logical Sector Size:<br>512 B<br>Physical Sector Size:<br>512 B<br>Product ID:<br>EG830BFCUDF |
|                                              |         |                                                                                                 |                                                   |                          |                                       | (GoToPage:2)                                                                                                    |

Figure 6-67

1.2. Enter the interface shown in Figure 6-127, select the erasing mode (the default mode is recommended: Simple), and press Enter.

Figure 6-127 Select erasing mode

|          | 1.000       | Plane                  | 1                                                       | PAGE-1          |
|----------|-------------|------------------------|---------------------------------------------------------|-----------------|
| eviceII  | Type        | Capacity               | Rebuild                                                 | Pred:           |
| 9<br>13  | SAS<br>SAS  | 278.87 GB<br>278.87 GB | Copyback                                                | Thion Capable:  |
| 14<br>15 | SAS<br>Sata | 278.87 GB<br>931.00 GB | Locate                                                  | <pre>bled</pre> |
| 16<br>17 | SAS<br>SAS  | 278.87 GB<br>278.87 GB | Place drive Online<br>Place drive Offline               | ure Model:      |
|          |             |                        | Make Global HS<br>Benove Hot Spare drive<br>Drive Erase | unber:          |
|          |             |                        | Make JBOD<br>Make unconfigured good                     |                 |
|          |             |                        | Prepare for Removal                                     | Stop Erase      |

Figure 6-68

1.3. Enter the interface shown in Figure 6-128, select Yes, and press Enter to complete the operation of erasing physical disk data.

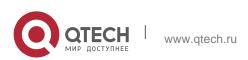

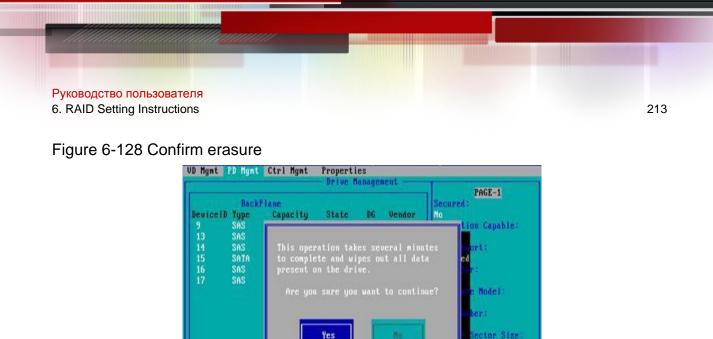

leip FZ-Operations F5-Refresh Ctrl-M-Next Page Ctrl-P-Prev Page F12-Ctlr Figure 6- 69

Fro avoid disk failure, please do not perform other operations during the erasing of

2.1. As shown in Figure 6-129, select the logical disk to be erased on the VD Mgmt

ector Size

(GoToPage (2)

EG8388FCVBF

Virtual Drive 8: State: Optimal

Drive Group 8: Virtual Drives: 1

Drives: 2 Free Cap.: 258.87 GB Free Areas: 1

BAID Level: 1

### -Help F2-Operations F5-Refresh Ctrl-N-Next Page Ctrl-P-Prev Page F12-Ctli Figure 6-70

2.2. Enter the interface shown in Figure 6-130, select the erase mode (the default mode is recommended: Simple), and press Enter.

Figure 6-130 Select erasing mode

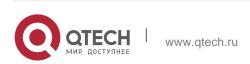

physical disk data.

2. Erase logical disk data

interface and press F2.

Figure 6-129 Select the logical disk to be erased.

VD Mgnt PD Mgnt Ctrl Mgnt Properties Virtual Drive Mana L-1 LSI MegaRAID 9361-Bi (Bus 8x82, Dev 8x88)

L+1 Available size: 258.87 GB

Hot spare drives -] Unconfigured Drives -:-:-:84: Ready: 278.87 GB -:-:-:85: Ready: 278.87 GB -::-:86: Ready: 278.87 GB -::-:87: Ready: 931.88 GB

#### 6. RAID Setting Instructions

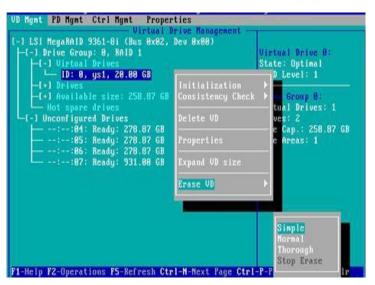

Figure 6-71

2.3. Enter the interface shown in Figure 6-131, select Yes, and press Enter to complete the operation of erasing logical disk data.

Figure 6-131 Confirm erasure

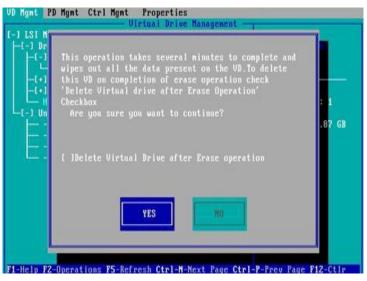

Figure 6-72

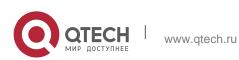

# 6.9 Clear disk RAID information:

This function is used to clear the residual RAID information in the disk, so that the disk can be reused to configure RAID. This function is often used for disks whose mode is Unconfigured Bad.

- 1. Switch the disk mode Unconfigured Bad to Unconfigured Good.
- 2. As shown in Figure 6-132, in the Foreign View interface, select the RAID card, press F2, select Foreign Config->Clear, and press Enter.

Figure 6-132 Select Foreign Config->Clear

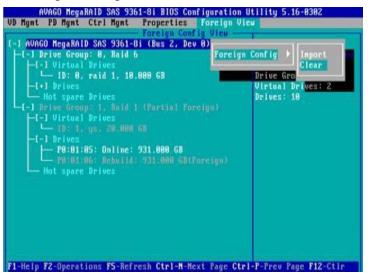

Figure 6-73

3. In the pop-up dialog box shown in Figure 6-133, select OK and press Enter to complete the operation of clearing the disk RAID information.

Figure 6-133 Confirm clear

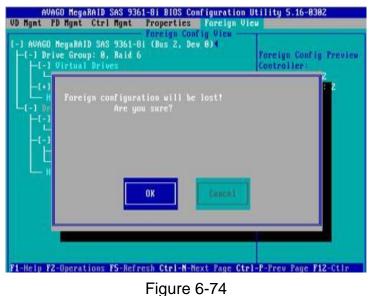

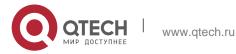

Руководство пользователя 7. IPMI Rapid Deployment

# **7 IPMI RAPID DEPLOYMENT**

# 7.1 Rapid deployment of IPMI process

### 7.1.1 Make sure the motherboard supports IPMI function

Check your motherboard manual and confirm that your motherboard supports IPMI, then find the dedicated IPMI network port for the motherboard, or you can choose to share the network port, as shown in Figure 7-2.

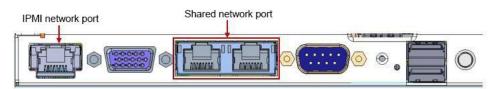

Figure 7-2 Main board dedicated network port

### 7.1.2 Enter BIOS to set IPMI function

Restart your system and press ESC or DEL to enter the motherboard BIOS system while the device is booting. The BIOS setting interface is shown in Figure 7-3.

| BIOS Information      |                      | Set the Date. Use Tab to                 |
|-----------------------|----------------------|------------------------------------------|
| Project Version       | G3DCL 0.05 ×64       | switch between Date elements.            |
| Build Date and Time   | 06/19/2020 11:28:13  | Default Ranges:                          |
| BMC Firmware Revision | 1.00.0               | Year: 1998-9999                          |
| ME Firmware Version   | 0A:4.1.4.256         | Months: 1–12<br>Days: Dependent on month |
| CPLD name             |                      | Range of Years may vary.                 |
| CPLD version          | 01                   |                                          |
| Build Date and Time   | 06/11/2020           |                                          |
| Access Level          | Administrator        |                                          |
| Platform Information  |                      |                                          |
| Processor             | 50654 - SKX UO       | ++: Select Screen                        |
| Processor Type        | Intel(R) Xeon(R) Bro | ↑↓: Select Item                          |
| PCH                   | LBG QS/PRQ - 1G - SO | Enter: Select                            |
| RC Revision           | 0580.D04             | +/-: Change Opt.                         |
|                       |                      | F1: General Help                         |
| Memory Information    |                      | F2: Previous Values                      |
| Total Memory          | 8192 MB              | F3: Optimized Defaults                   |
| Usable Memory         | 8192 MB              | F4: Save & Exit<br>ESC: Exit             |
|                       | [Fri 06/19/2020]     | COU: EXIL                                |
| System Time           | [16:50:43]           |                                          |
| ogo com rano          | 110.00.101           |                                          |

Figure 7-3 Mainboard BIOS setting interface

After entering this interface, use the left and right keys of the keyboard to switch the menu item to the Server Mgmt option, and you will see the page shown in Figure 7-4.

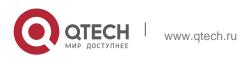

Руководство пользователя

#### 7. IPMI Rapid Deployment

| Aptio Setup Uti<br>Main Advanced Platform So                                                                                                    |                                   | 7 American Megatrends, Inc.<br>ity Boot Save & Exit                                                                                                    |
|----------------------------------------------------------------------------------------------------|-----------------------------------|----------------------------------------------------------------------------------------------------|
| BMC Self Test Status<br>BMC Device ID<br>BMC Device Revision<br>BMC Firmware Revision<br>IPMI Version<br>> System Event Log<br>> BMC network configuration<br>> View System Event Log<br>BMC Warm Reset | PASSED<br>32<br>1<br>1.4.2<br>2.0 | Press <enter> to change the<br/>SEL event log configuration.<br/>+: Select Screen<br/>Ti: Select Trem<br/>Enter: Select<br/>+/-: Change Opt.<br/>F1: General Help<br/>F2: Previous Values<br/>F3: Optimized Defaults<br/>F4: Save &amp; Reset<br/>ESC: Exit</enter> |
| Version 2 19 1                                                                                                    | 268. Copyright (C) 2017 6         | American Megatrends Inc                                                                                                    |

Figure 7-4 Server Mgmt interface

After entering this interface, enter the BMC network configuration option through the keyboard, and you will enter the following interface, as shown in Figure 7-5.

| Aptio Setup Utility – Copyright (C) 2017 American Megatrends, Inc.<br>Server Mgmt                                                                                                    |                                                                                                    |                                                                                                    |  |
|----------------------------------------------------------------------------------------------------|----------------------------------------------------------------------------------------------------|----------------------------------------------------------------------------------------------------|--|
| BMC network configuration<br>BMC Dedicated Management Channel<br>Configuration Address source<br>Current Configuration Address sour<br>Station IP address<br>Subnet mask<br>Station MAC address<br>Router LP address<br>Router MAC address | [Unspecified]<br>DynamicAddressBmcDhcp<br>0.0.0.0<br>0.11=22=33-aa-bb-cc<br>0.0.0.0<br>00-00-00-00-00-00                       | Select to configure LAN<br>channel parameters statically<br>or dynamically(by BIOS or<br>BMC). Unspecified option will<br>not modify any BMC network<br>parameters during BIOS phase |  |
| BMC Sharelink Management Channel<br>Configuration Address source<br>Current Configuration Address sour<br>Station IP address<br>Subnet mask<br>Station MAC address<br>Router MAC address                                                   | [Unspec1fied]<br>DynamicAddressBmcDhcp<br>192.168.0.236<br>255.255.252.0<br>aa-bb-cc-00-00-01<br>192.168.1.1<br>00-00-00-00-00 | <pre>++: Select Screen 11: Select Item Enter: Select +/-: Change Opt. F1: General Help F2: Previous Values F3: Optimized Defaults F4: Save &amp; Reset ESC: Exit</pre>               |  |
| Version 2 19 1268 Dr                                                                                                    | opyright (C) 2017 American                                                                                                    | Megatrends Inc                                                                                                    |  |

Figure 7-5 BMC network configuration option interface

On this page, you can see two configurable network ports, one is Dedicated dedicated network port, and the other is Sharelink shared network port. Take the shared network port as an example here. If you connect a dedicated network port, the setting method is the same as the shared network port. Switch to the Configuration Address Source option and press Enter to set the network mode of changing the network port, as shown in Figure 7-6.

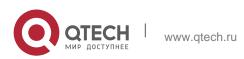

Руководство пользователя

#### 7. IPMI Rapid Deployment

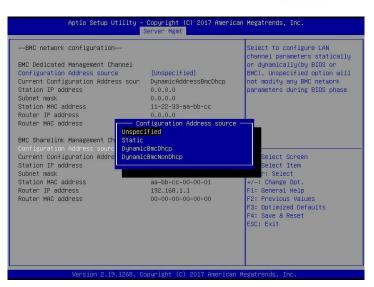

Figure 7-6 Configure network port network mode

There are four network modes that can be configured on this interface, namely Unspecified, Static, DynamicBMCDHCP, DynamicBMCNonDHCP. Static is the static mode, you can manually set the IP address, and DHCP is the dynamic mode. Setting this option allows BMC to automatically obtain an IP address from the DHCP server.

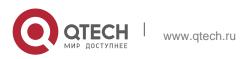

#### 7.1.3 IPMI interface configuration Static mode

If you choose to configure Static mode for the IPMI interface, you should pay attention to the following issues:

- 1. If there are multiple IPMI devices in your local area network, please note that the IP addresses between the devices cannot be repeated, otherwise communication cannot be established.
- 2. If the IP of your IPMI device is an intranet address, the terminal device communicating with it must be in the same network segment as the IPMI device address.
- 3. The IP address of the IPMI device can be mapped to the WAN through the routing device for remote management.
- 4. The IPMI port has the function of obtaining an IP address through DHCP.
- 5. IPMI supports two protocols, TCP/IP v4 and TCP/IP v6.

Configure the IP address and subnet mask according to your actual situation. For example, here we set the IP address to 192.168.0.236 and the subnet mask to 255.255.252.0, as shown in Figure 7-7 below. After setting, press F4 to save and exit the BIOS interface.

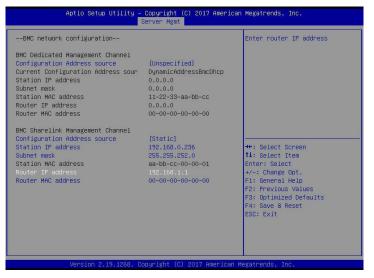

#### 7.1.4 IPMI configuration Java SOL

- 1. Press the <Del> key when the system starts to enter the BIOS setting interface.
- 2. Switch to the Advanced menu, select Serial Port Console Redirection, and press <Enter> key.
- Make sure that the Console Redirection of COM0 is in the [Enabled] state, if not, select Console Redirection, and then press the <Enter> key to set the state to [Enabled]. To ensure the normal operation of iBMC, this option has been set to [Enabled] by default.

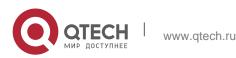

## 7.2 IPMI function quick start instructions

After completing the previous configuration steps, we can start to log in to the IPMI management interface. The IPMI management interface can be accessed using a standard web browser. Here we recommend using Google Chrome browser, Firfox Firefox browser, and IE browser. Browser (IE 11 and above) to get the best browsing experience. Since the new version of the operation interface is based on HTML5, it costs a lot of computer resources. We recommend that the client configure more than 8G of memory when using KVM.

### 7.2.1 Enter the operation interface

Take the Google Chrome browser as an example. Enter the IPMI access address in the address bar of the browser and press Enter to access the IPMI management interface. Since all HTTP links have been converted to HTTPS encrypted links, it will enter as shown in Figure 7-8. The privacy setting error page shown, the content of other browsers may be different.

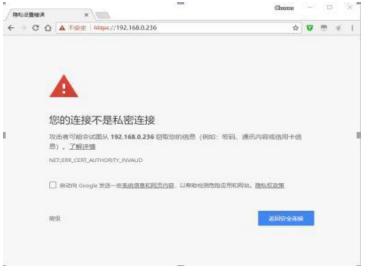

Figure 7-8 Google Chrome privacy settings error page

On this page, click "Advanced" >> "Continue" to access the IPMI management page normally and enter the login page, as shown in Figure 7-9.

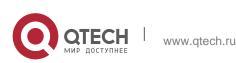

Руководство пользователя 7. IPMI Rapid Deployment

| - C Q A RET IN | w//192168.0.236/mogin                                                                                           | Ŷ | 0 🗛 |
|----------------|----------------------------------------------------------------------------------------------------|---|-----|
|                |                                                                                                    |   |     |
|                |                                                                                                    |   |     |
|                |                                                                                                    |   |     |
|                | the second second second second second second second second second second second second second second second se |   |     |
|                |                                                                                                    |   |     |
|                | 107-510                                                                                                    |   |     |
|                | <b>m</b> (1)                                                                                                    |   |     |
|                | 日记住用户条                                                                                                    |   |     |
|                |                                                                                                    |   |     |
|                | 24                                                                                                    |   |     |
|                | R61029                                                                                                    |   |     |
|                |                                                                                                    |   |     |
|                |                                                                                                    |   |     |
|                |                                                                                                    |   |     |
|                |                                                                                                    |   |     |
|                |                                                                                                    |   |     |
|                |                                                                                                    |   |     |
|                |                                                                                                    |   |     |
|                |                                                                                                    |   |     |

Figure 7-9 IPMI management login interface

## 7.2.2 Default username and password

Factory default user name: admin Factory default password: admin

When you log in with this user name, you will have full administrator rights. It is recommended that you change your password after logging in.

## 7.2.3 IPMI management system content

When you log in to the IPMI management system correctly, you can see the page shown in Figure 7-10.

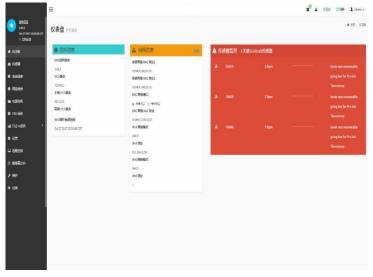

Figure 7-10 IPMI Management System Home Page

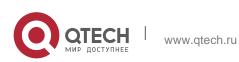

#### 7.2.3.1 IPMI management interface menu description

#### 1. dash board

On this page, users can view the basic information of the IPMI management system. Including firmware information, network information, and sensor monitoring information.

The firmware information includes BMC firmware version information, BIOS version information, motherboard CPLD version information, backplane CPLD version information, and BMC firmware compilation time information.

The network information includes the MAC address of the system network and BMC network information. You can choose to view the shared network port or dedicated network port of the BMC. BMC network information includes BMC network MAC address information, IPV4 network mode information, IPV4 address information, IPV6 network mode information, and IPV6 address information.

The sensor monitoring information will display the current alarm sensor information in real time, including sensor name, sensor reading, real-time curve change of sensor reading, and alarm status.

2. sensor

This page displays the status of all sensors. When there is a sensor alarm, the sensor will be displayed in the key sensor column. When the alarm is released, the sensor will be automatically removed from the key sensor column.

3. System list

This page can view server CPU and memory information. In the block diagram, click the CPU block to view the CPU information. The memory block is displayed in green to indicate that the memory exists. Click the memory block to view the memory information.

4. Hard Disk Information

For the backplane with Expander, the green square means that the hard disk is in place, otherwise it means it is not in place. You can view the status of the hard disk on the right or below the hard disk block. Left click the green square to view the detailed information of the hard disk, and right click to locate the hard disk.

#### 5. Power consumption

Under this menu, the power consumption can be capped and the recent power consumption can also be viewed.

#### 6. FRU information

Select this menu to view the basic information of the FRU.

#### 7. Log & Report

Under this menu, you can view the IPMI time log, audit log and video log.

#### 8. Set up

You can configure some BMC under this menu. Including BSOD, date & time, network, etc...

9. remote control

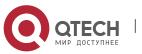

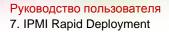

On this page, you can start KVM, SOL, power control, UID (server indicator light) control.

#### 10. Mirror redirection

On this page, you can get the latest image file on the remote storage device.

11. maintain

You can perform basic maintenance operations on the server, such as BMC firmware update, BIOS firmware update

new.

12. Logout

Click to log out the current user's login.

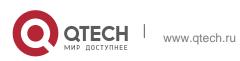

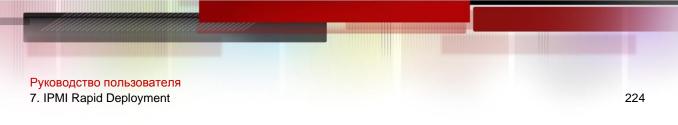

#### 7.2.4 Introduction to KVM remote management

#### 7.2.4.1 Start KVM remote management

As shown in Figure 7-11, KVM can be started under the Remote Control> KVM&Java SOL Remote Control menu.

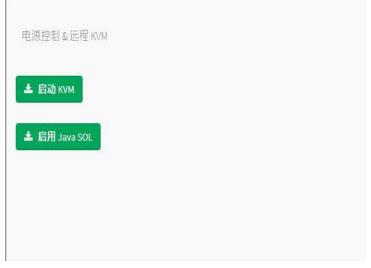

## Figure 7-11 Start KVM

## 7.2.5 KVM page introduction

As shown in Figure 7-12, it is the KVM interface after starting KVM.

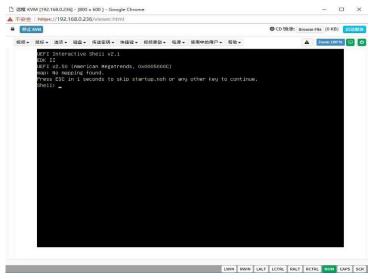

#### Figure 7-12 KVM interface

As shown in Figure 7-13, the KVM interface consists of two parts: one part is the menu and shortcut buttons, and the other part is the remote desktop window, which is the server desktop information sent back remotely.

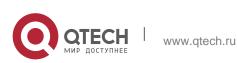

Руководство пользователя

7. IPMI Rapid Deployment

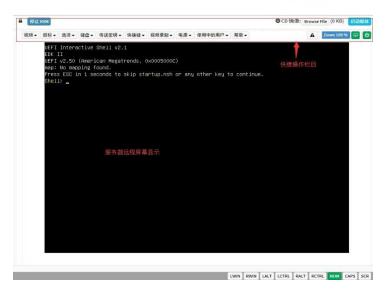

Figure 7-13 KVM interface composition

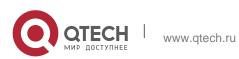

Руководство пользователя 7. IPMI Rapid Deployment

7.2.6 Remote control quick operation

| ● 停止 к∨м                         | Stop KVM                                                                                                    |
|----------------------------------|----------------------------------------------------------------------------------------------------|
| ◎ CD 镜像: Browse File (0 KB) 启动媒体 | Hang on the CD image, generally used to<br>remotely install the operating system, the<br>host display unlocks, the server turns on<br>and off |
| 🛕 Zoom 100 % 🖵 🕑                 |                                                                                                    |

Table 1-28

## 7.2.7 Introduction to SOL

Click Activate Java SOL on the page shown in Figure 7-14 to open the interface shown in Figure 3-7 below.

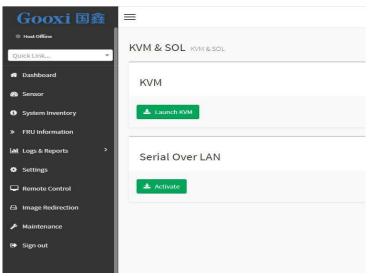

Figure 7-14 Enable Java SOL

- 1. After clicking Activate, the SOL interface shown in Figure 7-15 will appear.
- 2. Press Enter to activate the screen.

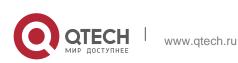

Руководство пользователя 7. IPMI Rapid Deployment

#### Main Set the Date. Use Tab to suitch between Date elements. Default Ranges: Year: 1998-9999 Months: 1-12 Days: Dependent on month Range of Years may yary. BIOS Information Project Version Build Date and Time BMC Firmware Revision ME Firmware Version G3DCL 0.05 ×64 06/19/2020 11:28:13 1.00.0 0A:4.1.4.256 CPLD name CPLD version Build Date and Time 01 06/11/2020 Access Level Administrator Platform Information Processor Processor Type ++: Select Screen 11: Select Item Enter: Select +/-: Change Opt. F1: General Heip F2: Previous Values F3: Optimized Defaults F4: Save & Exit ESC: Exit 50654 - SKX U0 Intel(R) Xeon(R) Bro LBG QS/PRQ - 1G - S0 0580.D04 PCH RC Revision Memory Information Total Memory Usable Memory 8192 MB 8192 MB System Date System Time [Fri 06/19/2020] [16:50:43]

Figure 7-15 SOL operation interface

Note: The SOL interface operation function has only tested the BIOS screen synchronization, and other interfaces have not been tested. This time is an operation demonstration and will not be described in detail.

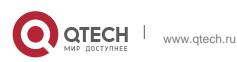

## 7.3 Other ways to connect to IPMI

The AST2500 firmware complies with the IPMI 2.0 specification, so users can use the standard IPMI driver assigned by the operating system.

## 7.3.1 IPMI driver

AST2500 supports the drivers cited by Intel and can be obtained from the following websites: https://www.intel.com/content/www/us/en/servers/ipmi/ipmi-technical-reso urces.html With Windows Server 2003 R2, Microsoft also provides an IPMI driver package, and you can also use the Open IPMI driver in the system.

AST2500 supports the Open IPMI driver of the Linux kernel. Use the following command to load the IPMI driver: "modprobe ipmi\_devintf" "modprobe ipmi\_si" If you are using an older version of the Linux kernel, you need to replace the "ipmi\_si" component with "ipmi\_kcs".

## 7.3.2 IPMI tools and other open source software

AST2500 supports open source IPMI tools, you can also use other software, such as: Open IPMI, IPMI Utility, etc.

The above documents are designed to help you quickly understand and deploy the IPMI functions of the system. Regarding the detailed function operation manual of IPMI, we will provide other help files.

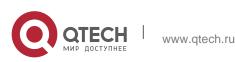

# **8 PRODUCT TECHNICAL SPECIFICATIONS**

## 8.1 Technical specifications

| Features                     | Technical specifications                                                                                                    |
|------------------------------|----------------------------------------------------------------------------------------------------|
| model                        | 2U                                                                                                    |
| size                         | 2U cabinet type, maximum depth: 748 mm                                                                                                    |
| processor                    | Support 1 or 2 Intel Xeon Scalable series processors (up to TDP 165W, optional TDP 205W)                                                                                                    |
| chipset                      | Intel® C621/C622 series server dedicated chipset                                                                                                    |
| RAM<br>Storage<br>controller | Support DDR4 ECC RDIMM/LRDIMM server<br>memory, memory frequency support<br>1866/2133/2400/2666MHz Support 12 DDR4<br>Channel, each Channel supports 2 DIMMs, a<br>total of 24 DDR4 slots; supports Intel Optane<br>2933MHz memory<br>Internal storage controller: PCH supports RAID<br>0\1\10&5 External HBA (non-RAID): 12 Gbps<br>SAS HBA Internal storage: 2 PCIe<br>3.0 x4 M.2 slot, 2 Mini SSD slots (SATA DOM) |
| driver                       | Support 8/12/25 hot-plug SAS/SATA(HDD/SSD)                                                                                                    |
| power<br>supply              | Platinum level 500W, 800W, 1200W, 1600W<br>hot-swappable redundant power supply, optional<br>support 240V and 336V high voltage DC power<br>supply, -48V high voltage DC power supply                                                                                                    |

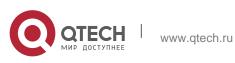

8. Product Technical Specifications

| External port&PCIE | Front port: VGA, 2 USB3.0<br>Rear: VGA, 2 USB3.0, 1 management<br>network port, 2 RJ45 network ports<br>PCIE expansion board: up to 10 PCIE<br>expansion slots OCP slot: 1 OCP 3.0 (X8)                                                                                                    |
|--------------------|----------------------------------------------------------------------------------------------------|
| System fan         | Standard 4 8038 N+1 hot-swappable<br>redundant fans,<br>optional 4 8056 N+1 hot-swappable<br>redundant fans                                                                                                    |
| network            | Onboard 2 1GbE or 10GbE (RJ45)                                                                                                    |
| Security           | TPM/TCM (optional)<br>Chassis opening intrusion detection<br>Lock the upper cover of the chassis<br>The onboard iBMC management module<br>supports management features such as<br>IPMI, SOL, KVM Over IP, and virtual<br>media                                                                        |
| management         | Microsoft Windows Server, Red Hat<br>Enterprise Linux, SUSE Linux Enterprise<br>Server, CentOS, Ubuntu<br>Citrix Xen Server, Vmware ESXi, Linux<br>KVM, Windows Hyper-V                                                                                                    |
| Operating          | Standard operating temperature: 10°C-<br>40°C (without direct sunlight) Extended<br>operating temperature: 5°C-40°C (limited<br>configuration meets)<br>Transportation storage temperature: 10°C-<br>40°C Working humidity: 30%-80% (non-<br>condensing) Storage humidity: 5%-95%<br>(non-condensing) |

Table 1- 29

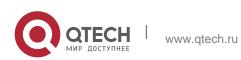